#### Содержание Примеры программ для технологии "Позиционирование" **1** Примеры программ для технологии "Счет, измерение частоты и широтно-импульсная модуляция" **2** Примеры программ для технологии "Двухточечное соединение" **3** Примеры программ для технологии "Регулирование" **4** Предметный указатель **SIMATIC Примеры программ для технологических функций**

Эта документация является составной частью пакета документов с заказным номером: **6ES7 398-8FA00-8AA0**

**Издание 10/2001 A5E00130042-01**

#### **Указания по технике безопасности**

Данное руководство содержит указания, которые вы должны соблюдать для обеспечения вашей собственной безопасности, а также во избежание нанесения имущественного ущерба. Эти указания выделены в руководстве предупреждающим треугольником и представлены, как показано ниже, в соответствии с уровнем опасности:

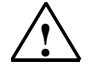

#### **! Опасность**

означает, что если не будут приняты надлежащие меры предосторожности, то это **приведет** к гибели людей, тяжким телесным повреждениям или существенному имущественному ущербу.

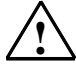

#### **! Предупреждение**

означает, что при отсутствии надлежащих мер предосторожности это **может** привести к гибели людей, тяжким телесным повреждениям или к существенному имущественному ущербу.

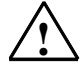

#### **! Предостережение**

означает, что возможны легкие телесные повреждения и нанесение небольшого имущественного ущерба при непринятии надлежащих мер предосторожности.

#### **Осторожно**

означает, что если не будут приняты соответствующие меры предосторожности, то это может привести к нанесению имущественного ущерба.

#### **Внимание**

привлекает ваше особое внимание к важной информации о продукте, обращении с ним или к соответствующей части документации.

#### **Квалифицированный персонал**

Ввод в действие и эксплуатация устройства может производиться только **квалифицированным персоналом**. Квалифицированный персонал в смысле указаний по технике безопасности, содержащихся в данном руководстве, – это это люди, которые имеют право вводить в действие, заземлять <sup>и</sup> маркировать электрические цепи, оборудование <sup>и</sup> системы <sup>в</sup> соответствии со стандартами техники безопасности.

#### **Надлежащее использование**

Примите во внимание следующее:

#### **! Предупреждение**

Это устройство может использоваться только для применений, описанных в каталоге или технической документации, и в соединении только с теми устройствами или компонентами других производителей, которые были одобрены или рекомендованы фирмой Siemens.

Безаварийная и безопасная эксплуатация этого продукта предполагает надлежащую транспортировку, хранение и монтаж, а также аккуратное обслуживание и уход.

#### **Товарные знаки**

SIMATIC $^\circ$ , SIMATIC HMI $^\circ$ и SIMATIC NET $^\circ$  - это товарные знаки Siemens AG.

Некоторые другие обозначения, используемые в этих документах, также могут быть товарными знаками, использование которых третьими лицами для своих целей может нарушать права их владельцев.

#### **Copyright © Siemens AG 2001 Все права защищены**

Передача, а также воспроизведение этого документа, использование и передача его содержания не допускается без письменного разрешения. Нарушения обязывают к возмещению нанесенного ущерба. Все права сохраняются, в частности для случая выдачи патента или регистрации промышленного образца

#### Siemens AG

Департамент техники автоматизации и приводов Промышленные системы автоматизации п/я 4848, D- 90327, Нюрнберг

#### **Исключение ответственности**

Мы проверили содержание этого руководства на соответствие с описанным аппаратным и программным обеспечением. Однако отклонения не могут быть исключены, так что мы не можем гарантировать полного соответствия. Данные, приведенные в этом руководстве, регулярно проверяются, и необходимые исправления вносятся в последующие издания. Мы будем благодарны за предложения по улучшению содержания.

© Siemens AG 2001 Технические данные могут быть изменены

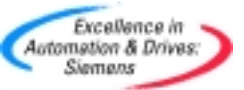

Siemens Aktiengesellschaft A5E00130042

# **Содержание**

# **1 Примеры программ для технологии "Позиционирование"**

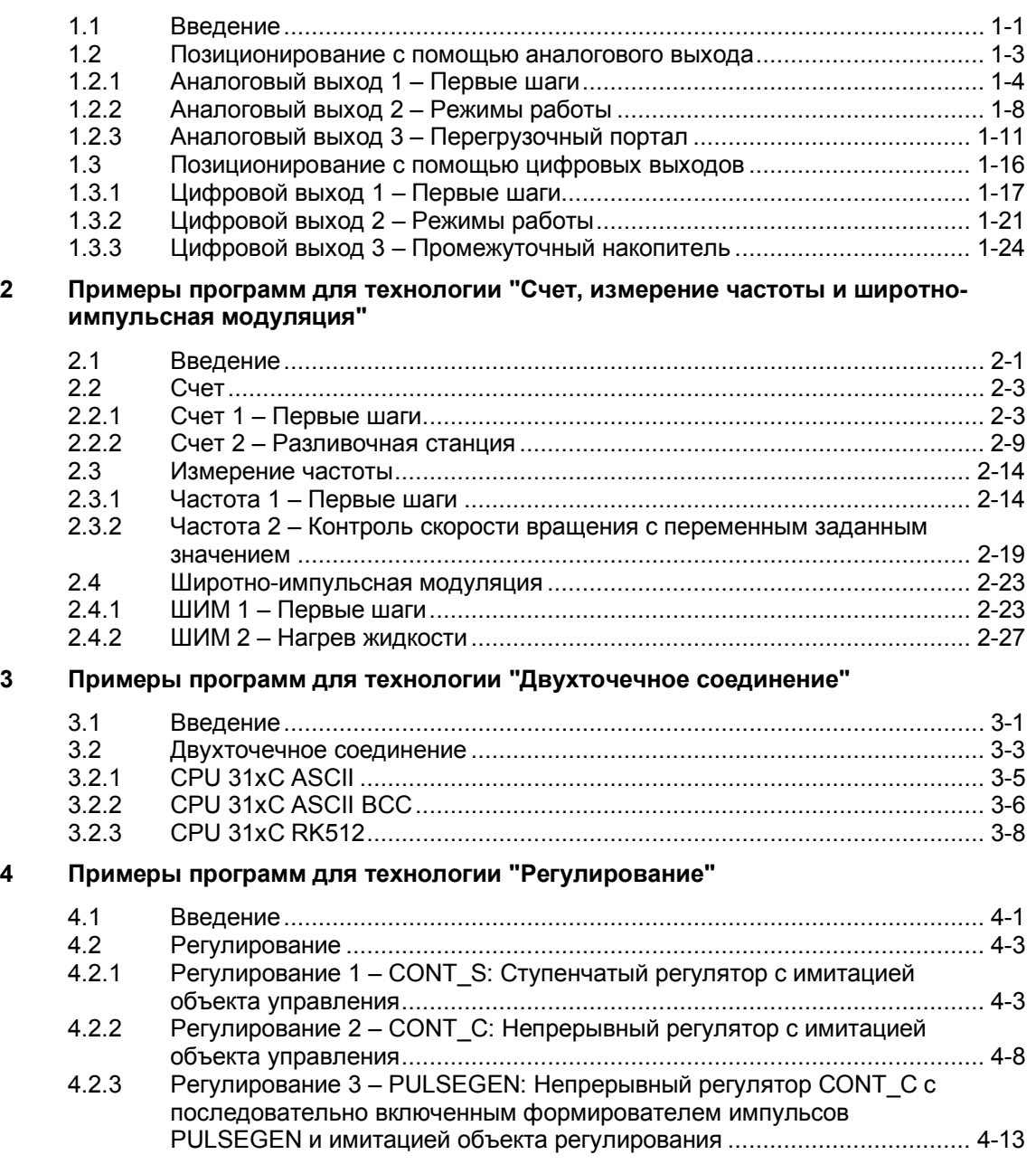

**Предметный указатель**

# **1 Примеры программ для технологии "Позиционирование"**

# **1.1 Введение**

# **Обзор**

В этой главе вы найдете примеры применения для технологии "Позиционирование".

Примеры находятся на прилагаемом к вашей документации компакт-диске. Если у вас нет этого компакт-диска, то вы можете также получить эти примеры через Интернет. Проект состоит из нескольких откомментированных программ S7 различной сложности и назначения.

Инсталляция примеров описана в файле readme.wri на компакт-диске. После инсталляции примеры находятся в каталоге **...\STEP7\EXAMPLES\ZDt26\_03\_TF\_\_\_\_\_31xC\_Pos**.

### **Предпосылки**

- У вас есть станция S7, состоящая из блока питания, а также смонтированного и подключенного CPU 314C.
- На вашем PG правильно установлен STEP 7 ( $>$  = V5.1 + Service Pack 2).
- РG подключен к CPU.
- Для обеспечения безопасности установки и обслуживающего персонала вы установили аппаратные конечные выключатели и аварийный выключатель.

# Подготовка примеров

- 1. Откройте пример проекта ZDt26 03 TF 31xC Pos в папке ... \STEP7\EXAMPLES с помощью Администратора SIMATIC (SIMATIC Manager) и скопируйте его под подходящим именем в свой каталог для проектов (File > Save as [Файл > Сохранить как]). Для получения полной информации используйте представление Ansicht > Detail [Вид > Подробности].
- 2. Вставьте в проект станцию в соответствии со структурой своего аппаратного обеспечения.
- 3. Выберите пример программы и скопируйте программу S7 в эту станцию.
- 4. Выполните полное конфигурирование аппаратуры с помощью HW Konfig и выберите при этом субмодуль технологических функций Positionieren [Позиционирование].
- 5. Выполните параметризацию этого субмодуля в соответствии с конфигурацией вашей установки.
- 6. Сохраните конфигурацию аппаратуры и загрузите ее в CPU.
- 7. Загрузите контейнер с блоками в CPU.

### Код, использованный для примеров

Примеры написаны на AWL/FUP. Вы можете посмотреть на них в редакторе KOP/AWI / FUP

Выберите в этом редакторе через Ansicht > Anzeigen mit [Вид > Отобразить c] «Symbolischer Darstellung [Символическое представление]». «Symbolauswahl [Выбор символов]» и «Kommentar [Комментарий]». Если у вас достаточно места на экране. то вы можете также отобразить «Symbolinformation [Информация о символах]».

### Использование примера

В примерах программ имеются таблицы переменных (VAT), с помощью которых вы можете наблюдать и изменять переменные.

Чтобы было проще управлять сигналами перемещения (напр., в стартстопном режиме), подключите к входному байту кнопку или выключатель. напр $\therefore$ 

 $L$  FB 0 // Кнопка или выключатель для управления осью Т DB6.DBB4 // Сигналы управления для примера 1

### Дальнейшее использование примера

Код примеров вы в дальнейшем можете непосредственно использовать в качестве пользовательской программы.

Однако код примеров не оптимизирован и рассчитан не на все возможности. Анализ ошибок в программах примеров запрограммирован не подробно, чтобы не сделать программы слишком громоздкими.

Пример программы «Betriebsarten [Режимы работы]» может быть использован в качестве шаблона для копирования, в котором вы путем изменения и исключения можете собрать функции, которые затем образуют остов вашей пользовательской программы.

# **1.2 Позиционирование с помощью аналогового выхода**

Для этого вида позиционирования вы найдете три откомментированных программы S7:

- **Analog 1 Erste Schritte [Аналоговый выход 1 Первые шаги]**
- **Analog 2 Betriebsarten [Аналоговый выход 2 Режимы работы]**
- **Analog 3 Ladeportal [Аналоговый выход 3 Перегрузочный портал]**

В примере "Analog 1 Erste Schritte" только вызывается и снабжается параметрами SFB. Здесь вы знакомитесь, прежде всего, с параметризацией и функциями SFB ANALOG.

Пример "Analog 2 Betriebsarten" основан на предыдущем примере. Здесь вы видите, как можно обеспечить SFB параметрами, чтобы реализовать отдельные режимы работы.

Пример "Analog 3 Ladeportal" - это типичное приложение, состоящее из следующих частей:

- цепочка шагов для автоматического исполнения,
- рабочая часть, содержащая назначение позиций и расчет,
- вызов системного функционального блока (SFB),
- анализ «Ось в позиции» (POS\_RCD).

Он тоже основан на предыдущих примерах "Первые шаги" и "Режимы работы" и показывает, как разрабатывается приложение S7 с задачей позиционирования.

### **Блочная структура**

Для вида позиционирования ANALOG подготовлены следующие блоки:

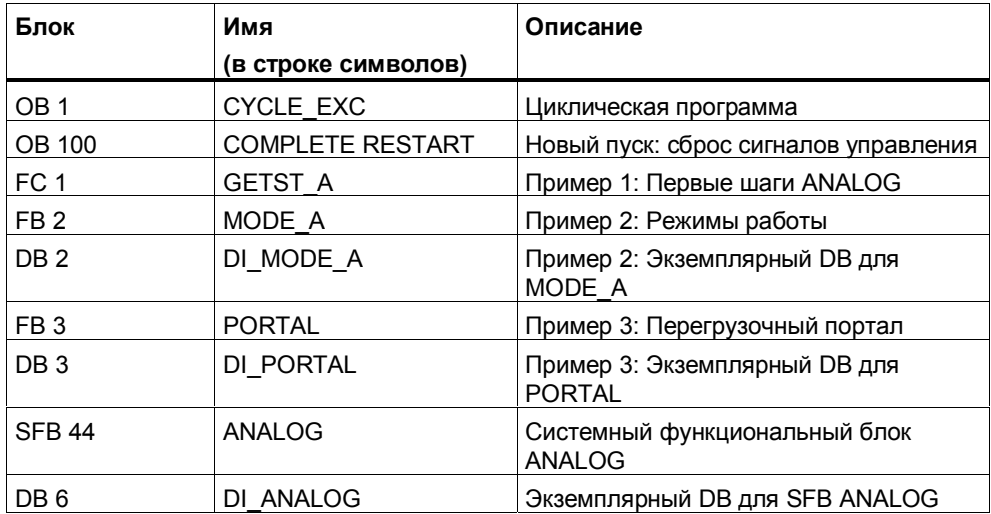

#### $1.2.1$ Аналоговый выход 1 - Первые шаги

#### **Назначение**

С помощью этого примера вы вводите в действие технологию "Позиционирование с помощью аналогового выхода".

Вы знакомитесь с параметризацией системного функционального блока (SFB) ANAI OG

У вас есть возможность протестировать следующие режимы работы путем назначения соответствующих параметров SFB:

- $\bullet$ стартстопный режим
- $\bullet$ движение к опорной точке
- относительное пошаговое перемещение  $\bullet$
- абсолютное пошаговое перемещение

# Предпосылки

- Вы выполнили параметризацию с помощью соответствующих экранных форм.
- Вы настроили в блоке COMPLETE RESTART (ОВ100) значения для скорости, ускорения, запаздывания, расстояния переключения и расстояния отключения.
- Нет ошибок процесса (ERR = 0). Имеющиеся ошибки процесса должны быть квитированы с помощью ERR A = 1.

### Запуск

В ОВ запуска (ОВ 100) сбрасываются сигналы управления, на которые можно влиять, например, через таблицу переменных.

### Управление стартстопным режимом

Параметры SFB ANALOG можно изменять через подготовленную таблицу переменных VAT GETST A.

Установите и активизируйте следующие параметры SFB:

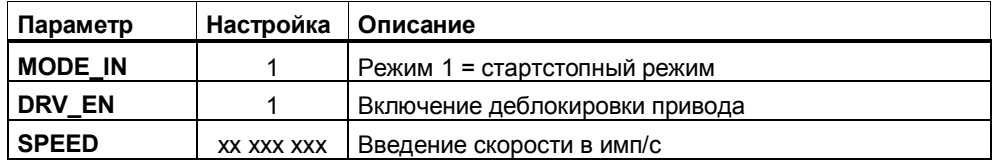

Для запуска привода в различных направлениях вы должны установить и активизировать входной параметр **DIR\_P** или **DIR\_M**.

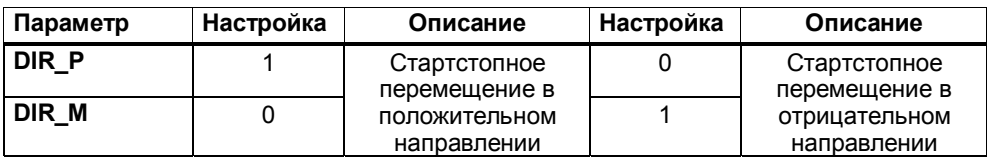

Ответные сообщения:

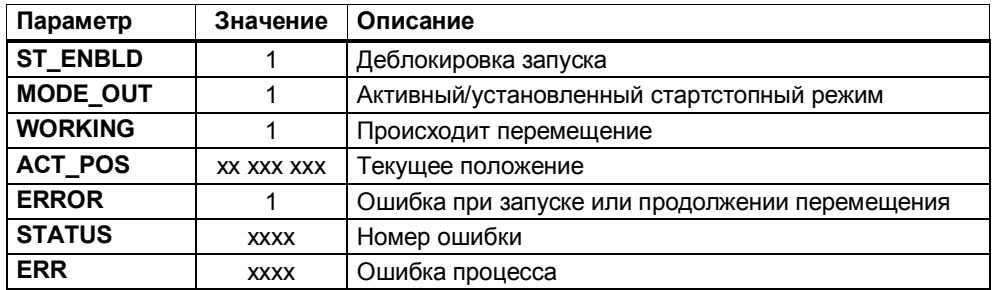

#### **Управление режимом перемещения к опорной точке**

Установите и активизируйте следующие параметры SFB:

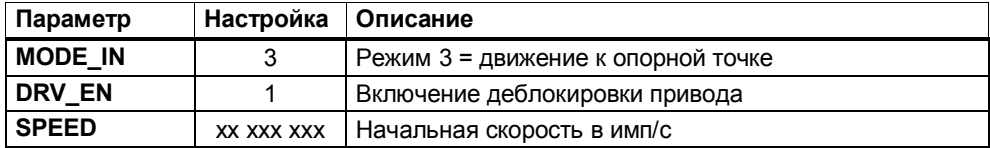

Для запуска привода в различных направлениях вы должны установить и активизировать входной параметр **DIR\_P** или **DIR\_M**.

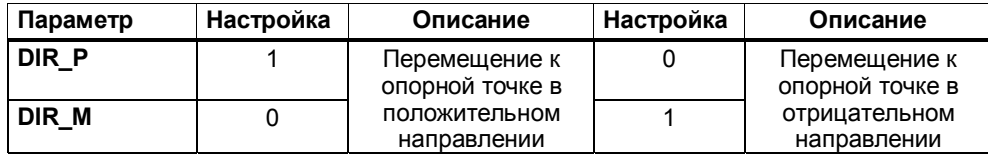

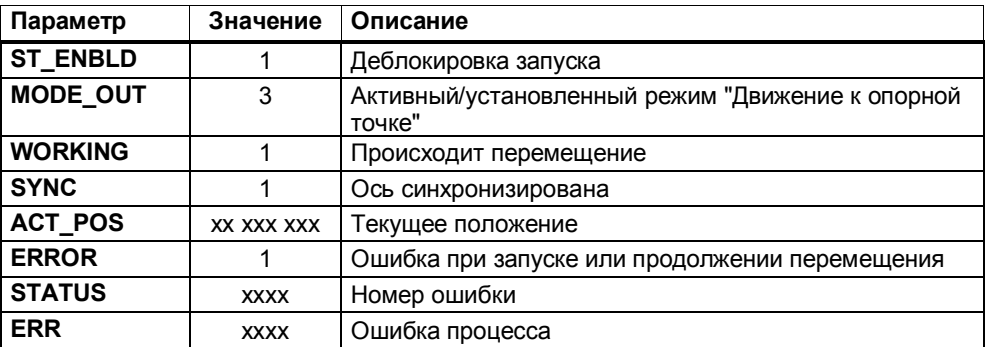

#### **Управление режимом относительного пошагового перемещения**

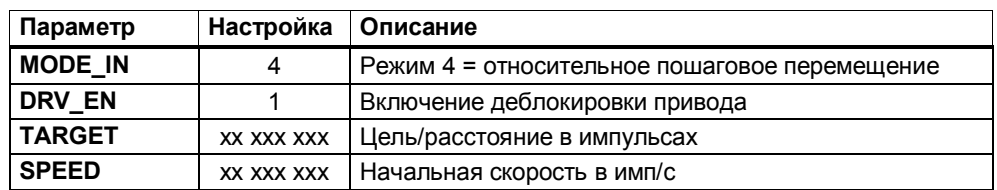

Установите и активизируйте следующие параметры SFB:

Для запуска привода в различных направлениях вы должны установить и активизировать входной параметр **DIR\_P** или **DIR\_M**.

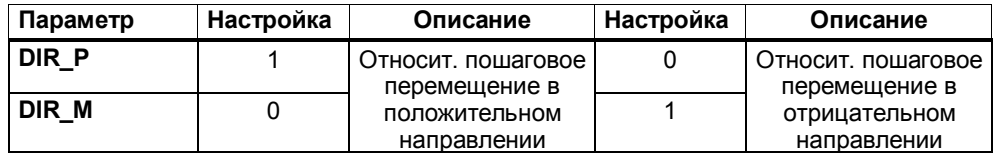

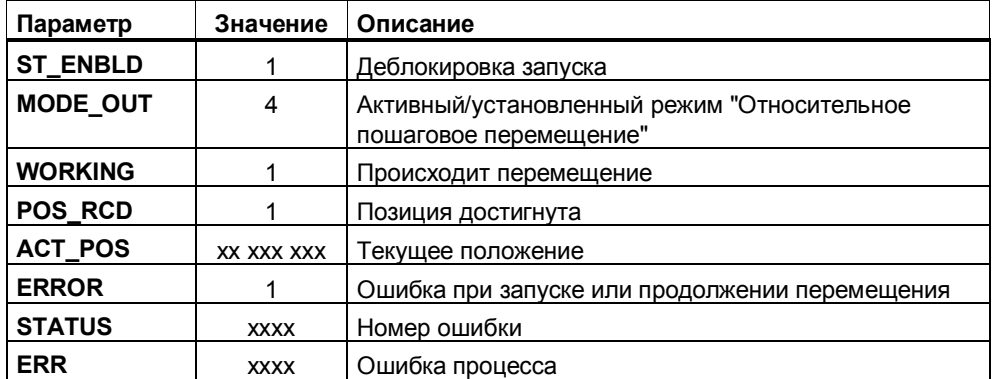

#### **Управление режимом абсолютного пошагового перемещения**

Предпосылка:

Ось синхронизирована (**SYNC** = TRUE)

Установите и активизируйте следующие параметры SFB:

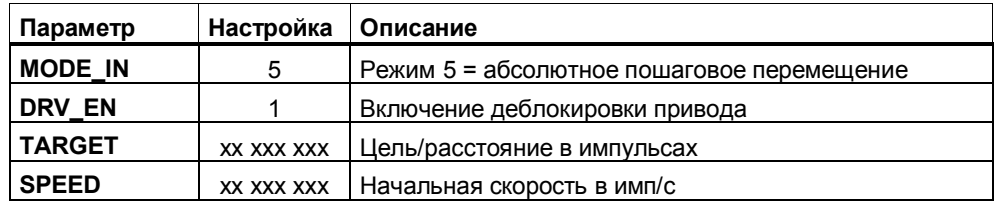

#### **Линейная ось**

Для запуска привода вы должны установить и активизировать входной параметр **START**.

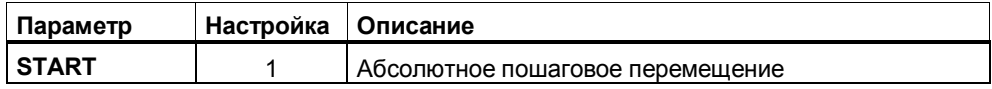

#### **Ось вращения**

Для запуска привода вы должны установить и активизировать входной параметр **START**, **DIR\_P** или **DIR\_M**.

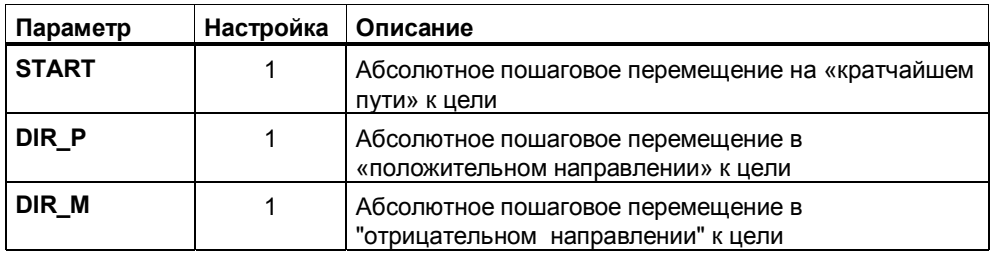

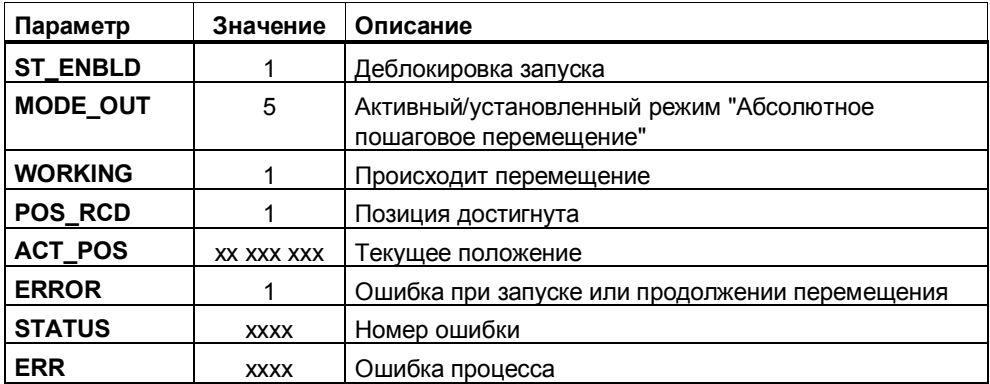

#### $1.2.2$ Аналоговый выход 2 - Режимы работы

### Назначение

В этом примере показывается, как нужно снабдить параметрами SFB ANALOG, чтобы реализовать отдельные режимы работы.

Если вы в своей установке используете ось, то управляющие сигналы для стартстопного режима, перемещения к опорной точке, пошагового перемещения вы большей частью реализуете с помощью логических операций или цепочки шагов. Эти управляющие сигналы в данном примере вы можете непосредственно использовать для управления перемещением.

Чтобы выполнить перемещение, вам нужно управлять только одним битом.

Вы увидите также, как реализуется параметризация заданий «Установка опорной точки» и «Измерение длины».

# Предпосылки

- $\bullet$ Вы выполнили параметризацию с помощью соответствующих экранных форм.
- Вы настроили в блоке COMPLETE RESTART (OB100) значения для скорости, ускорения, запаздывания, расстояния переключения и расстояния отключения.
- Нет ошибок процесса (ERR=0). Имеющиеся ошибки процесса должны  $\bullet$ быть квитированы с помощью ERR A = 1.
- Для режима «Абсолютное пошаговое перемещение» ось должна быть синхронизирована.
- Для функции «Измерение длины» вы установили через экранные формы вид фронта с помощью параметра «Längenmessung [Length measurement, Измерение длины]».

### Структура программы

Программа «Режимы работы» (MODE\_A) имеет следующую структуру:

- Сброс стартовых сигналов  $\bullet$
- Параметры режима для перемещения к опорной точке  $\bullet$
- Параметры стартстопного режима  $\bullet$
- $\bullet$ Параметры режима для относительного пошагового перемещения
- Параметры режима для абсолютного пошагового перемещения
- Задание «Установка опорной точки»
- **BH30B SEB ANALOG**

#### **Управление режимами**

Внесите желаемые значения позиций пошаговых перемещений и скорость для быстрого и медленного перемещения в таблицу переменных VAT\_MODE\_A. Установите и активизируйте параметр S\_DRV\_EN.

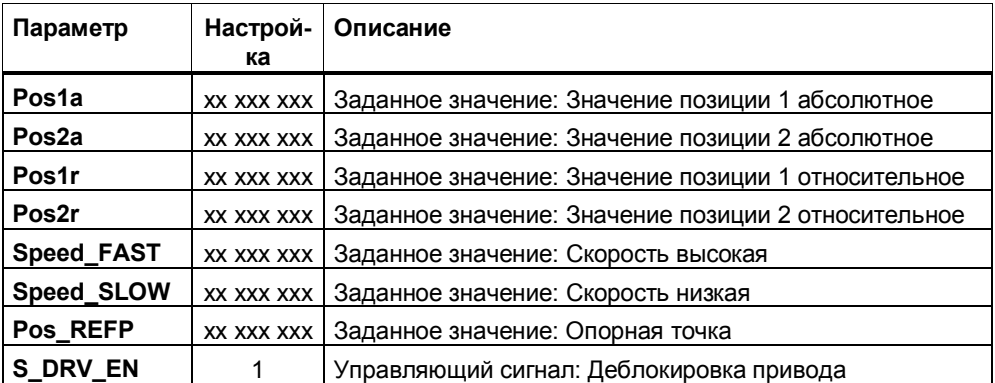

Установкой и активизацией **одного** из следующих управляющих сигналов вы запускаете соответствующую функцию:

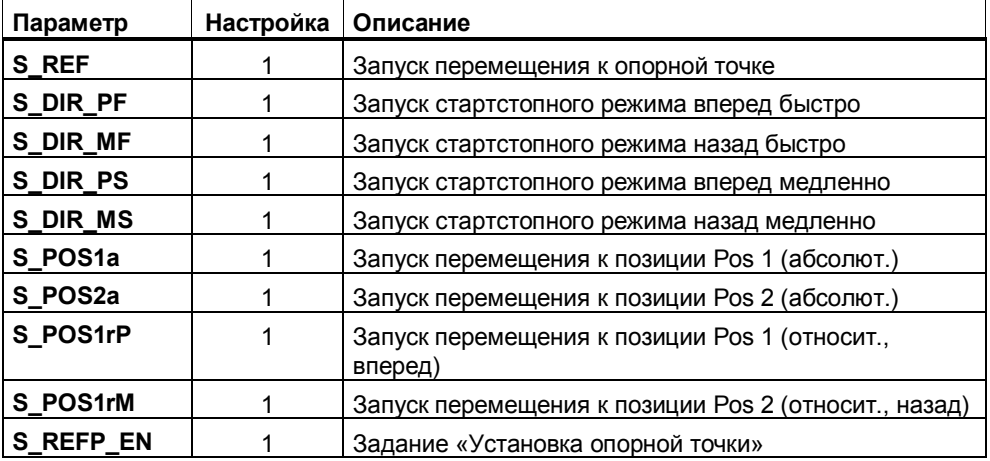

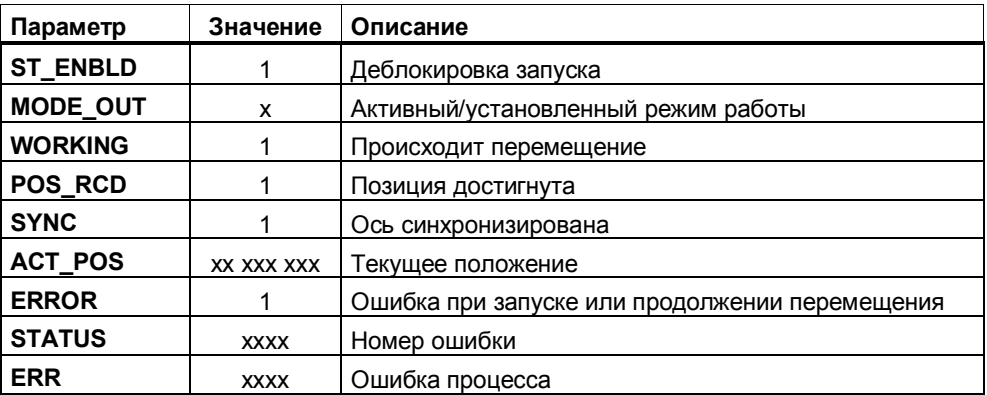

# **Измерение длины**

Функция «Измерение длины» управляется непосредственно входом (DI + 0.3) «Längenmessung [Length measurement, Измерение длины]».

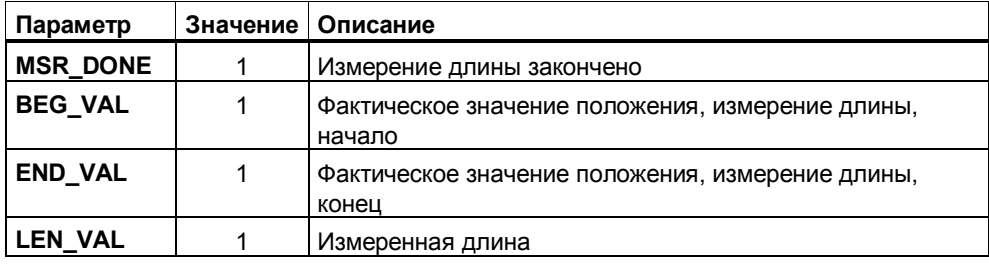

# **1.2.3 Аналоговый выход 3 – Перегрузочный портал**

### **Назначение**

С помощью данного примера должно быть показано применение технологии **"Позиционирование с помощью аналогового выхода"**. Здесь через цепочку шагов генерируются управляющие сигналы для автоматического режима. Возможны также функции ручного управления, напр., стартстопный режим или пошаговое перемещение.

# **Постановка задачи**

Задачей перегрузочного портала является снятие подлежащих обработке деталей с загрузочного транспортера, подача их на обрабатывающий станок и в испытательную станцию, а затем складывание их на отгрузочный транспортер.

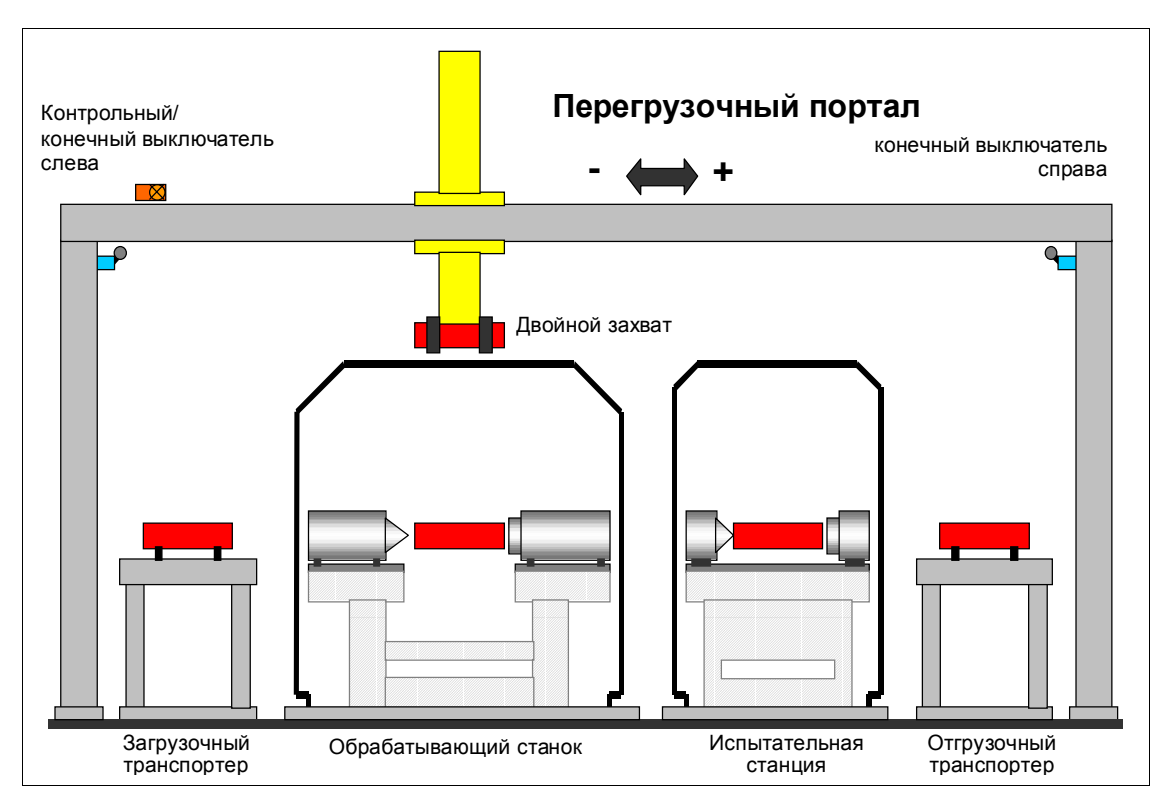

Перегрузочный портал оснащен двойным захватом (Захват 1: заготовка/ Захват 2: готовая деталь). Захват перемещается в горизонтальном направлении с помощью **серводвигателя**, в вертикальном направлении – с помощью пневматического цилиндра.

# **Схема последовательности операций**

Если ось не синхронизирована, то перед запуском должно быть выполнено перемещение к опорной точке.

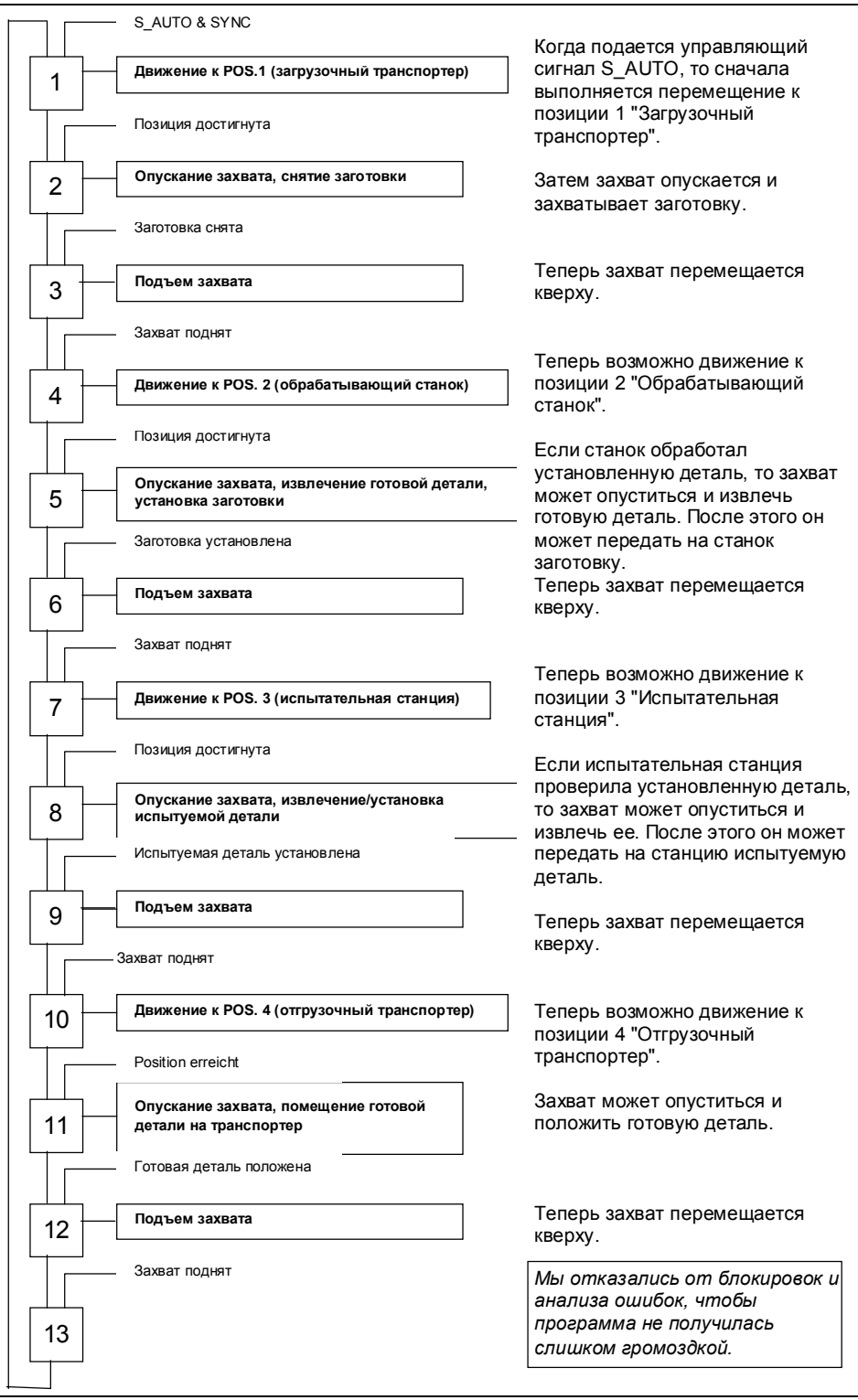

#### **Пересчет пути из миллиметров в импульсы (приращения пути)**

Инкрементный датчик выдает 2500 инкрементов на оборот и устанавливается после редуктора. Перегрузочный портал перемещается на 100 мм за один оборот.

100 мм / 2500 инкрементов = 0,040 мм

1 инкремент = 4 импульса

0,040 мм / 4 = 0,010 мм

Таким образом, импульс соответствует величине перемещения, равной 0,010 мм.

#### **Целевые позиции**

Нужны следующие значения целевых позиций:

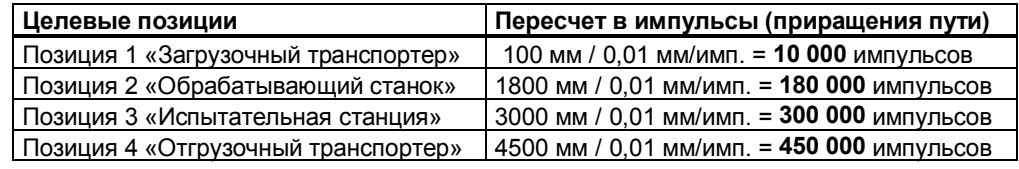

# **Параметризация с помощью STEP 7**

CPU параметризуется с помощью STEP 7 следующим образом:

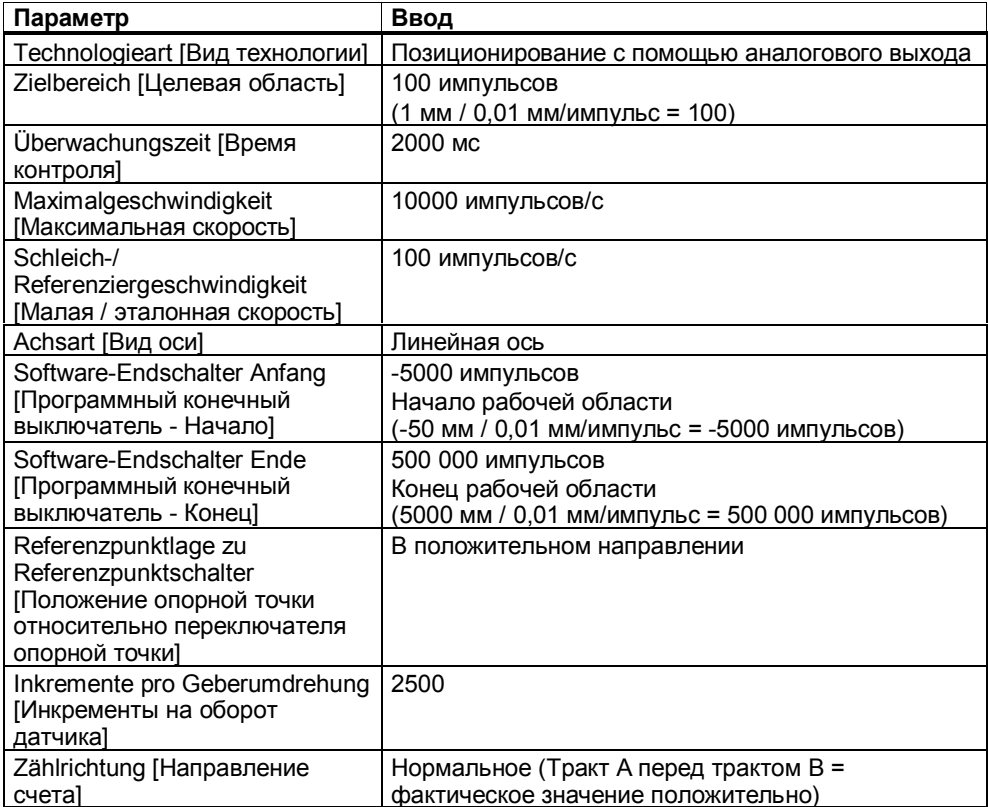

#### Расстояния переключения и отключения

Расстояние переключения определяет точку переключения, начиная с которой привод перемещается с малой скоростью.

Это расстояние в примере определено в 50 мм.

50 мм / 0,010 мм/имп. = 5000 импульсов

Расстояние отключения - это путь от точки отключения до цели. Привод отключается в точке отключения.

Чтобы попасть в целевую позицию как можно точнее:

- 1. Задавайте через пользовательскую программу расстояние отключения >= 1/2 целевой области.
- 2. Перемещайте погрузчик в режиме "Абсолютное пошаговое перемещение" в одну позицию за один раз.
- 3. Определите разность между фактически достигнутой и заданной целевой позицией.
- 4. Добавьте эту разность к расстоянию отключения.

Была обнаружена разность в 60 импульсов для левого и правого направления.

В программе пользователя выполняются следующие записи:

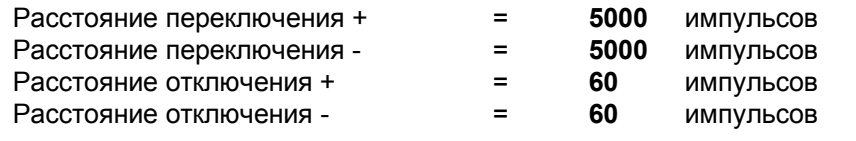

#### Указание

В случае необходимости вам следует снова переместиться в целевую позицию с другого направления и проверить расстояние отключения

#### Управление загрузочным порталом

Внесите желаемые значения позиций пошаговых перемещений и скорость для быстрого и медленного перемещения в таблицу переменных VAT PORTAL. Установите и активизируйте параметр S DRV EN.

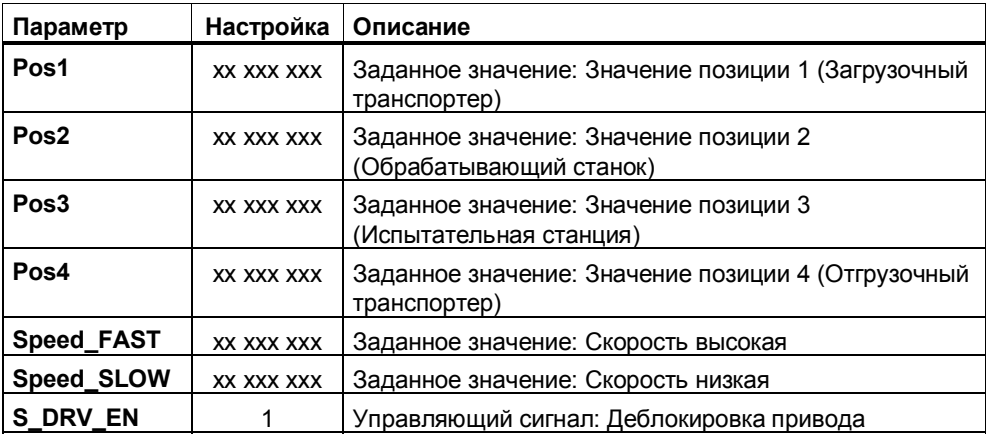

Если ось не синхронизирована, переведите установку в ручной режим (S\_AUTO = 0) и запустите перемещение к опорной точке.

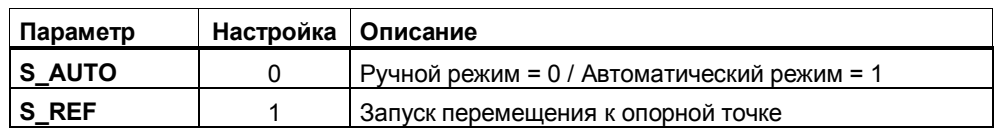

Автоматический режим можно запустить следующим сигналом:

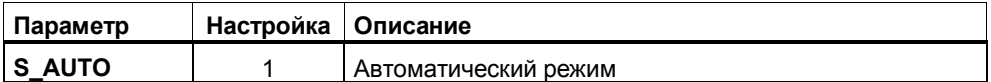

Вы можете установить и активизировать следующие сигналы, если не запущен автоматический режим. (S\_AUTO =  $0 \rightarrow$  Ручной режим)

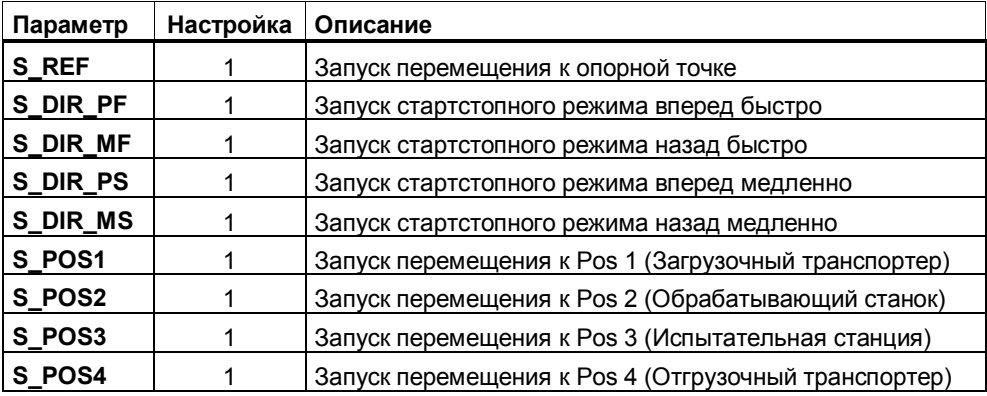

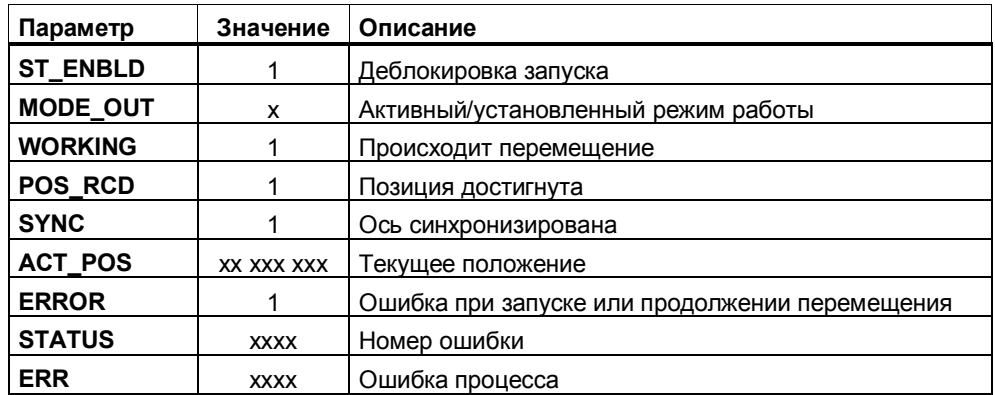

#### $1.3$ Позиционирование с помощью цифровых выходов

Для этого вида позиционирования вы найдете три откомментированных программы S7:

- Digital 1 Erste Schritte [Цифровой выход 1 Первые шаги]
- Digital 2 Betriebsarten [Цифровой выход 2 Режимы работы]
- Digital 3 Pufferspeicher [Цифровой выход 3 Промежуточный накопитель]

В примере "Digital 1 Erste Schritte" только вызывается и снабжается параметрами SFB. Здесь вы знакомитесь, прежде всего, с параметризацией и **ФУНКЦИЯМИ SFB DIGITAL.** 

Пример "Digital 2 Betriebsarten" основан на предыдущем примере. Здесь вы видите, как можно обеспечить SFB параметрами, чтобы реализовать отдельные режимы работы.

Пример "Digital 3 Pufferspeicher" - это типичное приложение, состоящее из следующих частей:

- цепочка шагов для автоматического исполнения,
- $\bullet$ рабочая часть, содержащая назначение позиций и расчет,
- вызов системного функционального блока (SFB),
- и анализ «Ось в позиции» (POS RCD).

Он тоже основан на предыдущих примерах "Первые шаги" и "Режимы работы" и показывает, как разрабатывается приложение S7 с задачей позиционирования.

### Блочная структура

Для вида позиционирования STEP подготовлены следующие блоки:

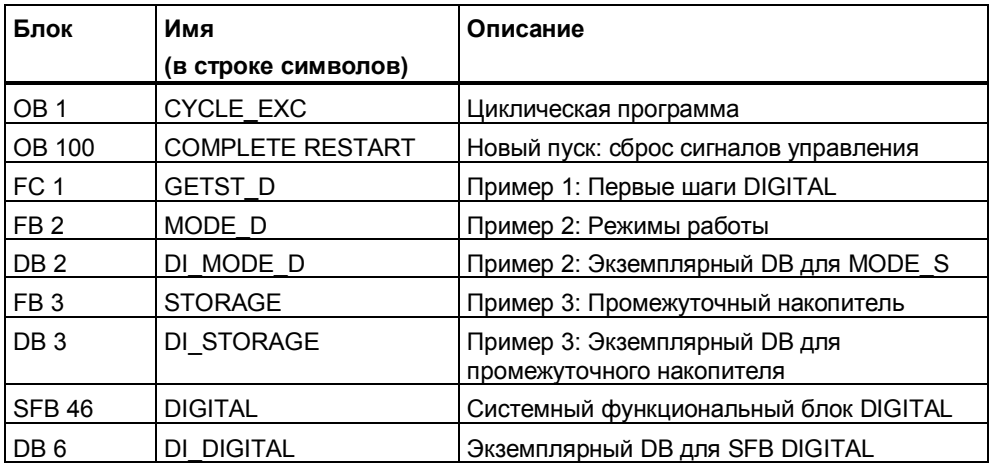

#### $1.3.1$ Цифровой выход 1 - Первые шаги

### **Назначение**

С помощью этого примера вы вводите в действие технологию "Позиционирование с помощью цифрового выхода".

Вы знакомитесь с параметризацией системного функционального блока (SFB) **DIGITAL** 

У вас есть возможность протестировать следующие режимы работы путем назначения соответствующих параметров SFB:

- стартстопный режим  $\bullet$
- $\bullet$ движение к опорной точке
- относительное пошаговое перемещение  $\bullet$
- абсолютное пошаговое перемещение  $\bullet$

### Предпосылки

- Вы выполнили параметризацию с помощью соответствующих экранных форм.
- Вы настроили в блоке COMPLETE RESTART (ОВ 100) значения для расстояний переключения и отключения.
- Нет ошибок процесса (ERR = 0). Имеющиеся ошибки процесса должны  $\bullet$ быть квитированы с помощью ERR A = 1.

#### Запуск:

В ОВ запуска (ОВ 100) сбрасываются сигналы управления, на которые можно влиять, например, через таблицу переменных.

#### Управление стартстопным режимом

Параметры SFB DIGITAL вы можете изменять через подготовленную таблицу переменных VAT GETST D.

Установите и активизируйте следующие параметры SFB:

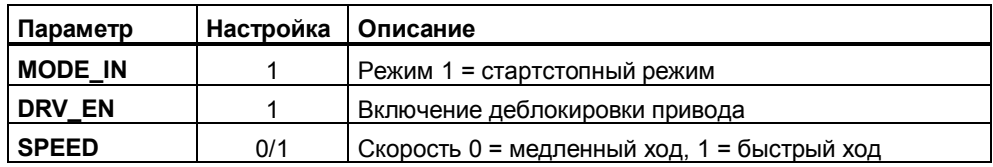

Для запуска привода в различных направлениях вы должны установить и активизировать входной параметр **DIR\_P** или **DIR\_M**.

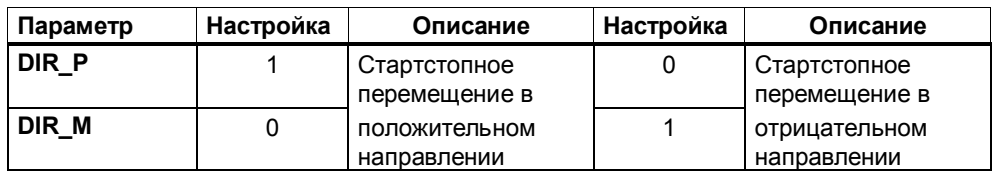

Ответные сообщения:

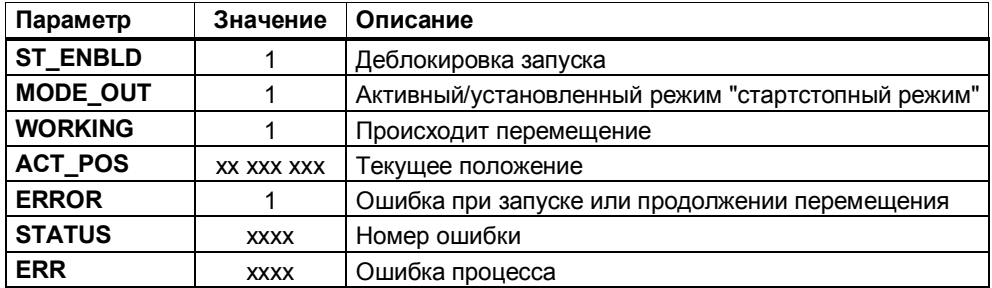

#### **Управление режимом перемещения к опорной точке**

Установите и активизируйте следующие параметры SFB:

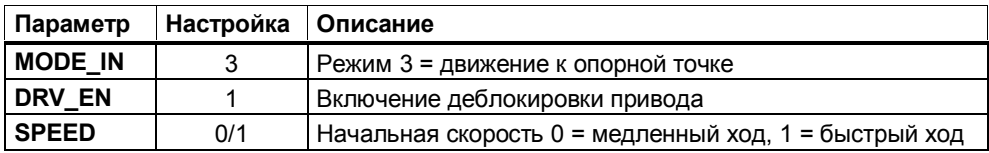

Для запуска привода в различных направлениях вы должны установить и активизировать входной параметр **DIR\_P** или **DIR\_M**.

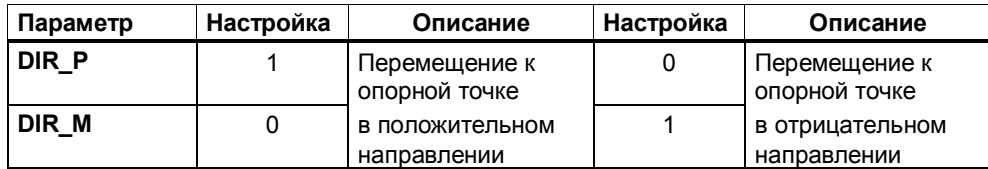

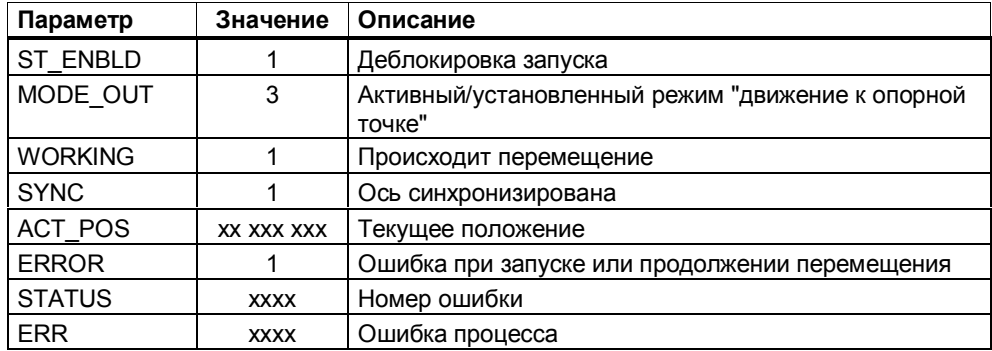

#### **Управление режимом относительного пошагового перемещения**

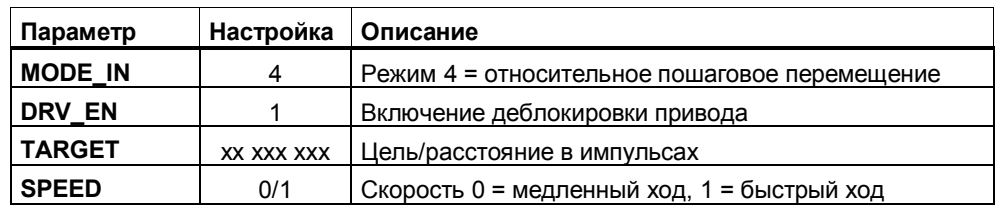

Установите и активизируйте следующие параметры SFB:

Для запуска привода в различных направлениях вы должны установить и активизировать входной параметр **DIR\_P** или **DIR\_M**.

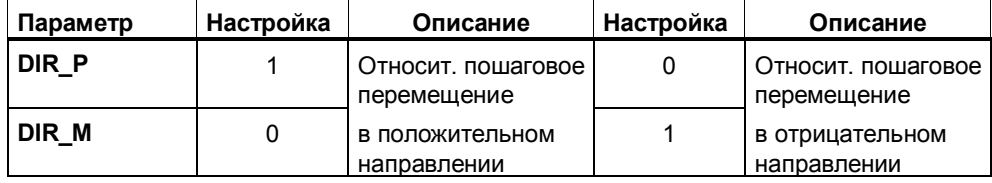

Ответные сообщения:

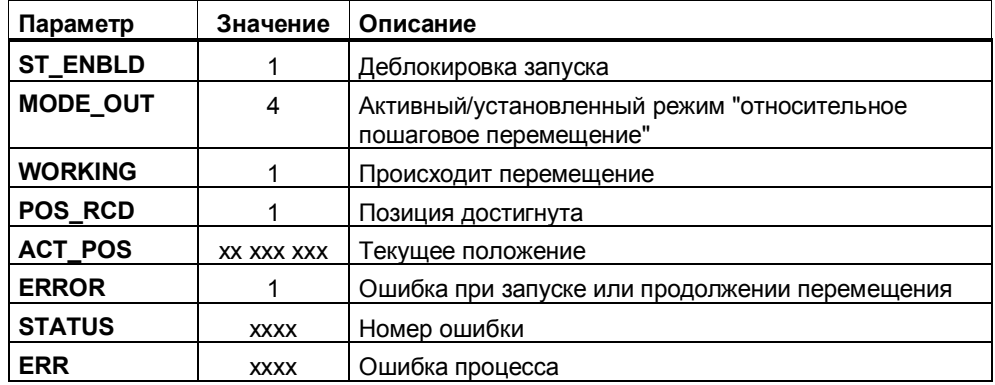

#### **Управление режимом абсолютного пошагового перемещения**

Предпосылка:

Ось синхронизирована (**SYNC** = TRUE)

Установите и активизируйте следующие параметры SFB:

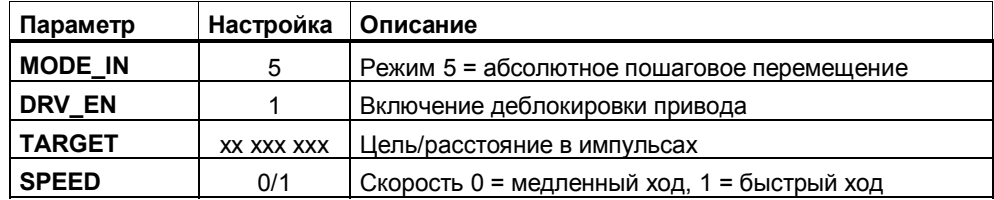

#### **Линейная ось**

Для запуска привода вы должны установить и активизировать входной параметр START.

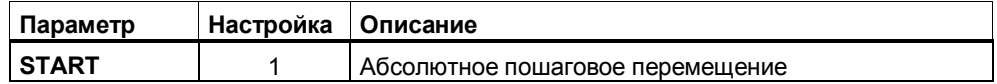

### **Ось вращения**

Для запуска привода вы должны установить и активизировать один из входных параметров START, DIR\_P или DIR\_M.

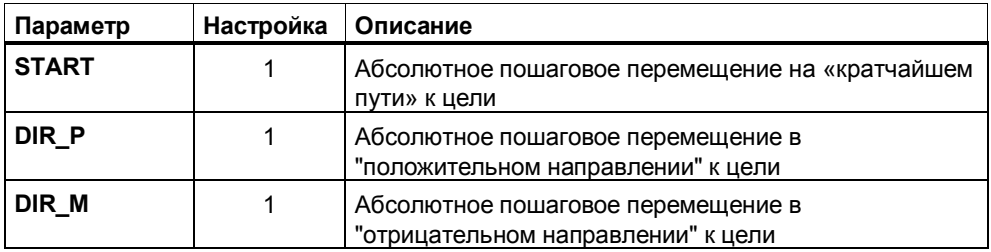

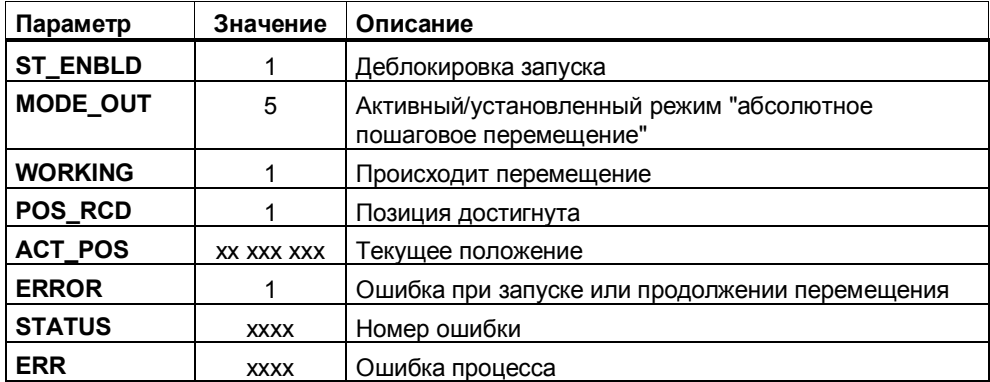

#### $1.3.2$ Цифровой выход 2 - Режимы работы

### Назначение

В этом примере показывается, как нужно снабдить параметрами SFB DIGITAL, чтобы реализовать отдельные режимы работы.

Если вы в своей установке используете ось, то управляющие сигналы для стартстопного режима, перемещения к опорной точке, пошагового перемещения вы большей частью реализуете с помощью логических операций или цепочки шагов. Эти управляющие сигналы в данном примере вы можете непосредственно использовать для управления перемещением.

Чтобы выполнить перемещение, вам нужно управлять только одним битом.

Вы увидите также, как реализуется параметризация заданий «Установка опорной точки» и «Измерение длины».

# Предпосылки:

- Вы выполнили параметризацию с помощью соответствующих экранных форм.
- Вы настроили в блоке COMPLETE RESTART (ОВ 100) значения для расстояний переключения и отключения.
- Нет ошибок процесса (ERR=0). Имеющиеся ошибки процесса должны быть квитированы с помощью ERR A = 1.
- Для режима «Абсолютное пошаговое перемещение» ось должна быть синхронизирована.
- Для функции «Измерение длины» вы установили через экранные формы вид фронта с помощью параметра «Längenmessung [Length measurement, Измерение длины1».

### Структура программы

Программа "Режимы работы" (MODE D) имеет следующую структуру:

- $\bullet$ Сброс стартовых сигналов
- Параметры режима для перемещения к опорной точке  $\bullet$
- Параметры стартстопного режима  $\bullet$
- Параметры режима для относительного пошагового перемещения  $\bullet$
- Параметры режима для абсолютного пошагового перемещения  $\bullet$
- Задание «Установка опорной точки»
- **Вызов SFB DIGITAL**

#### **Управление режимами**

Внесите желаемые значения позиций пошаговых перемещений в таблицу переменных VAT\_MODE\_D. Установите и активизируйте параметр S\_DRV\_EN.

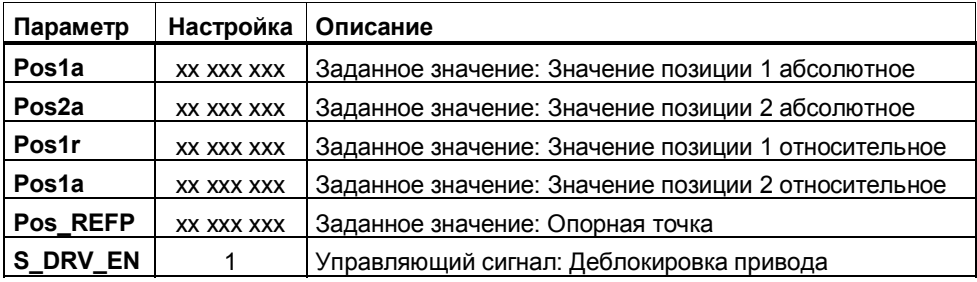

Установкой и активизацией **одного** из следующих управляющих сигналов вы запускаете соответствующую функцию:

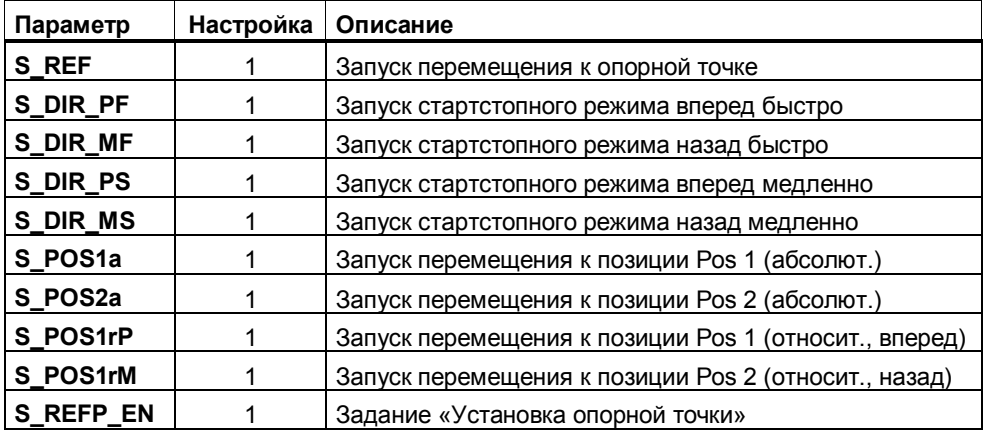

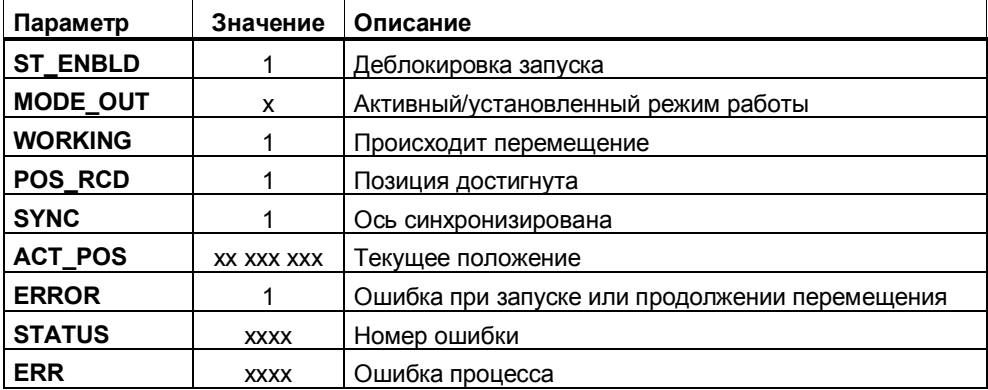

# **Измерение длины**

Функция «Измерение длины» управляется непосредственно входом (DI + 0.3) «Längenmessung [Length measurement, Измерение длины]».

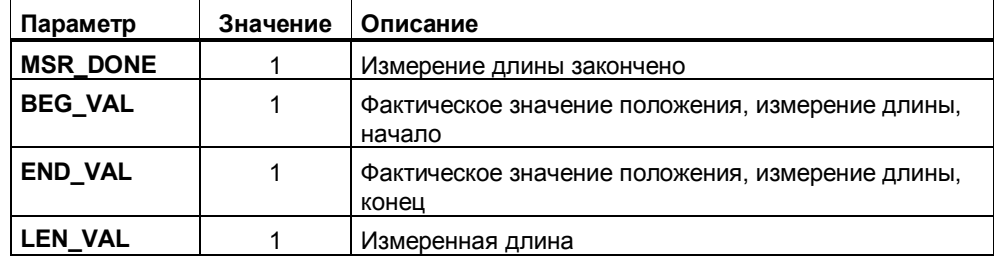

# **1.3.3 Цифровой выход 3 – Промежуточный накопитель**

### **Назначение**

В предлагаемом примере вы видите применение технологии **"Позиционирование с помощью цифровых выходов"**. Здесь через цепочку шагов генерируются управляющие сигналы для автоматического режима. Возможны также функции ручного управления, напр., стартстопный режим или пошаговое перемещение.

#### **Постановка задачи**

В некоторой установке поддоны с деталями складываются для промежуточного хранения в промежуточном накопителе.

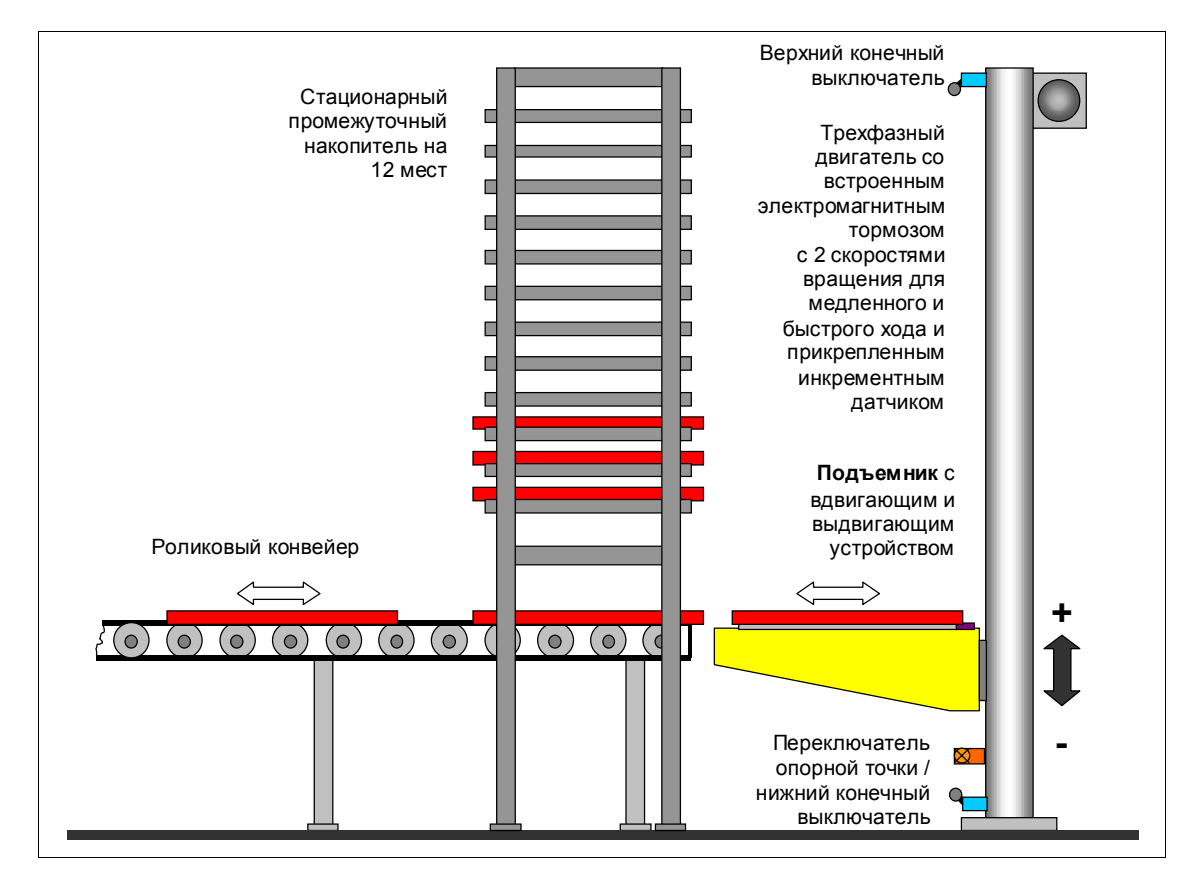

Задачей подъемника является снятие поддонов с деталями с роликового конвейера и складирование их в промежуточном накопителе.

По запросу пресса поддоны с деталями извлекаются из накопителя и через роликовый конвейер транспортируются к прессу.

Подъемник приводится в движение **трехфазным двигателем со встроенным электромагнитным тормозом** с двумя скоростями для быстрого и медленного хода. Фактическое значение регистрируется через инкрементный датчик.

Переключатель опорной точки помещен внизу. С его помощью производится синхронизация подъемника.

### **Схема последовательности операций**

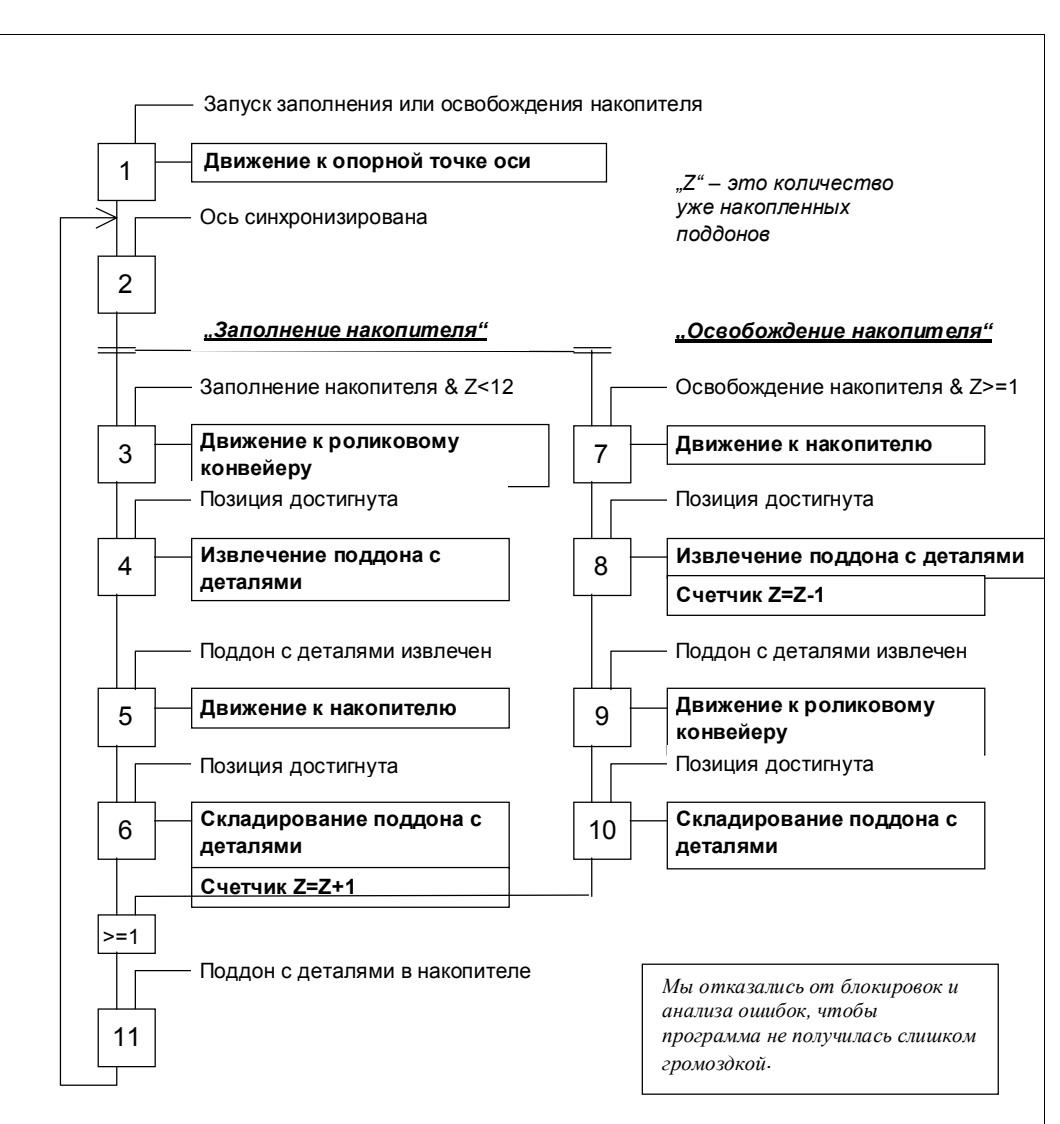

Запуск производится командами "Заполнить накопитель" или "Освободить накопитель".

При первом включении подъемник синхронизируется. Затем выполняется ветвь программы "Заполнение накопителя" или "Освобождение накопителя". При заполнении накопителя сначала производится перемещение к роликовому конвейеру. Затем с помощью системы захватов поддон с деталями втягивается в подъемник. Теперь может выполняться перемещение к накопителю и выдвижение поддона с деталями. Поддоны с деталями, складируемые в накопителе, подсчитываются счетчиком. "Освобождение накопителя" выполняется аналогичным образом (см. диаграмму).

# **Пересчет пути из миллиметров в импульсы (приращения пути)**

Инкрементный датчик выдает 2500 инкрементов на оборот и устанавливается после редуктора. Подъемник перемещается на 100 мм за один оборот.

100 мм / 2500 инкрементов = 0,040 мм

1 инкремент = 4 импульса

0,040 мм / 4 = 0,010 мм

Таким образом, импульс соответствует величине перемещения, равной 0,010 мм.

### **Целевые позиции**

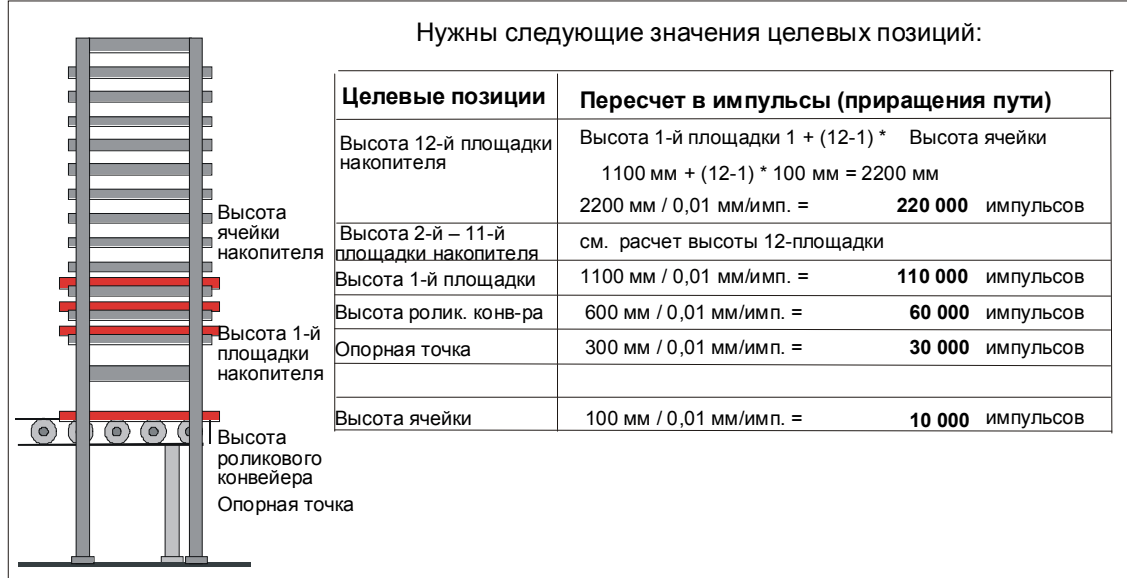

# **Параметризация с помощью STEP 7**

CPU параметризуется с помощью STEP 7 следующим образом:

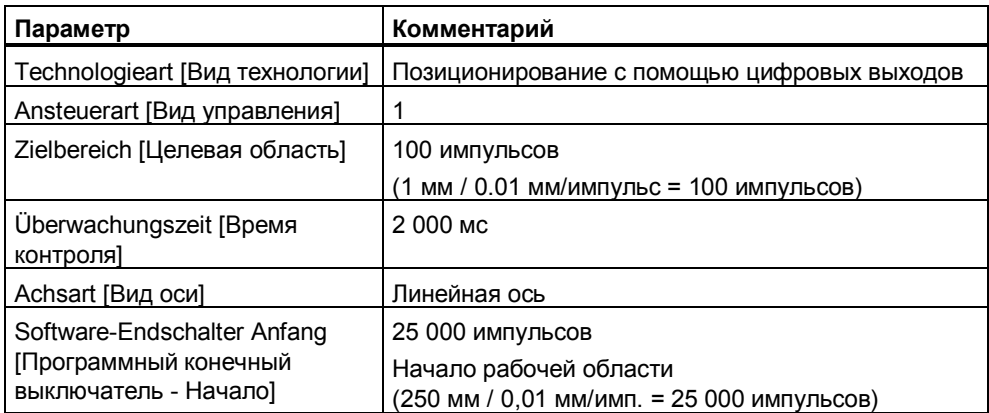

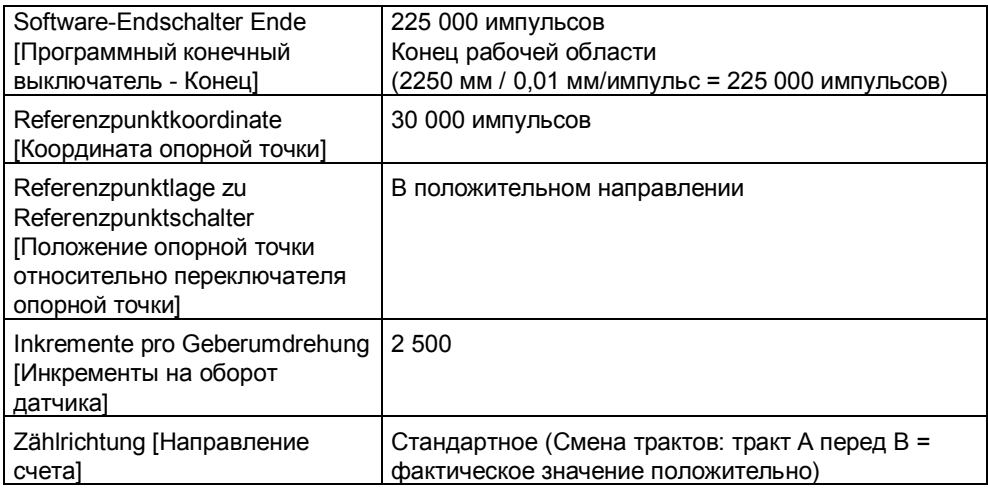

#### **Расстояния переключения и отключения**

**Расстояние переключения** определяет точку переключения, в которой привод переключается с быстрого хода на медленный. Привод должен надежно достигать скорости малого хода.

Это расстояние в примере определено в 25 мм.

25 мм / 0,010 мм/импульс = **2500** импульсов

**Расстояние отключения** - это путь от точки отключения до цели. Привод отключается в точке отключения.

Чтобы попасть в целевую позицию как можно точнее:

- 1. Задавайте через пользовательскую программу расстояние отключения >= 1/2 целевой области.
- 2. Перемещайте подъемник в режиме "Абсолютное пошаговое перемещение" в одну позицию за один раз.
- 3. Определите разность между фактически достигнутой и заданной целевой позицией.
- 4. Добавьте эту разность к расстоянию отключения.

Была обнаружена разность в 250 импульсов для направления вверх и вниз.

В программе пользователя выполняются следующие записи:

- Расстояние переключения + = **2500** импульсов
- Расстояние переключения = **2500** импульсов
- Расстояние отключения + = **250** импульсов
- Расстояние отключения = **250** импульсов

#### **Управление промежуточным накопителем**

Внесите желаемые значения позиций пошаговых перемещений в таблицу переменных VAT\_STORAGE. Установите и активизируйте параметр S\_DRV\_EN.

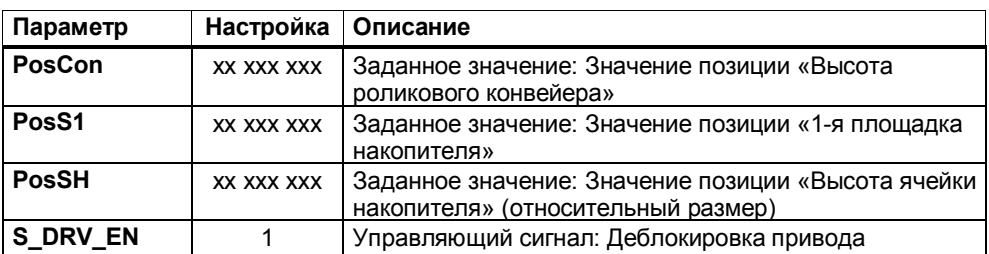

Автоматический режим можно запускать одним из следующих сигналов:

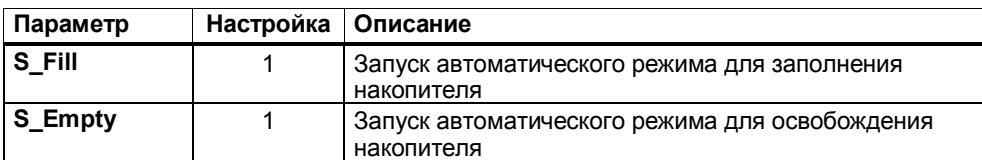

Вы можете установить и активизировать следующие сигналы, если не запущен автоматический режим. (S\_Fill & S\_Empty =  $0 \rightarrow$  Ручной режим)

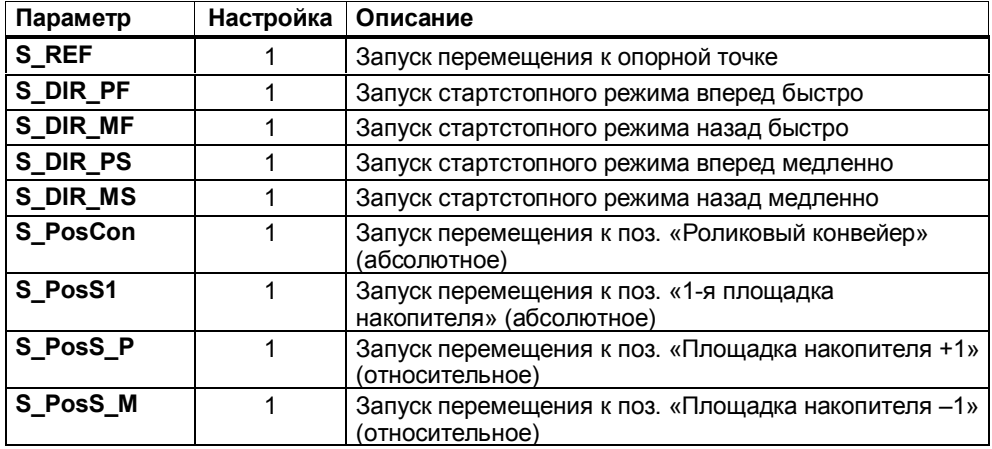

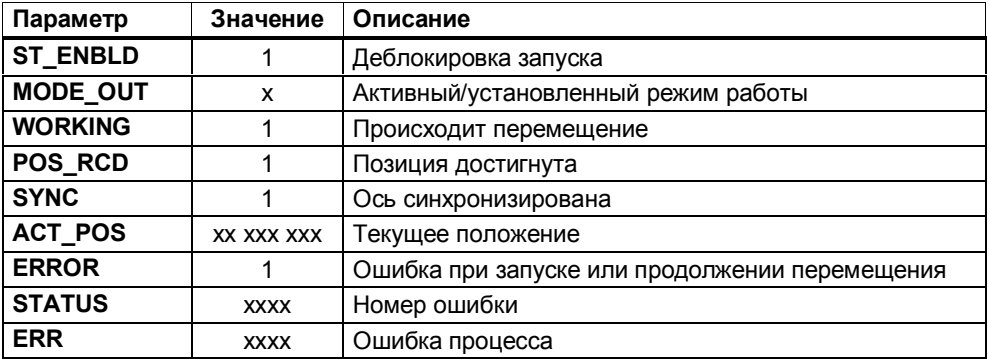

# $2<sup>1</sup>$ Примеры программ для технологии "Счет, измерение частоты и широтноимпульсная модуляция"

#### $2.1$ Введение

# Обзор

В этой главе вы найдете примеры применения для технологии Счет.

Примеры находятся на прилагаемом к вашей документации компакт-диске. Если у вас нет этого компакт-диска, то вы можете также получить эти примеры через Интернет. Проект состоит из нескольких откомментированных программ S7 различной сложности и назначения.

Инсталляция примеров описана в файле readme.wri на компакт-диске. После инсталляции примеры находятся в каталоге ...\STEP7\EXAMPLES\ZDt26\_02\_TF\_\_\_\_\_31xC\_Cnt

# Предпосылки

- Вы смонтировали и подключили станцию S7, состоящую из блока питания и CPU 31xC.
- На вашем PG правильно установлен STEP 7 (>= V5.1 + Service Pack 2).
- PG подключен к CPU.

### Подготовка примеров

- 1. Откройте пример проекта ZDt26\_02\_TF\_\_\_\_\_31xC\_Cnt в папке ... \STEP7\EXAMPLES с помощью Администратора SIMATIC (SIMATIC Мападег) и скопируйте его под подходящим именем в свой каталог для проектов (File > Save as [Файл > Сохранить как]). Для получения полной информации используйте представление Ansicht > Detail [Вид > Подробности].
- 2. Вставьте в проект станцию в соответствии со структурой своего аппаратного обеспечения.
- 3. Выберите пример программы и скопируйте программу S7 в эту станцию.
- 4. Выполните конфигурирование аппаратуры с помощью HW Konfig и выберите при этом субмодуль технологической функции Zählen [Счет].
- 5. Выполните параметризацию этого субмодуля, используя параметры примера.
- 6. Сохраните конфигурацию аппаратуры и загрузите ее в CPU.
- 7. Загрузите контейнер с блоками в CPU.

#### Код, использованный для примеров

Примеры написаны на AWL/FUP. Вы можете посмотреть на них в редакторе KOP/AWL/ FUP.

Выберите в этом редакторе через Ansicht > Anzeigen mit [Вид > Отобразить с] «Symbolischer Darstellung [Символическое представление]», «Symbolauswahl [Выбор символов]» и «Kommentar [Комментарий]». Если у вас достаточно места на экране, то вы можете также отобразить «Symbolinformation [Информация о символах]».

#### Использование примера

В примерах программ имеются таблицы переменных (VAT), с помощью которых вы можете наблюдать и изменять переменные.

#### Дальнейшее использование примера

Код примеров вы в дальнейшем можете непосредственно использовать в качестве пользовательской программы.

Однако код примеров не оптимизирован и рассчитан не на все возможности. В программах примеров нет подробного анализа ошибок, чтобы программы не стали слишком громоздкими.

#### $2.2$ Счет

Для технологии «Счет» вы найдете два примера программ:

- Zählen 1 Erste Schritte [Счет 1 Первые шаги] В этом примере вызывается и снабжается параметрами системный функциональный блок (SFB) COUNT. Здесь вы знакомитесь, прежде всего, с параметризацией и функциями SFB COUNT.
- Zählen 2 Abfüllstation mit automatischer Behältergrößenerkennung **[Счет 2 - Разливочная станция с автоматическим распознаванием** величины сосуда]

Пример "Zählen 2 Abfüllstation" - это типичное применение технологии «Счет». Он состоит из логических команд для последовательности операций автоматического управления и вызовов SFB.

#### $2.2.1$ Счет 1 - Первые шаги

### **Назначение**

С помощью этого примера вы вводите в действие технологию "Счет".

Используя соответствующие параметры SFB, вы можете тестировать следующие функции:

- запуск/останов счетчика
- считывание битов состояния  $\bullet$
- считывание текущего состояния счетчика
- запись внутренних счетных регистров  $\bullet$
- деблокировка и управление цифровым выходом DO  $\bullet$
- $\bullet$ функция фиксации

### Блочная структура

Пример "Счет 1 - Первые шаги" содержит следующие блоки:

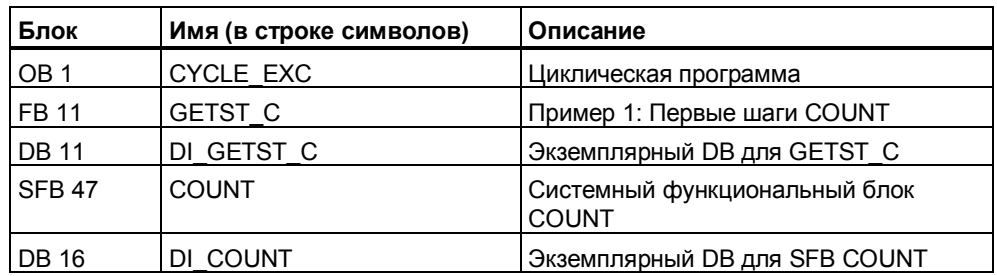

В блоке GETST С вызывается и снабжается параметрами системный функциональный блок COUNT.

Параметры SFB COUNT вы можете изменять через подготовленную таблицу переменных VAT GETST C.

### **Контакты:**

Вы должны подключить следующие входные сигналы CPU 31xC:

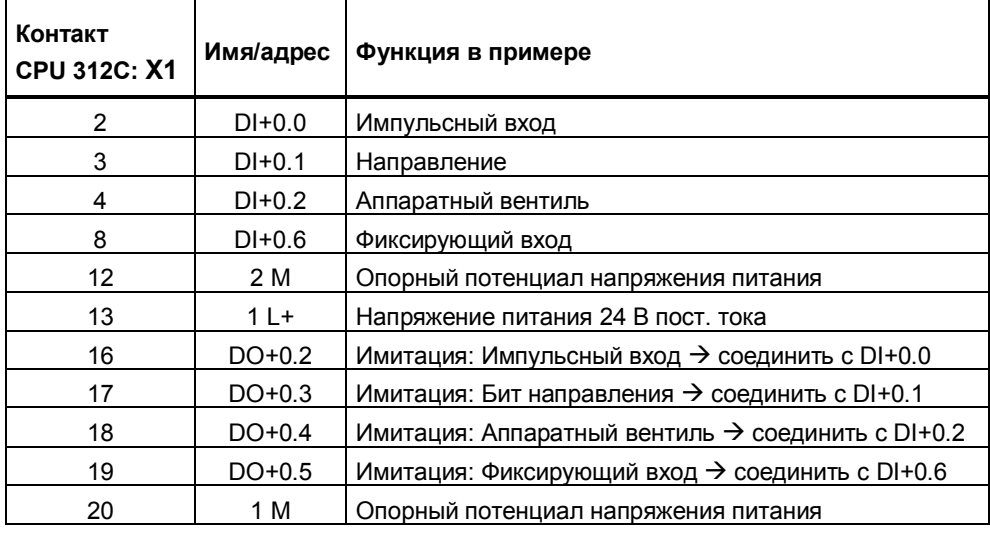

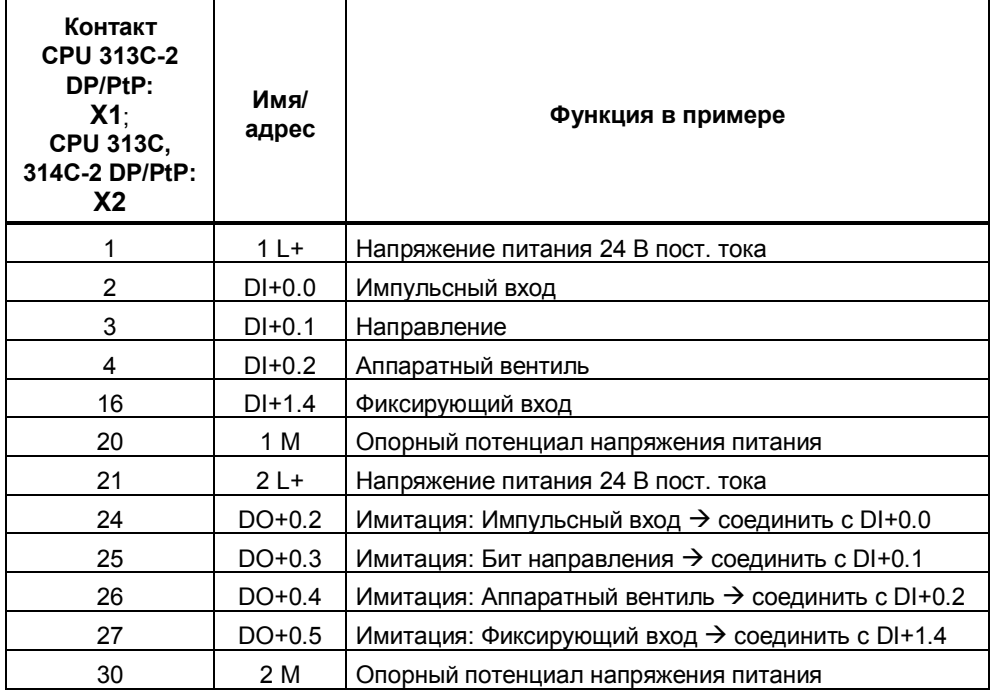

# Параметры

Через конфигурирование аппаратуры установите параметры CPU 31xC следующим образом:

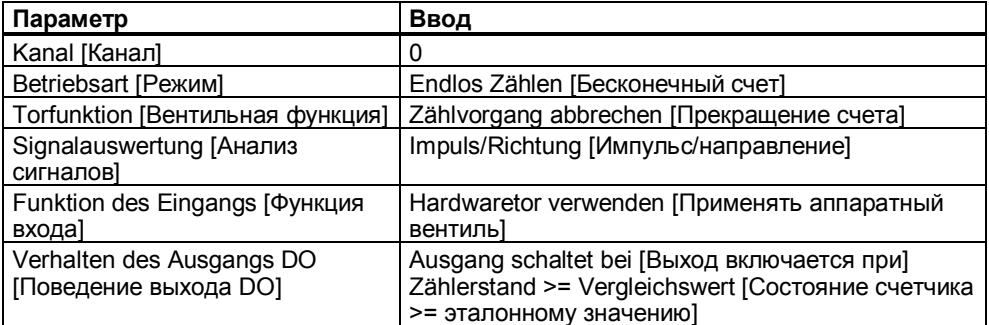

#### Управление запуском и остановкой счетчика

"Запуск счетчика аппаратным вентилем"

1. Генерируйте счетные импульсы для счетного входа (Zähleingang) (Имитация: T\_PULSE)

Присваивая переменной S IMP Н значение в VAT, выберите источник счетных импульсов:

- S IMP H = 0: В качестве источника импульсов служит запрограммированный датчик тактовых импульсов, частота которого может устанавливаться через переменную T\_PULSE (ширина импульса). Такт передается через цифровой выход на импульсный вход.
- S IMP H = 1: Счетные импульсы подаются вручную путем установки и сброса переменной S IMP Т в VAT.
- 2. Установите и активизируйте следующий параметр SFB: SW GATE = 1: Программный вентиль для запуска и остановки счетчика
- 3. Установите вход "Hardwaretor [Аппаратный вентиль]" (Имитация: S\_HWT  $= 1$

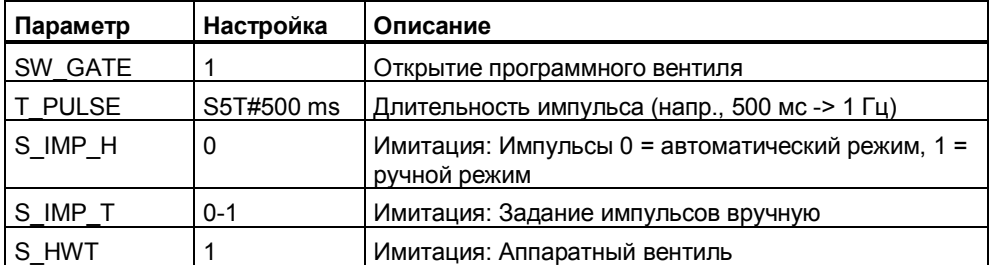

"Запуск счетчика программным вентилем SW-GATE"

- 1. Генерируйте счетные импульсы для счетного входа (Zähleingang) (Имитация: T PULSE)
- 2. Установите вход "Hardwaretor [Аппаратный вентиль]" (Имитация: S HWT  $= 1$
- 3. Установите и активизируйте следующий параметр SFB: SW\_GATE = 1: Программный вентиль для запуска и остановки счетчика
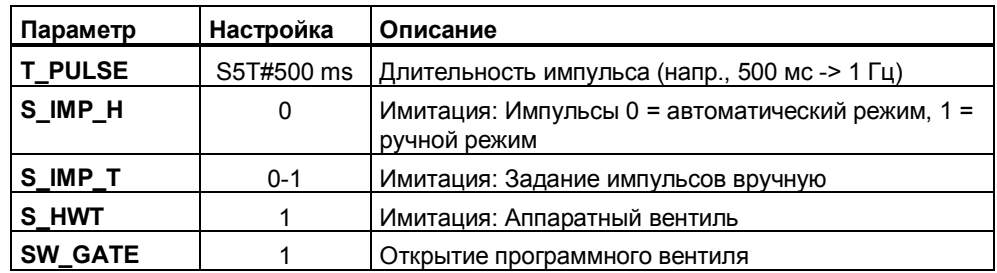

"Остановка счетчика"

Вы можете остановить счетчик, сняв входной сигнал «Hardwaretor [Аппаратный вентиль]» или сбросив параметр SFB «Softwaretor [Программный вентиль]» (SW GATE = 0).

Вы можете наблюдать следующие выходные параметры:

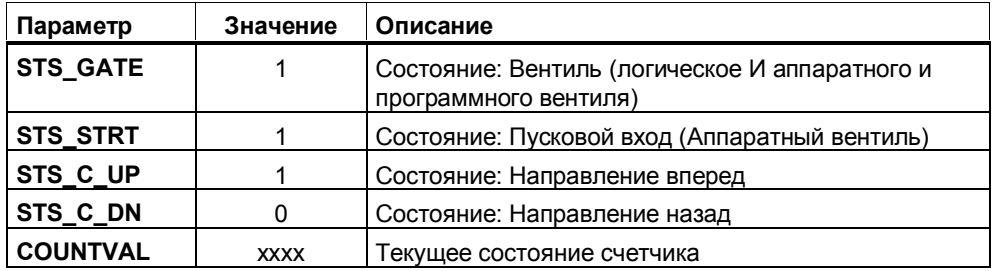

### Управление загрузкой счетчика

Если вы хотите, чтобы счетчик имел значение, напр., 20, то установите и активизируйте следующие параметры SFB:

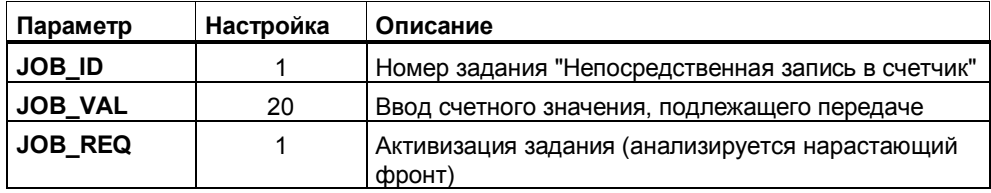

Вы можете наблюдать следующие выходные параметры:

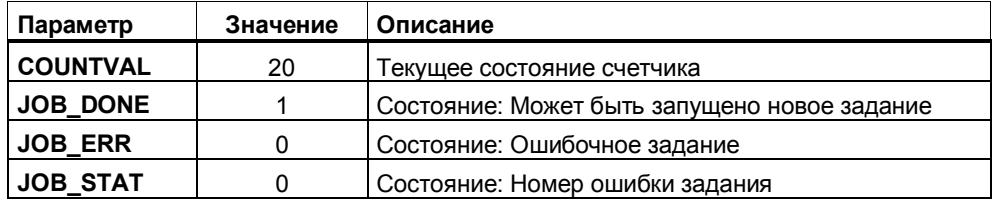

#### Управление загрузкой эталонного значения

Если вы хотите, чтобы эталонное значение было равно, напр., 100, то установите и активизируйте следующие параметры SFB:

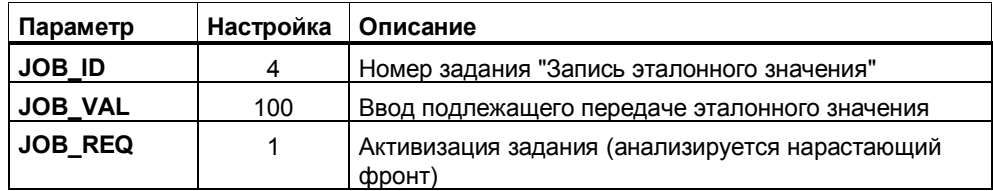

Вы можете наблюдать следующие выходные параметры:

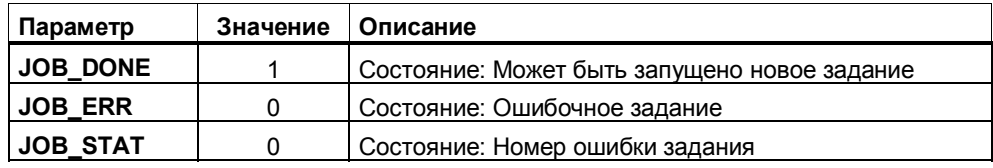

#### Деблокировка и управление выходом DO

Чтобы иметь возможность включить вход, должен быть установлен SFB CTRL DO.

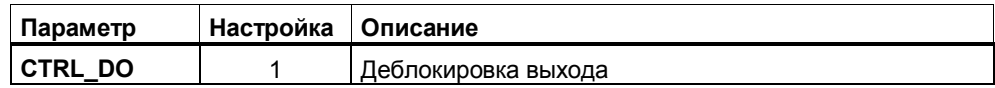

#### Имеются две возможности:

1. Управление выходом DO через компаратор

Если вы, напр., установили компаратор на 100, и еще раз запустите счетчик, то вы можете наблюдать состояние выхода DO.

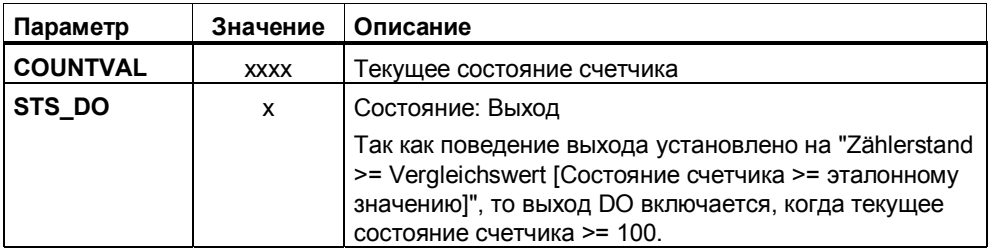

2. Управление выходом DO одновременно с компаратором

С помощью параметра SFB **SET DO** вы имеете возможность имитировать воздействие функций сравнения через программу в своем контроллере:

- Положительным фронтом SET\_DO выход устанавливается.  $\bullet$
- Отрицательным фронтом SET DO выход снова сбрасывается.

Обратите внимание на то, что компаратор и в дальнейшем остается активным, и выход может устанавливаться или сбрасываться каждым тактом счета.

### Управление функцией фиксации (LATCH)

Положительным фронтом на входе LATCH вы можете сохранить мгновенное состояние счетчика.

Выполните для этого следующие шаги:

1. Запустите счетчик, открыв аппаратный и программный вентили и генерируя счетные импульсы для счетного входа (Zähleingang) (Имитация: PULSE SEL).

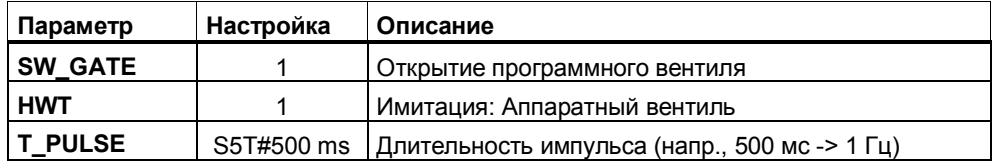

2. Сгенерируйте фронт на фиксирующем входе (Имитация: LATCH).

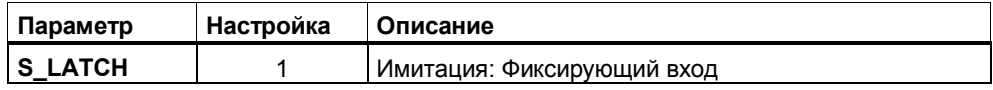

Вы можете наблюдать следующие выходные параметры:

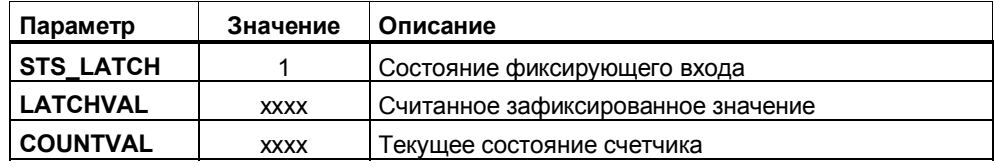

# **2.2.2 Счет 2 – Разливочная станция**

#### **Назначение:**

С помощью данного примера должно быть показано применение технологии **«Счет»**.

#### **Постановка задачи:**

В этом примере речь идет о разливочной станции с автоматическим распознаванием размера сосудов и позиционированием. В этой установке должны заполняться сосуды различного размера.

На подающем транспортере полаются сосуды различного размера. Эти сосуды распознаются с помощью светового барьера 1. Диаметр сосуда определяется подсчетом импульсов.

Через полученный диаметр сосуда можно рассчитать объем и, тем самым, установить количество жидкости, заливаемой разливочной станцией.

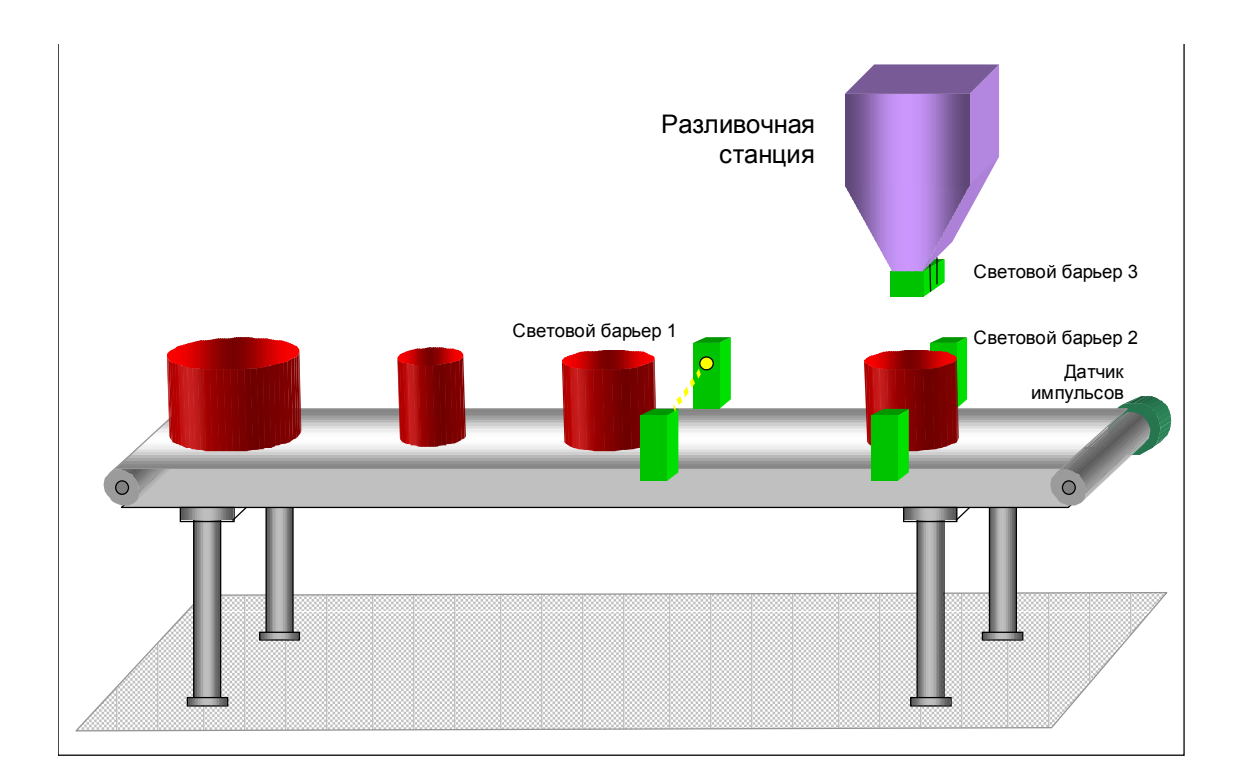

# **Процесс**

- Подающий транспортер запускается, когда в разливочной станции нет сосудов или когда заполнение сосуда закончено.
- **Счетчик 0** определяет диаметр сосуда; **световой барьер 1** управляет аппаратным вентилем счетчика. Когда сосуд покидает **световой барьер 1**, то состояние счетчика сохраняется. В зависимости от диаметра сосуда рассчитывается заданное значение для разливочной станции, которое передается станции (счетчик 1) с помощью задания 4 (загрузить эталонное значение).
- Когда сосуд установлен в нужную позицию с помощью **светового барьера 2**, запускается процесс заполнения. С помощью **счетчика 1** подсчитываются залитые дозы и завершается дозирование.

#### **Расчет заливаемого количества жидкости**

Объем рассчитывается по формуле  $d^2 * \pi/4 * h$ . Высота сосуда принимается равной 100 мм. Доза составляет 10 000 мм<sup>3</sup>.

Пример: Диаметр сосуда 150 мм.

Заливаемое количество =  $d^2 \times \pi/4 \times h/10000$ = 150 мм \* 150 мм \* ( $\pi$ /4) \* 100 мм/10 000 доз/мм $^3$ = 176 доз

#### **Блочная структура**

Пример 2 "Разливочная станция" содержит следующие блоки:

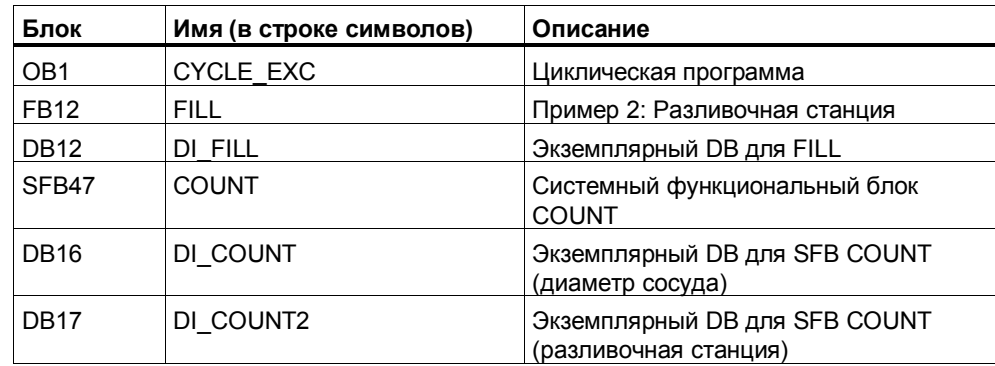

# **Контакты**

Далее приведен список контактов из примера:

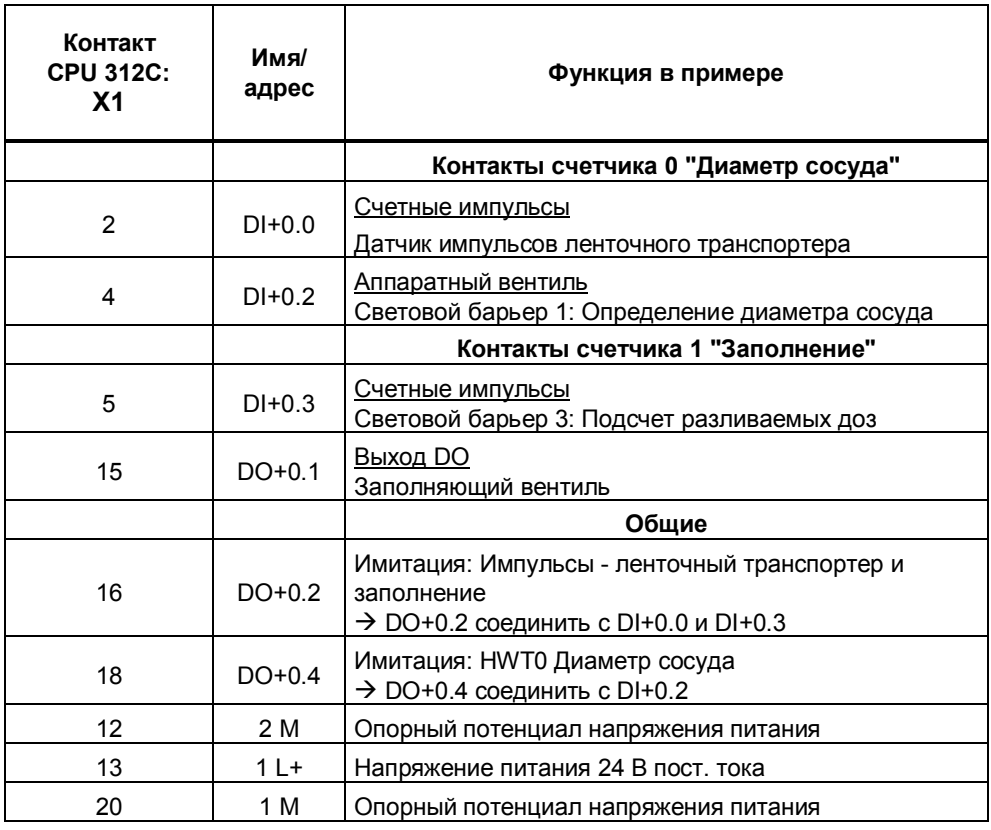

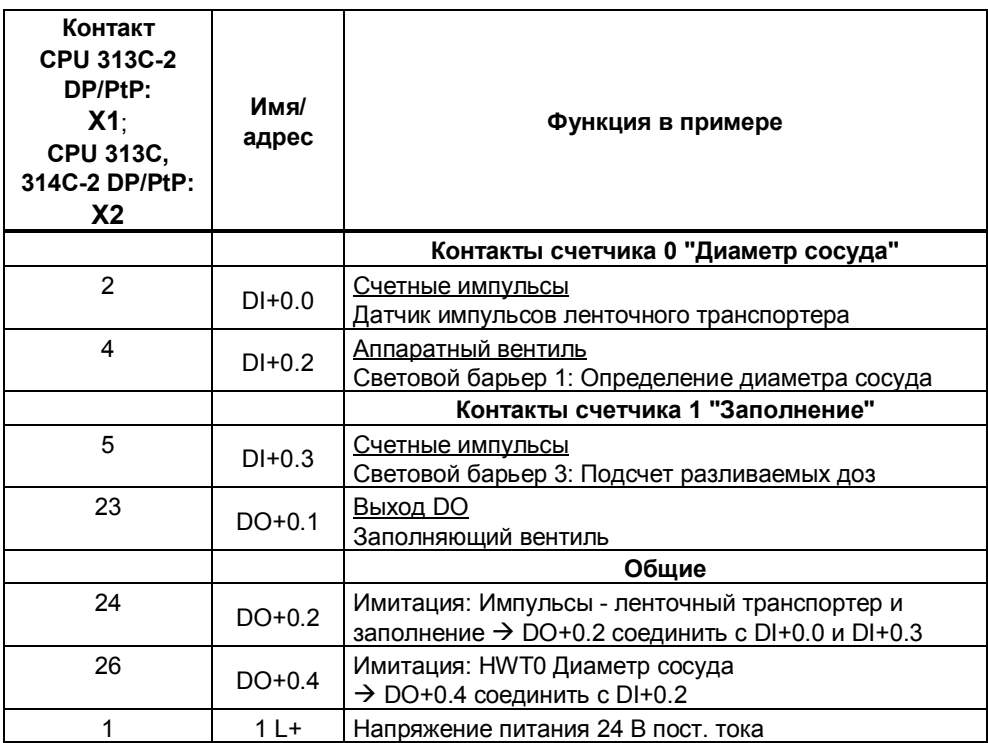

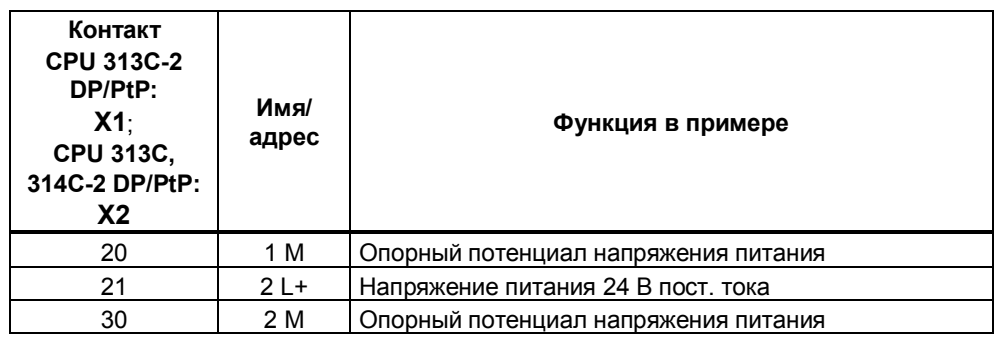

#### **Параметризация**

Используются два скоростных счетчика, которые параметризуются через утилиту конфигурирования аппаратуры.

1. Параметризация счетчика 0 (Диаметр сосуда):

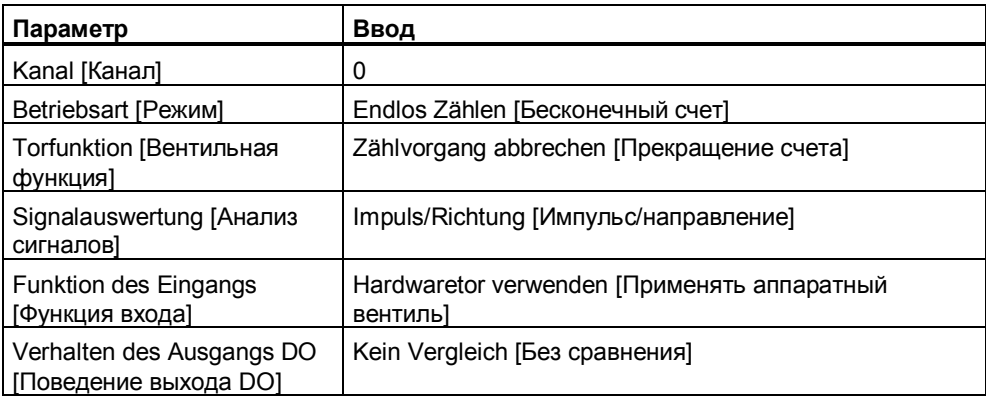

2. Параметризация счетчика 1 (Заполнение):

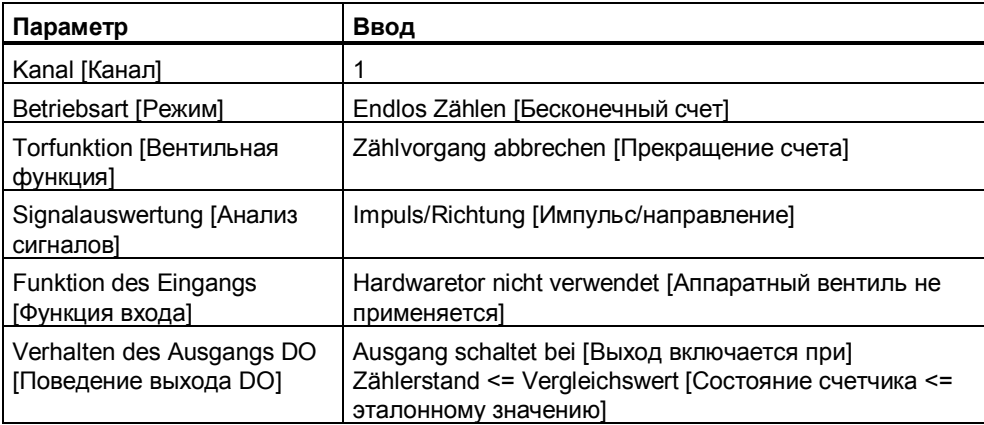

#### **Управление разливочной станцией**

Для тестирования разливочной станции была подготовлена следующая таблица переменных:

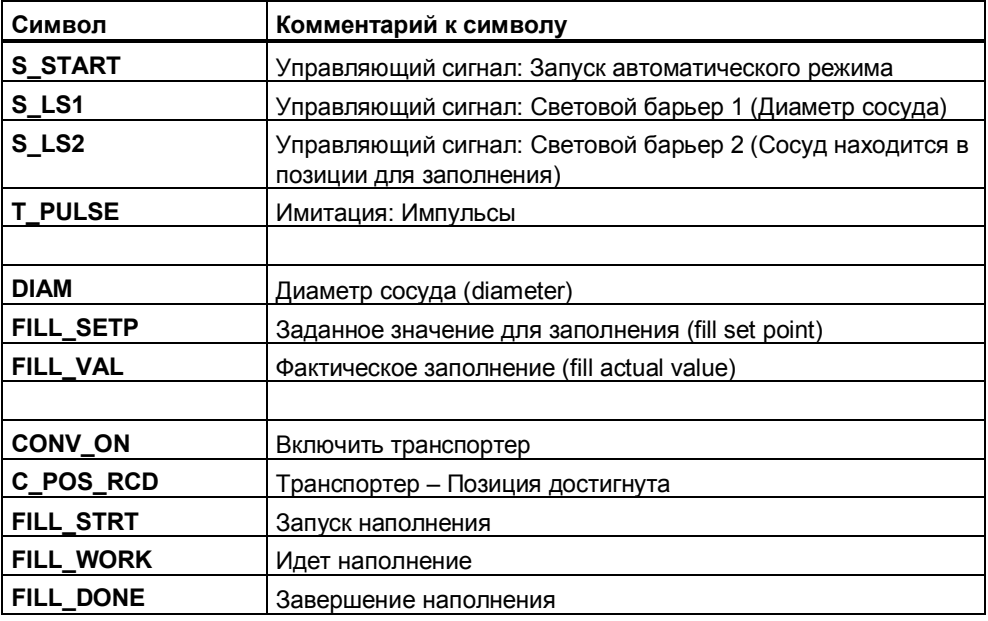

- 1. Генерируйте импульсы для счетного входа (напр., T\_PULSE = S5T#50 ms -> 10 Гц).
- 2. Запустите процесс установкой параметра **S\_START = 1**. Если в разливочной станции нет сосудов или заполнение окончено, то запускается подающий транспортер.
- 3. Теперь вы можете установить вход **S\_LS1 = 1** (Световой барьер 1: Диаметр сосуда). При этом вы можете увидеть, что счетчик 0 устанавливает ширину сосуда.
- 4. Сбросом **S\_LS1 = 0** путем подачи отрицательного фронта рассчитывается величина заполнения, которая в качестве эталонного значения передается счетчику 1.
- 5. Если вы установите вход **S\_LS2 = 1** (Световой барьер 2: Сосуд в позиции для заполнения), то подающий транспортер остановится и начнется заполнение.

Если рассчитанная величина заполнения достигнута, то заполняющий вентиль снова закрывается и подает сигнал о завершении заполнения. Вследствие этого подающий транспортер снова приходит в движение.

6. Теперь вы снова можете сбросить вход **S\_LS2 = 0** и повторить шаги с 2 по 5.

#### $2.3$ Измерение частоты

Для технологии "Измерение частоты" вы найдете два примера программ:

- 1. Freq 1 Erste Schritte [Частота 1 Первые шаги]:
	- В этом примере вызывается и снабжается параметрами системный функциональный блок (SFB) FREQUENC. Здесь вы знакомитесь, прежде всего, с параметризацией и функциями SFB FREQUENC.
- 2. Freq 2 Drehzahl [Частота 2 Скорость вращения]: Пример 2 "Контроль скорости вращения ..." - это типичное применение технологии "Измерение частоты", которое состоит из логических операций, расчета граничных значений и вызова SFB.

#### $2.3.1$ Частота 1 - Первые шаги

#### **Назначение**

С помощью этого примера вы вводите в действие технологию "Измерение частоты".

У вас есть возможность тестировать следующие функции путем приложения соответствующих параметров к SFB:

- $\bullet$ Запуск/останов измерения частоты
- Считывание битов состояния
- Считывание текущей частоты и состояния счетчика  $\bullet$
- Запись внутренних регистров  $\bullet$

#### Блочная структура:

Пример "Freq 1 Erste Schritte" содержит следующие блоки:

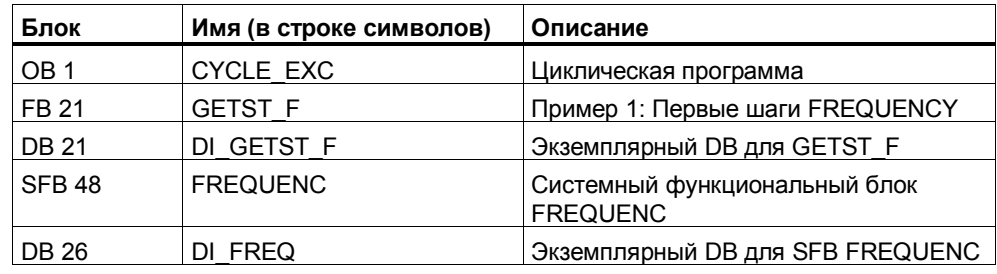

В блоке GETST F вызывается и снабжается параметрами системный функциональный блок FREQUENC.

Параметры SFB FREQUENC вы можете изменять через подготовленную таблицу переменных VAT GETST F.

# **Контакты:**

#### Вы должны подключить следующие контакты CPU 31xC:

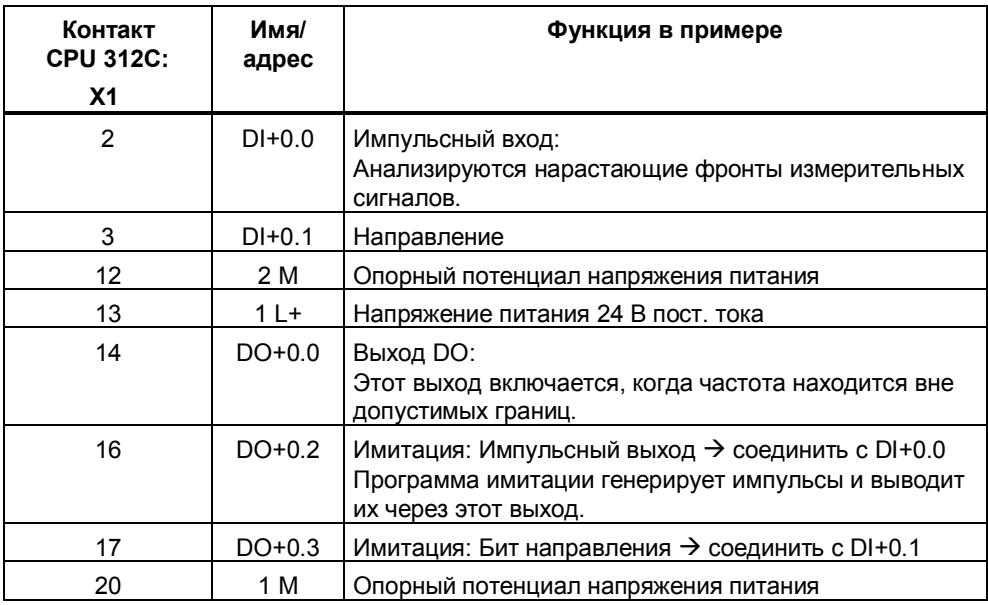

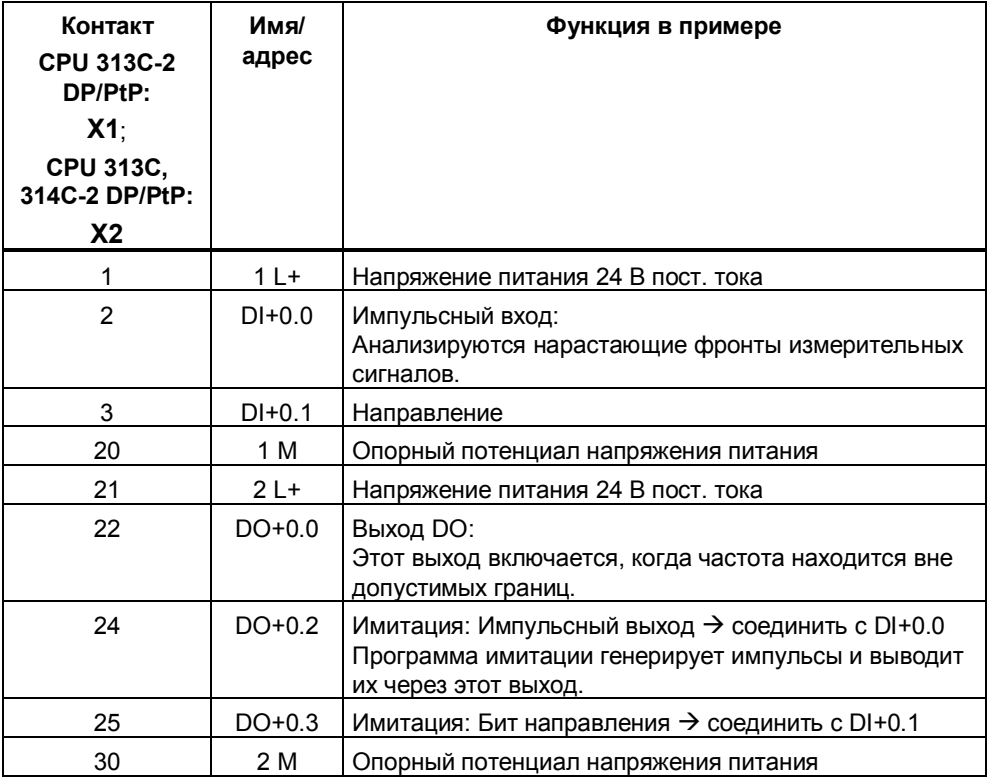

#### **Параметры**

Через конфигурирование аппаратуры установите параметры CPU 31xC следующим образом:

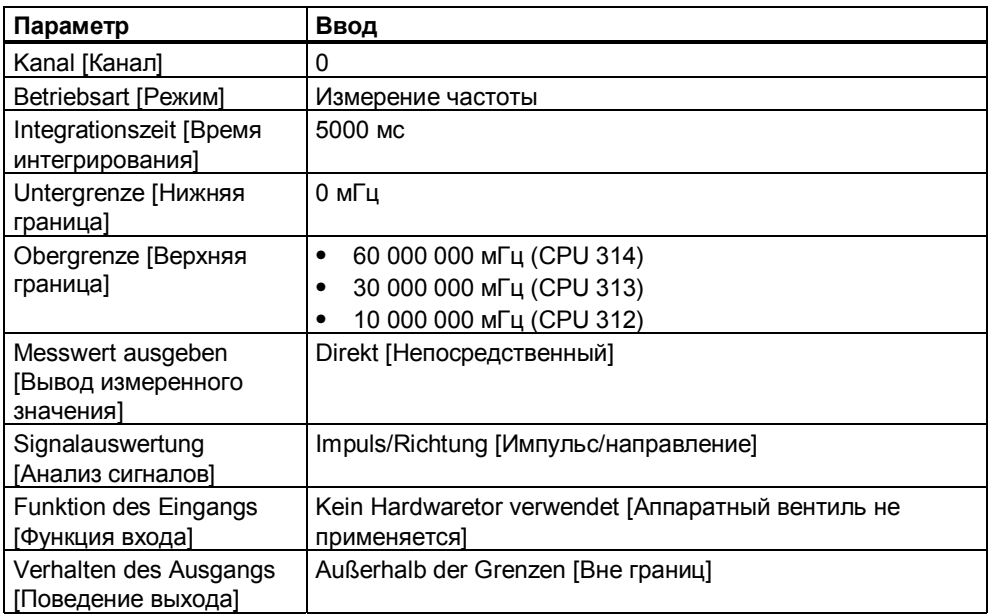

#### **Управление запуском и остановом измерения частоты**

"Запуск измерения частоты программным вентилем SW-GATE"

1. Генерируйте счетные импульсы импульсного входа (DI+0.0)

Присваивая переменной S\_IMP\_H значение в VAT, выберите источник счетных импульсов:

- S\_IMP\_H = 0: В качестве источника импульсов служит запрограммированный датчик тактовых импульсов, частота которого может устанавливаться через переменную T\_PULSE (ширина импульса). Такт передается через цифровой выход на импульсный вход.
- S\_IMP\_H = 1: Счетные импульсы подаются вручную путем установки и сброса переменной S\_IMP\_T в VAT.

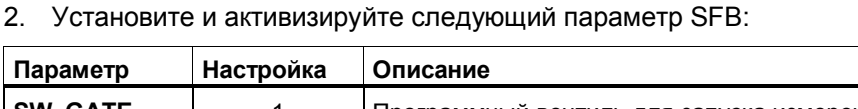

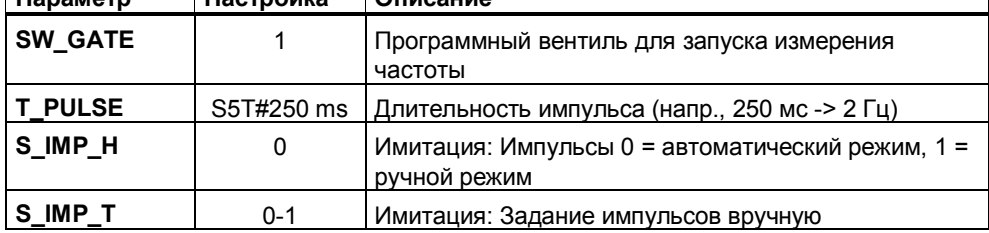

#### "Останов измерения частоты"

Измерение частоты можно остановить, сбросив параметр SFB "Softwaretor [Программный вентиль]" (SW\_GATE = 0).

Вы можете наблюдать следующие выходные параметры:

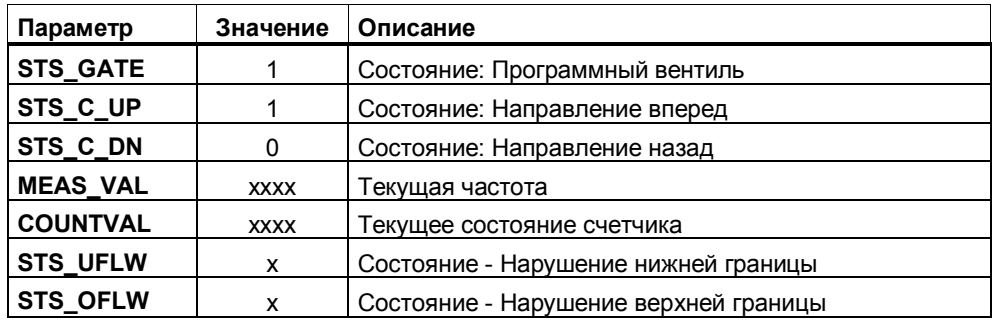

### **Управление загрузкой нижней границы**

Если вы хотите установить нижнюю границу, напр., на 9000 мГц, то установите и активизируйте следующие параметры SFB:

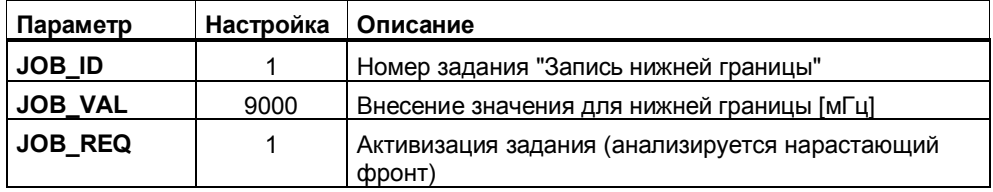

Вы можете наблюдать следующие выходные параметры:

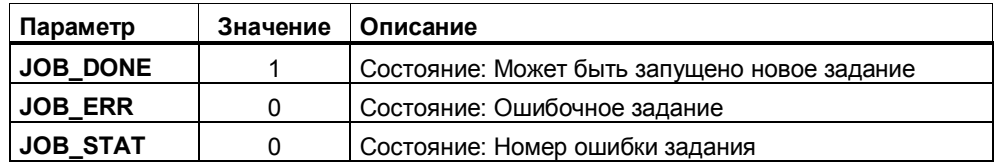

#### **Управление загрузкой верхней границы**

Если вы хотите установить верхнюю границу, напр., на 11000 мГц, то установите и активизируйте следующие параметры SFB:

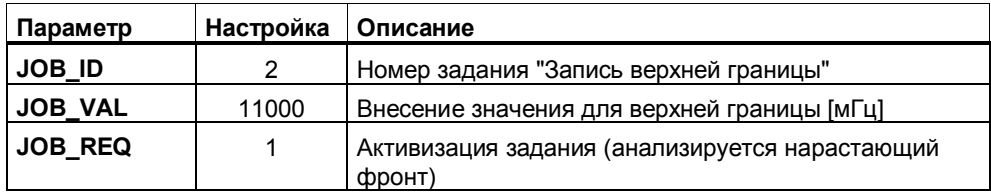

Вы можете наблюдать следующие выходные параметры:

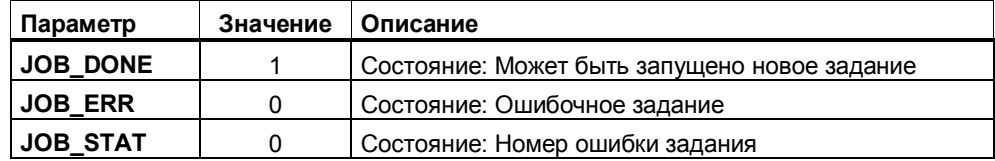

#### **Управление загрузкой времени интегрирования**

Если вы хотите установить время интегрирования, напр., на 100 мс, то установите и активизируйте следующие параметры SFB:

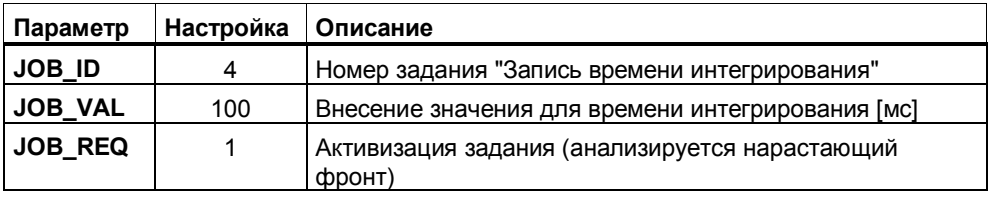

Вы можете наблюдать следующие выходные параметры:

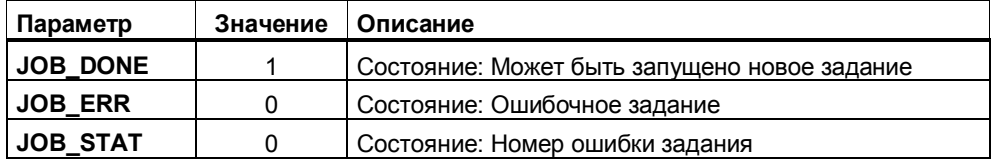

# **2.3.2 Частота 2 – Контроль скорости вращения с переменным заданным значением**

#### **Назначение:**

С помощью данного примера должно быть показано применение технологии **«Измерение частоты»**.

#### **Постановка задачи:**

В установке должна контролироваться скорость вращения вала. Скорость вращения измеряется с помощью инициатора и проверяется на соблюдение переменного диапазона скоростей. При выходе за пределы допустимого диапазона скоростей выдается сообщение.

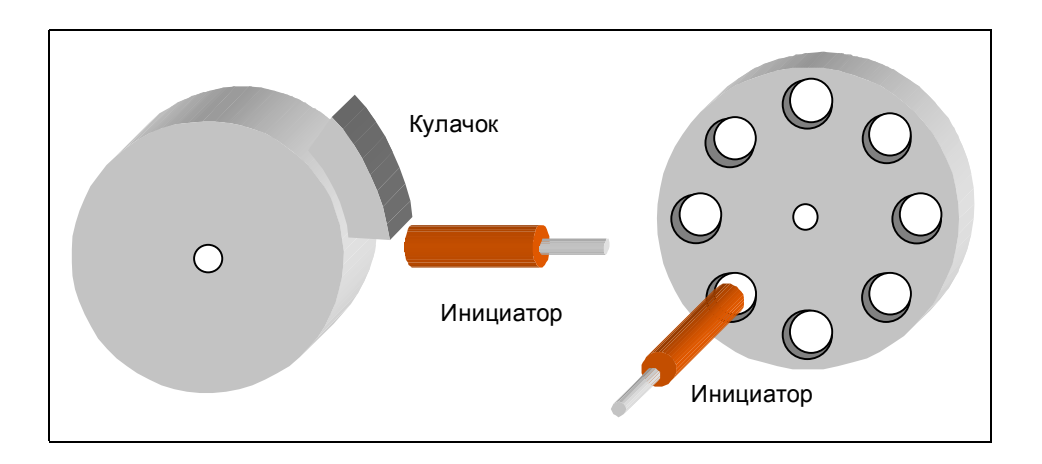

Импульсы могут генерироваться, напр., с помощью диска с отверстиями или включающего кулачка.

#### **Процесс**

Измерение запускается сигналом **Пуск**. Скорость вращения (**SPEED**), допуск (**TOLERANCE**) и количество импульсов на оборот (**PULSE**) могут задаваться.

С помощью поступающих импульсов формируется фактическая скорость (**SPEED\_VAL**), которая сравнивается с рассчитанными граничными значениями. Если нарушается нижняя граница, то устанавливается бит **STATUS\_U**, при нарушении верхней границы устанавливается бит **STATUS\_O**.

### **Расчет нижней и верхней границы**

Нижняя и верхняя границы могут быть рассчитаны по следующей формуле.

 $\frac{(100 - \text{tolerance})}{100}$  $\times$ pulse $\times$ 1000 мГц Нижняя граница =  $\frac{\text{speed}}{60} \times \frac{(100 - \text{tolerance})}{100} \times \text{pulse} \times$ 

 $\frac{(100 + \text{tolerance})}{100}$  $\times$ pulse  $\times$ 1000 мГц Верхняя граница =  $\frac{\text{speed}}{60} \times \frac{(100 + \text{tolerance})}{100} \times \text{pulse} \times$ 

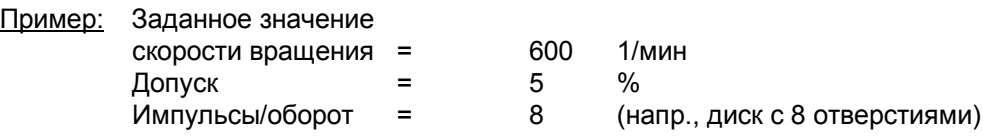

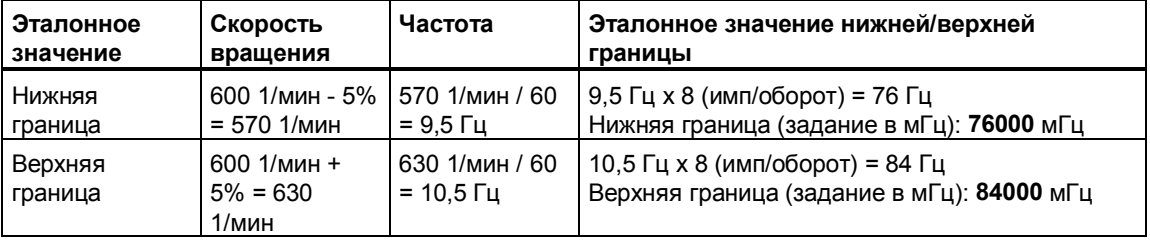

### **Блочная структура:**

Пример "Freq 2 Drehzahl" содержит следующие блоки:

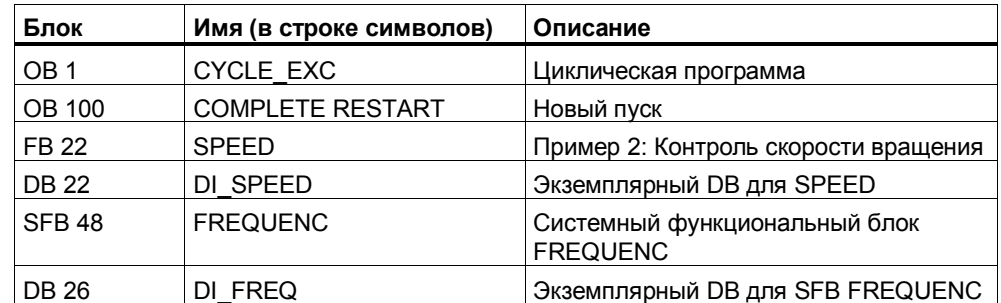

### **Контакты**

Далее приведен список контактов из примера:

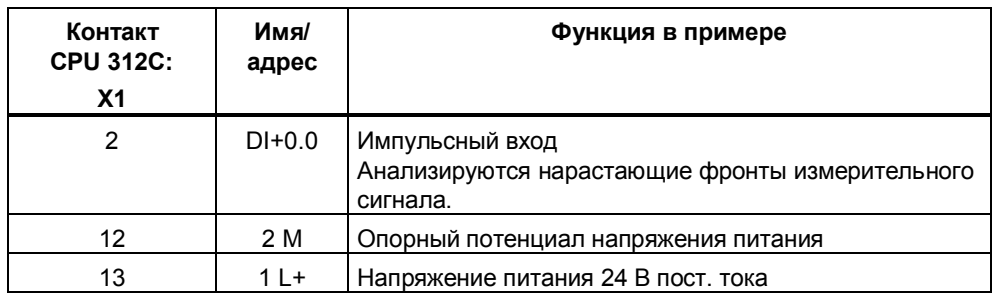

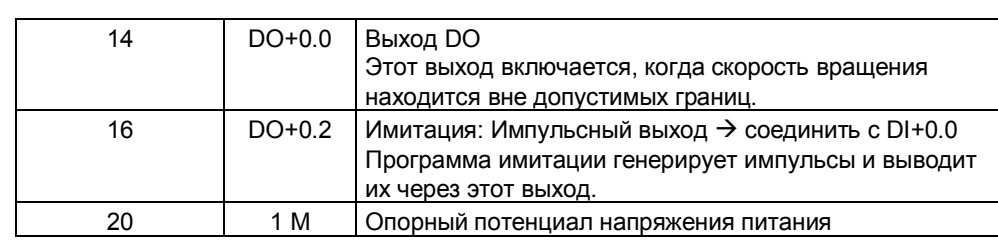

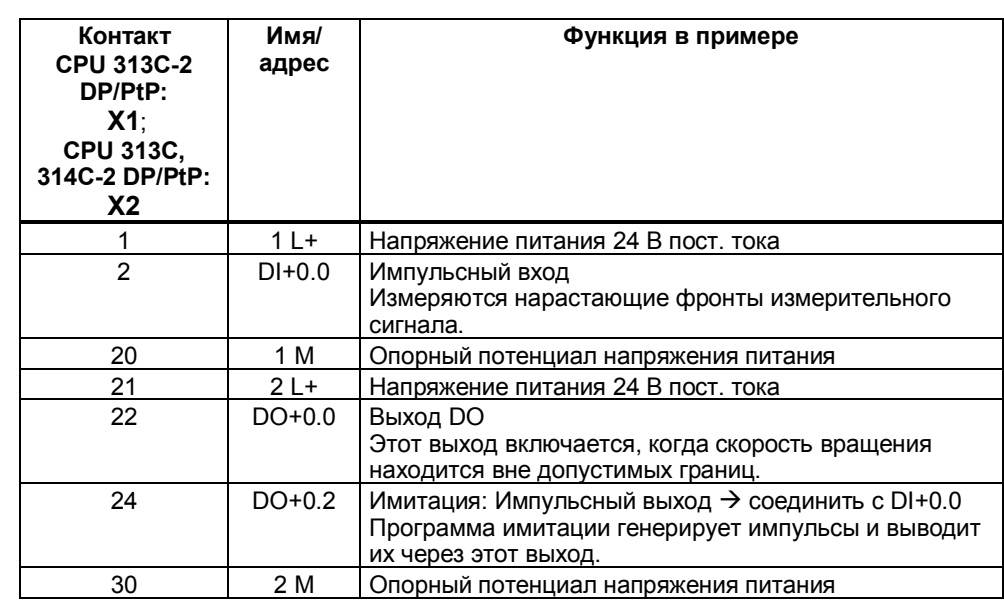

#### **Параметризация**

Через конфигурирование аппаратуры установите параметры CPU 31xC следующим образом:

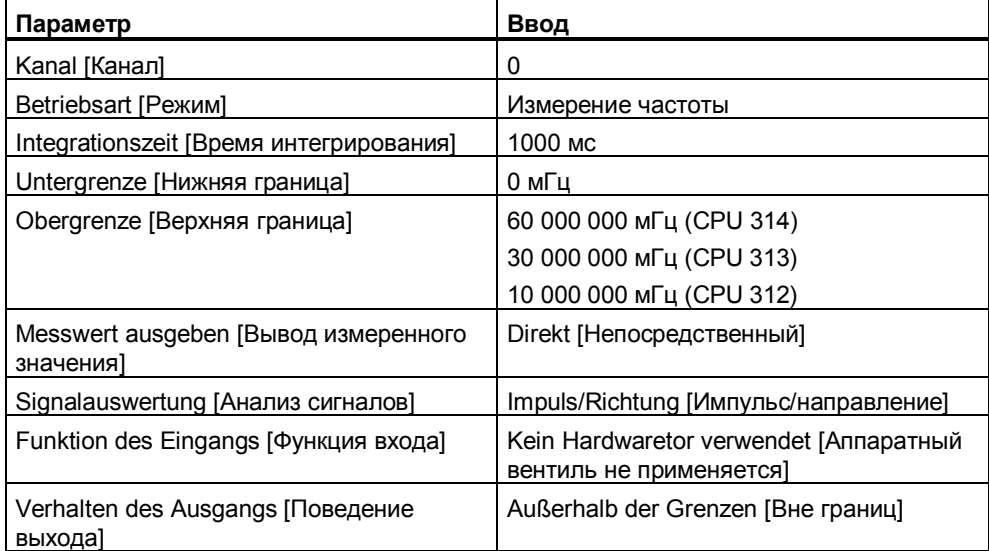

#### Управление контролем скорости вращения

Была подготовлена следующая таблица переменных:

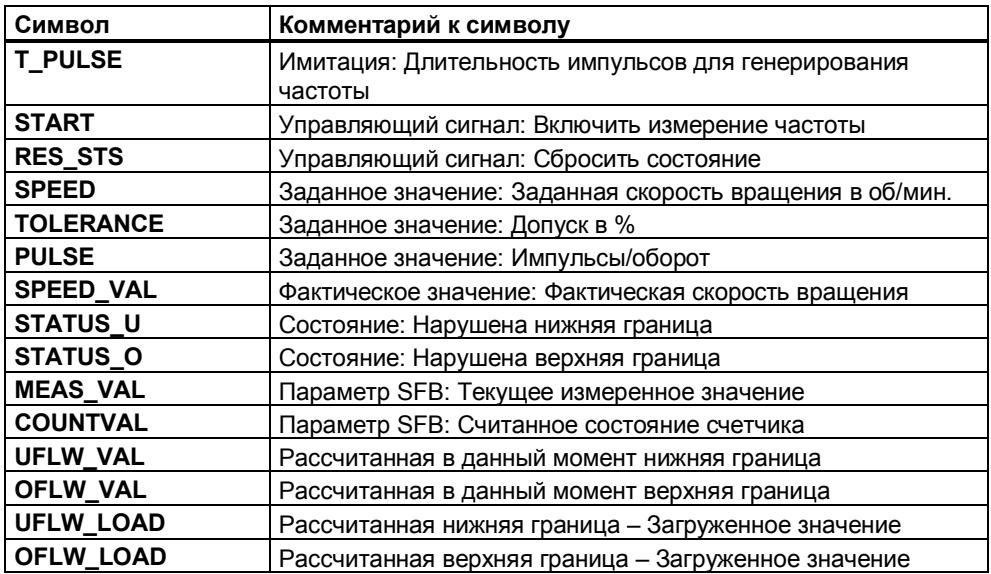

Задайте следующие значения:

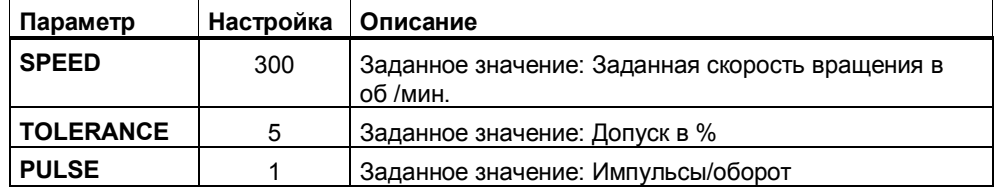

Программа рассчитывает и передает следующие граничные значения:

- UFLW VAL =  $4750$  MFu Нижняя граница
- OFLW\_VAL = 5250 мГц Верхняя граница

Приложите теперь импульсы частотой 5 Гц (T\_Pulse = 100 мс) к измерительному входу.

В качестве альтернативы вы можете эти импульсы генерировать также через программу имитации и соединить выход DO+0.2 с измерительным входом DI+0.0. Чтобы включить контроль скорости вращения, вы должны установить и активизировать параметр START = 1. Вы можете наблюдать текущие фактические значения, рассчитанные граничные значения и биты состояния.

Измените теперь скорость вращения или частоту на измерительном входе.

Биты состояния STATUS\_U (Нарушена нижняя граница) или STATUS\_O (Нарушена верхняя граница) немедленно извещают о несоблюдении граничных значений. Выход DO тоже сообщает, когда скорость вращения находится вне допустимых границ. Биты состояния могут быть сброшены с помощью RES  $STS = 1$ .

#### $2.4$ Широтно-импульсная модуляция

Для технологии "Широтно-импульсная модуляция" вы найдете два примера программ:

- 1. PWM 1 Erste Schritte [ШИМ 1 Первые шаги]: В этом примере вызывается и снабжается параметрами системный функциональный блок (SFB) PULSE. Прежде всего, вы знакомитесь с параметризацией SFB PULSE.
- 2. PWM 2 Aufheizen [ШИМ 2 Нагрев]: Пример 2 "Нагрев жидкости" представляет собой применение технологии "ШИМ" и состоит из расчетов заданных значений и вызова SFB.

#### $2.4.1$ ШИМ 1 - Первые шаги

#### Назначение

С помошью этого примера вы вводите в действие технологию "ШИМ".

Вы познакомитесь сначала с параметризацией системного функционального блока (SFB) PULSE.

У вас есть возможность тестировать следующие функции путем приложения соответствующих параметров к SFB:

- Запуск/останов широтно-импульсной модуляции  $\bullet$
- Деблокировка и управление выходом DO
- Считывание битов состояния
- Задание выводимого значения
- Запись внутренних регистров  $\bullet$

#### Блочная структура:

Пример "ШИМ 1 Erste Schritte" содержит следующие блоки:

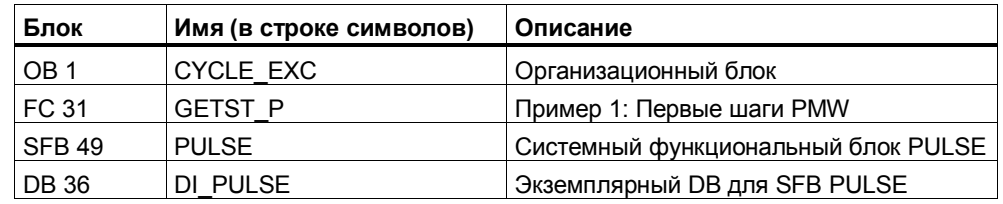

В блоке GETST Р вызывается и снабжается параметрами системный функциональный блок PULSE. Параметры SFB PULSE вы можете изменять через подготовленную таблицу переменных VAT GETST P.

#### **Контакты**

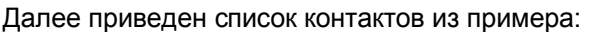

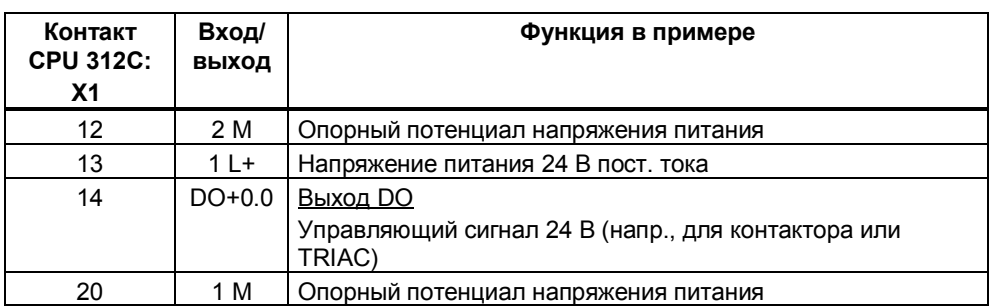

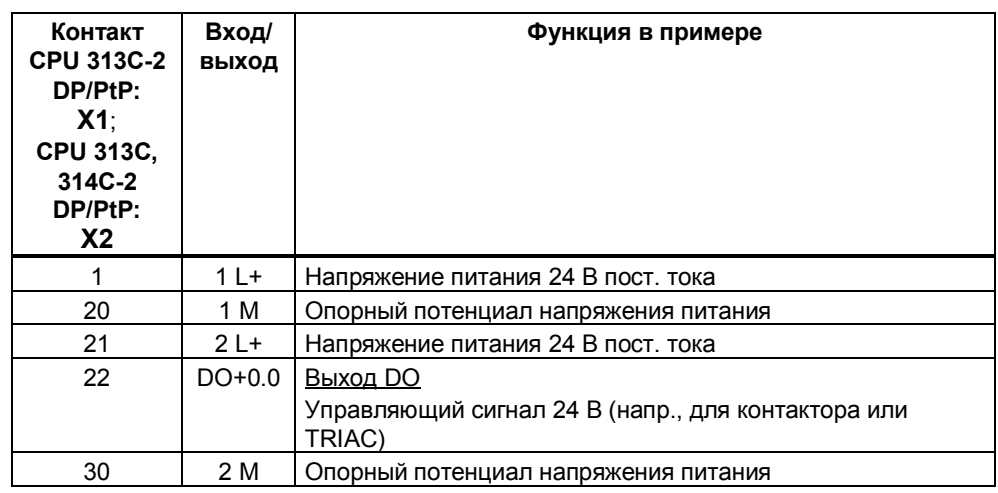

#### **Параметры:**

Через конфигурирование аппаратуры установите параметры CPU 31xC следующим образом:

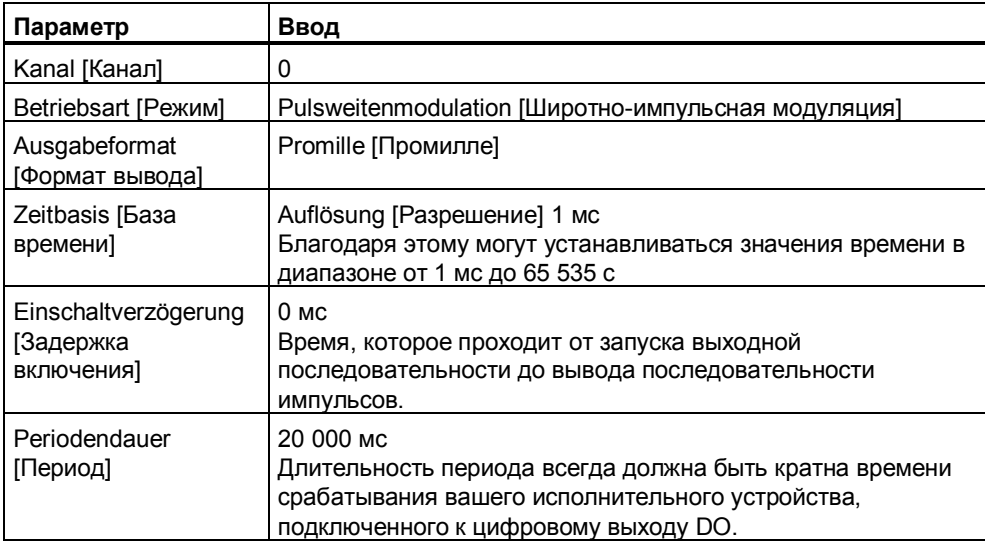

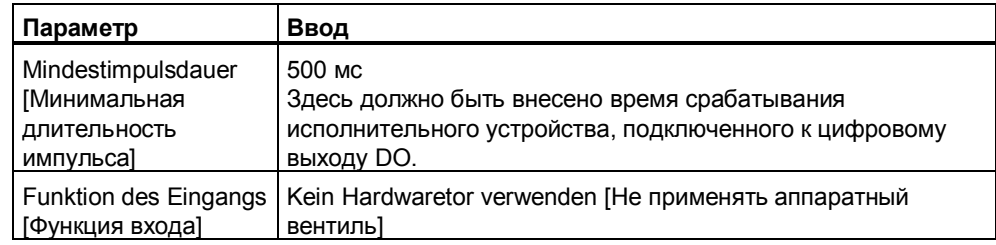

### Управление запуском/остановом широтно-импульсной модуляции

"Запуск выходной последовательности"

Установите и активизируйте следующий параметр SFB:

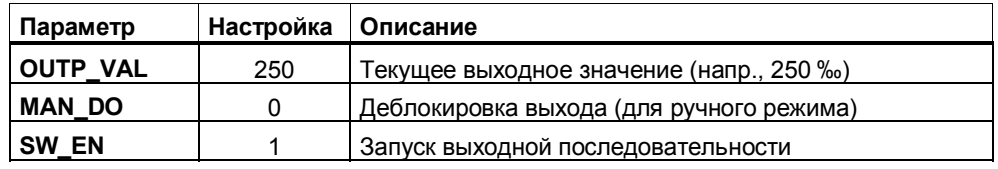

"Останов выходной последовательности"

Вы можете остановить выходную последовательность, сбросив параметр SFB "Программная деблокировка" (SW EN = 0).

Вы можете наблюдать следующие выходные параметры:

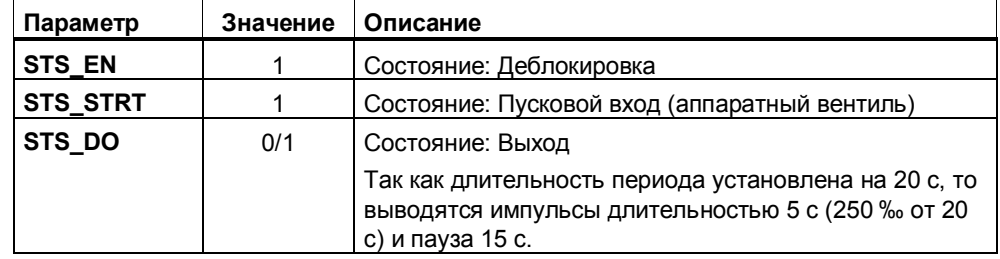

### Управление выходом DO в ручном режиме

Установите и активизируйте следующие параметры SFB:

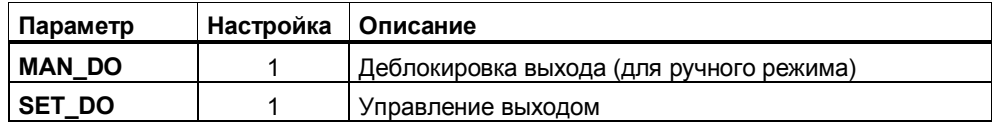

Вы можете наблюдать следующие выходные параметры:

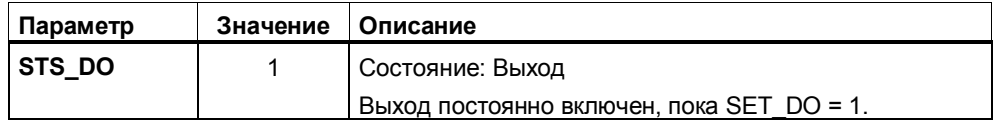

#### **Управление загрузкой длительности периода**

Если вы хотите установить длительность периода, напр., на 2000 мс, то установите и активизируйте следующие параметры SFB:

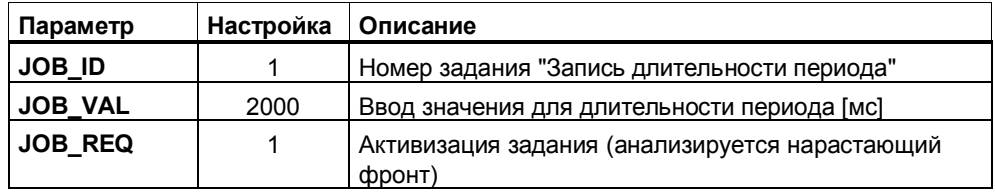

Вы можете наблюдать следующие выходные параметры:

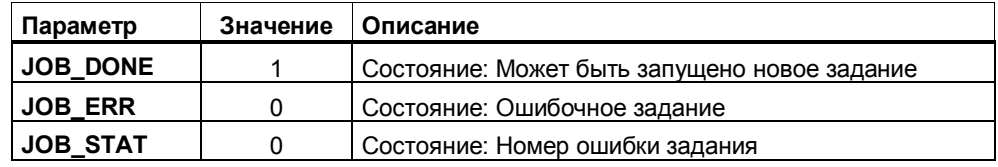

#### **Управление загрузкой задержки включения**

Если вы хотите установить задержку включения, напр., на 500 мс, то установите и активизируйте следующие параметры SFB:

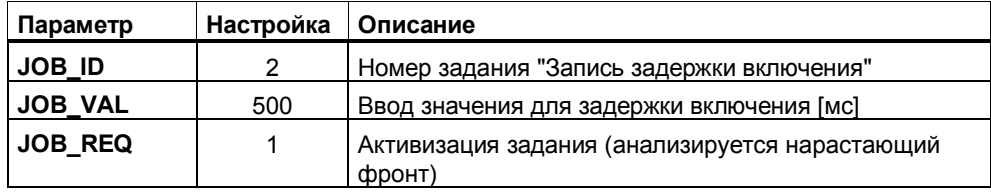

Вы можете наблюдать следующие выходные параметры:

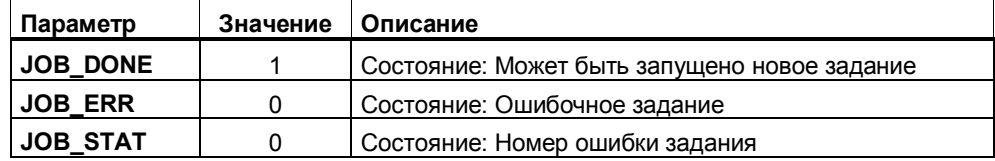

#### **Управление загрузкой минимальной длительности импульса**

Если вы хотите установить минимальную длительность импульса, напр., на 100 мс, то установите и активизируйте следующие параметры SFB:

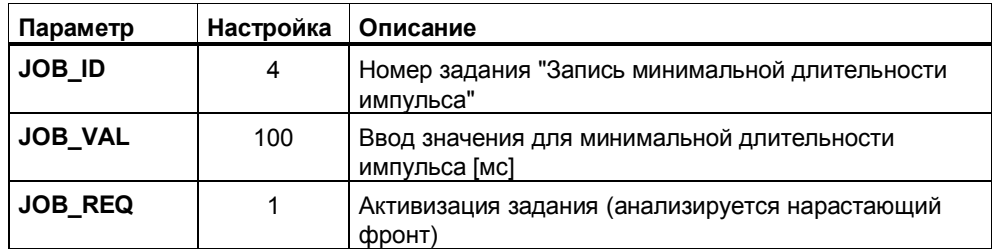

Вы можете наблюдать следующие выходные параметры:

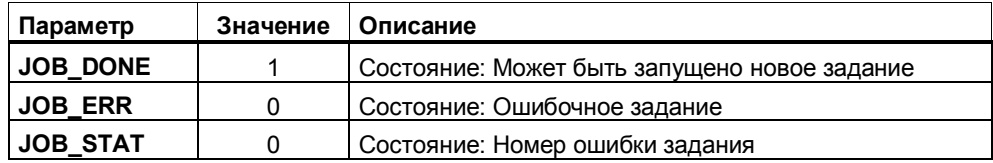

# **2.4.2 ШИМ 2 – Нагрев жидкости**

#### **Назначение:**

С помощью данного примера должно быть показано практическое применение технологии **ШИМ**.

#### **Постановка задачи:**

С помощью электрического нагревательного элемента производится нагрев жидкости. Необходимая для этого энергия подводится к нагревательному элементу через коммутационный элемент (напр., контактор).

CPU 31xC генерирует на своем цифровом выходе управляющий сигнал 24 В для коммутационного элемента. Температура нагревательного элемента определяется длительностью включения/выключения 24-вольтового управляющего сигнала.

Чем дольше включен управляющий сигнал 24 В, тем дольше процесс нагрева и, соответственно, выше температура жидкости.

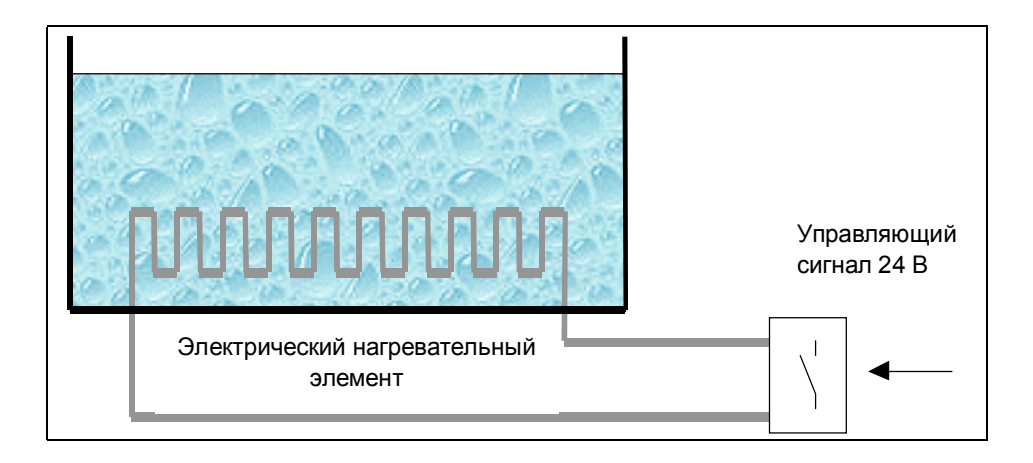

#### **Предпосылки**

- Нагревательный элемент имеет только два состояния: ВКЛЮЧЕН или ВЫКЛЮЧЕН.
- Эффективный ток нагрева зависит от соотношения длительностей включения и выключения 24-вольтового управляющего сигнала.
- Минимальная длительность импульса или паузы должна быть больше, чем времена реакции коммутационного и нагревательного элементов.

#### **Процесс**

**Запуск процесса нагрева:** Для запуска процесса нагрева используйте программную деблокировку (SW\_EN) программы своего контроллера.

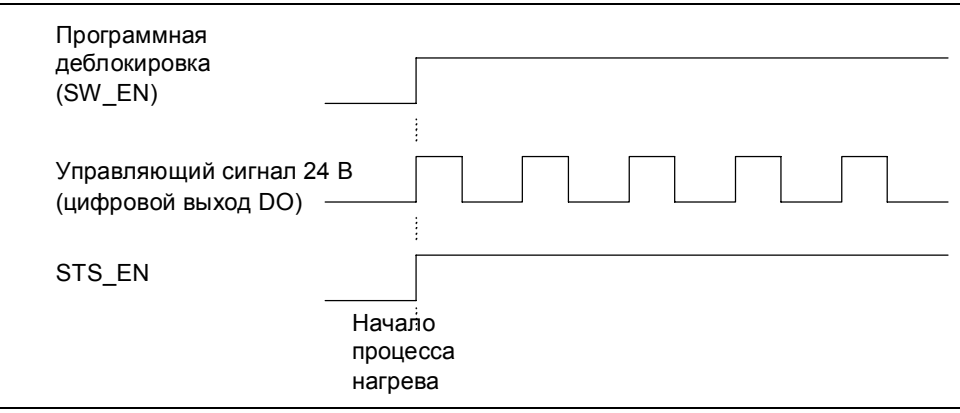

### **Блочная структура:**

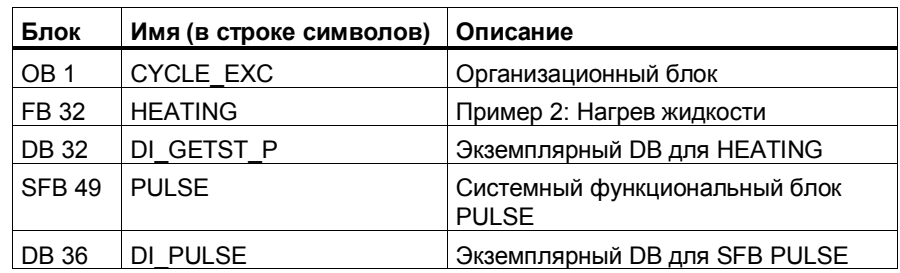

Пример "ШИМ 2 – Нагрев" содержит следующие блоки:

#### **Контакты**

Далее приведен список контактов из примера:

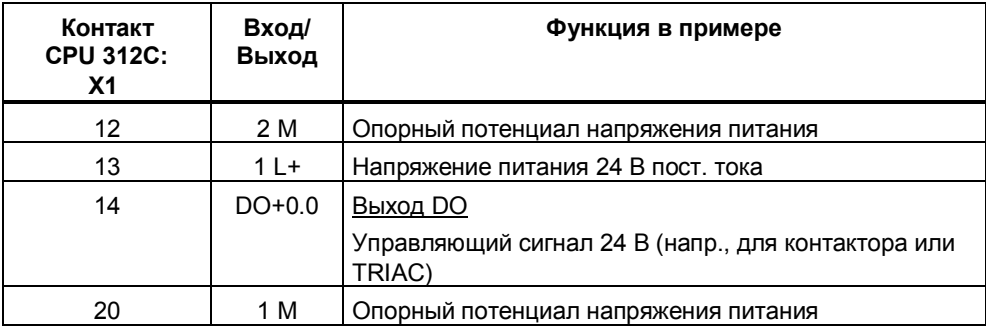

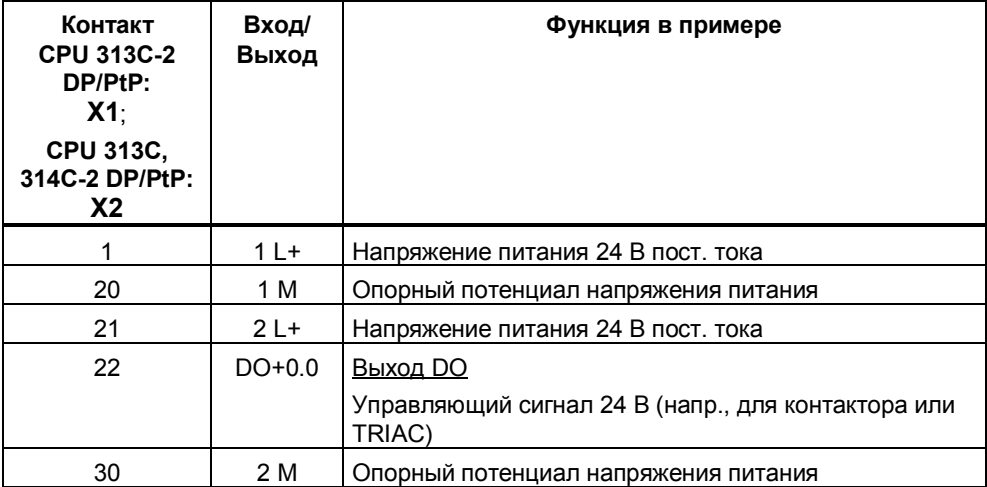

#### **Параметры**

Для нагрева жидкости требуются следующие значения параметров:

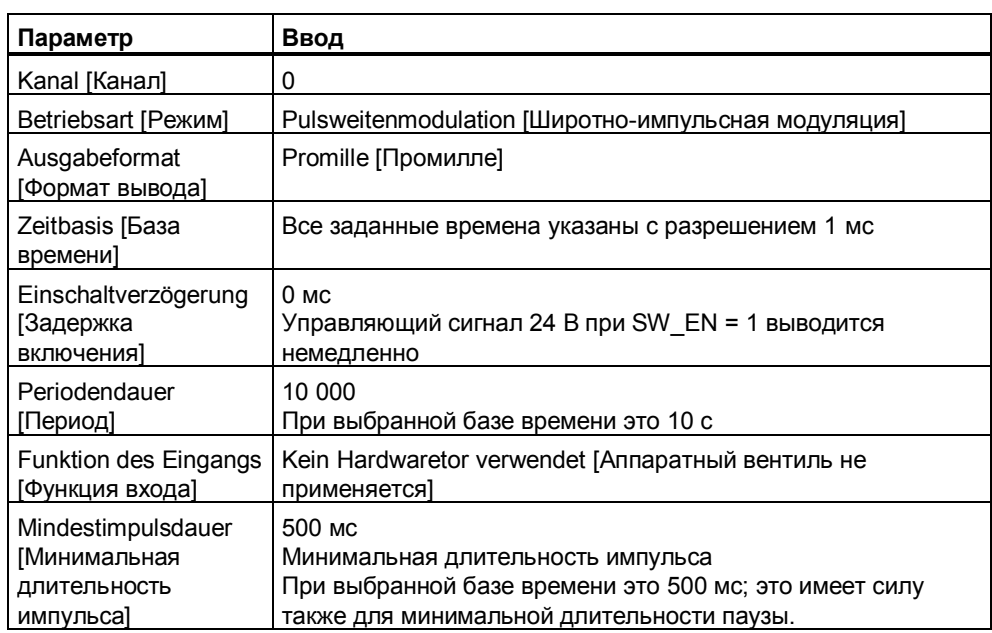

#### **Управление нагревом жидкости**

Вы можете применить следующую таблицу переменных VAT\_HEATING.

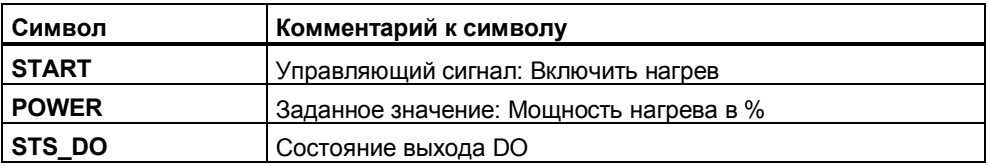

Задайте следующее значение:

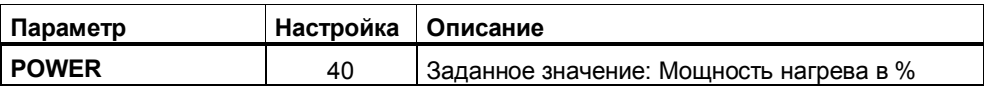

Чтобы включить нагрев, вы должны установить и активизировать параметр **START = 1**.

Вы можете наблюдать состояние выхода DO. При длительности периода 10 с выход в течение 4 с включен и в течение 6 с выключен.

Измените теперь заданное значение мощности нагрева (POWER) и наблюдайте за выходом DO.

# **3 Примеры программ для технологии "Двухточечное соединение"**

# **3.1 Введение**

#### **Обзор**

В этой главе вы найдете примеры применения для технологии «Двухточечное соединение».

Примеры находятся на прилагаемом к вашей документации компакт-диске. Если у вас нет этого компакт-диска, то вы можете также получить эти примеры через Интернет. Проект состоит из нескольких откомментированных программ S7 различной сложности и назначения.

Инсталляция примеров описана в файле readme.wri на компакт-диске. После инсталляции примеры находятся в каталоге **...\STEP7\EXAMPLES\ZDt26\_01\_TF\_\_\_\_\_31xC\_PtP**

#### **Предпосылки**

- Вы смонтировали и подключили станцию S7, состоящую из блока питания, а также CPU 313C-2 PtP или CPU 314C-2 PtP.
- У вас есть партнер по обмену данными (напр., CP 341), или вы вставляете "замыкающий штекер", т.е. передающая линия замыкается перемычкой на принимающую линию.
- На вашем PG правильно установлен STEP 7 (>= V5.1 + Service Pack 2).
- PG подключен к CPU.

#### Подготовка примеров

- 1. Откройте пример проекта ZDt26 01 TF 31xC PtP в папке ... \STEP7\EXAMPLES с помощью Администратора SIMATIC (SIMATIC Manager) и скопируйте его под подходящим именем в свой каталог для проектов (File > Save as [Файл > Сохранить как]). Для получения полной информации используйте представление Ansicht > Detail [Вид > Подробности].
- 2. Вставьте в проект станцию в соответствии со структурой своего аппаратного обеспечения.
- 3. Выберите пример программы и скопируйте программу S7 в эту станцию.
- 4. Выполните конфигурирование аппаратуры с помощью HW Konfig и выберите при этом субмодуль технологической функции PtP.
- 5. Выполните параметризацию этого субмодуля, используя параметры примера.
- 6. Сохраните конфигурацию аппаратуры и загрузите ее в CPU.
- 7. Загрузите контейнер с блоками в CPU.

#### Код, использованный для примеров

Примеры написаны на AWL/FUP. Вы можете посмотреть на них в редакторе KOP/AWL/ FUP.

Выберите в этом редакторе через Ansicht > Anzeigen mit [Вид > Отобразить с] «Symbolischer Darstellung [Символическое представление]», «Symbolauswahl [Выбор символов]» и «Kommentar [Комментарий]». Если у вас достаточно места на экране, то вы можете также отобразить «Symbolinformation [Информация о символах]».

#### Использование примера

В примерах программ имеются таблицы переменных (VAT), с помощью которых вы можете наблюдать и изменять переменные.

#### Дальнейшее использование примера

Код примеров вы в дальнейшем можете непосредственно использовать в качестве пользовательской программы.

Однако код примеров не оптимизирован и рассчитан не на все возможности. В программах примеров нет подробного анализа ошибок, чтобы программы не стали слишком громоздкими.

# **3.2 Двухточечное соединение**

Пример проекта состоит из трех самостоятельных компонентов:

- 1. **CPU 31xC ASCII**: Соединение с использованием SEND и RCV для ASCII/3964(R)
- 2. **CPU 31xC ASCII BCC**: Соединение для ASCII с контролем блока
- 3. **CPU 31xC RK512**: Соединение с использованием SEND и SERVE для RK512

Пример программы "CPU 31xC ASCII" вы можете использовать без изменений в пользовательской программе с:

- драйвером ASCII и критерием конца сообщения "По истечении времени задержки символа"
- драйвером ASCII и критерием конца сообщения "После приема кадра фиксированной длины"
- драйвером ASCII и критерием конца сообщения " После приема символа (символов) конца сообщения". В программе пользователя вы должны, кроме того, еще запрограммировать символ конца сообщения.
- процедурой 3964(R)

#### **Блочная структура**

В следующей таблице вы найдете блоки, использованные для примеров программ:

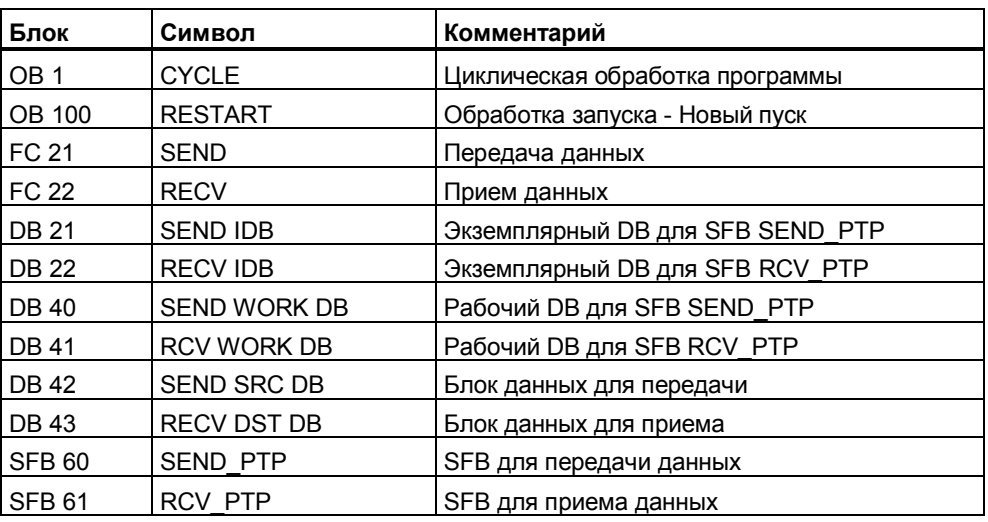

#### **CPU 31xC ASCII:**

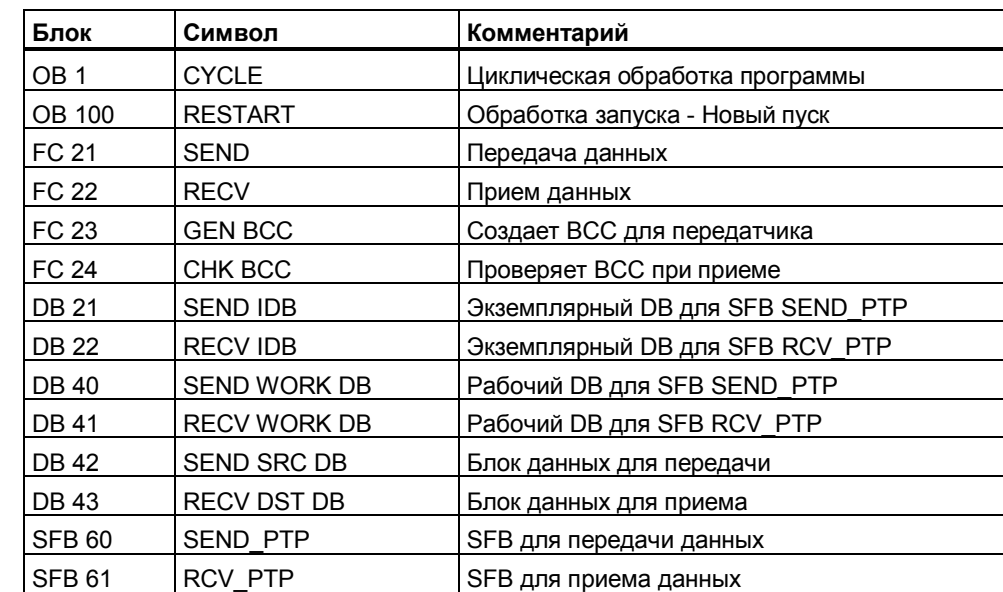

#### **CPU 31xC ASCII BCC:**

### **CPU 31xC RK512:**

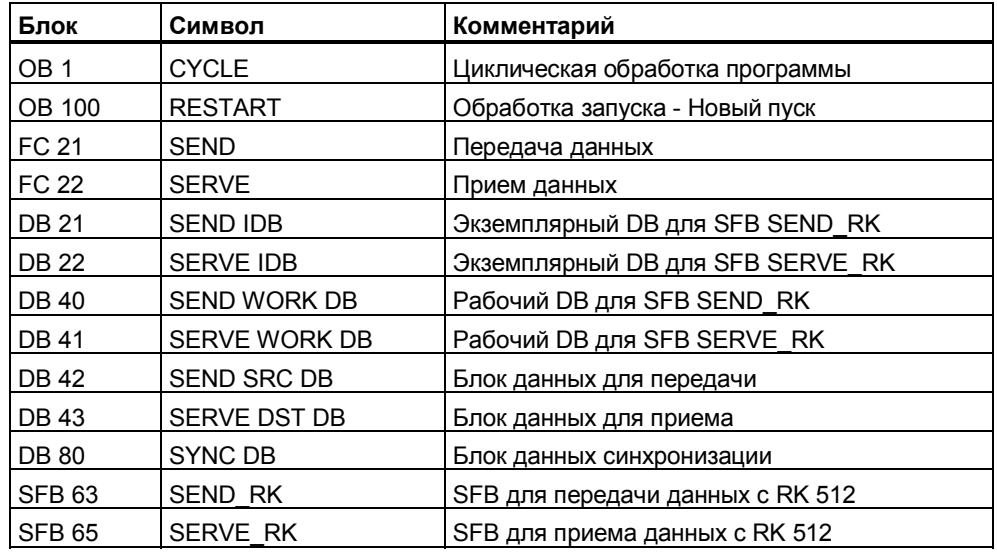

# **Поведение при ошибках**

Если при запуске возникает ошибка, то циклически обрабатываемые вызовы блоков завершаются с ошибкой.

При сообщении об ошибке устанавливается выходной параметр ERROR блока. Более точное описание ошибки затем сохраняется в параметре STATUS блока.

### Запуск

Программа запуска находится в ОВ 100. При запуске управляющие биты и счетчики сбрасываются.

#### **CPU 31xC ASCII**  $3.2.1$

#### Циклическая программа

Циклическая программа для соединения с использованием SEND и RCV для ASCII/3964(R) находится в ОВ 1.

В примере функциональные блоки SFB 61 "RCV\_PTP" и SFB 60 "SEND\_PTP" работают вместе с функциями FC 21 и FC 22, а также с блоками данных DB 21 и DB 22 в качестве экземплярных DB и DB 42 и DB 43 в качестве DB приема или передачи.

Параметризация функциональных блоков в примере осуществляется частично с помощью констант, а частично с помощью символически адресованных фактических операндов.

#### Передача данных

Передача данных производится от CPU к вашему партнеру по обмену данными.

#### Описание FC 21 (SEND)

Сегмент программы "Генерирование фронта для SEND REQ": "SEND PTP" при запуске один раз исполняется с SEND REQ = FALSE. Затем SEND REQ устанавливается на TRUE. Если на управляющем параметре SEND REQ распознается положительный фронт, то запускается задание "SEND PTP".

При установке SEND DONE = TRUE или SEND ERROR = TRUE параметр SEND REQ снова сбрасывается в FALSE.

- Сегмент программы "Завершено без ошибок, SEND DONE = TRUE": При успешной передаче на параметрическом выходе блока "SEND PTP" параметр SEND DONE устанавливается в TRUE. Чтобы различать следующие друг за другом передачи, в слове данных 0 блока-источника DB 42 имеется счетчик передач SEND COUNTER OK.
- Сегмент программы "Завершено с ошибкой. SEND ERROR = TRUE": Если блок "SEND PTP" выполняется с SEND ERROR = TRUE, то в слове данных 2 счетчик числа ошибок SEND COUNTER ERR увеличивается. Кроме того. SEND STATUS копируется, так как в следующем проходе он заменяется 0 и не мог бы быть больше прочитан.

#### Описание FC 22 (RECV)

- Сегмент программы "Деблокировка приема данных": Чтобы иметь возможность принимать данные, деблокировка приема RCV\_EN\_R в блоке "RCV\_PTP" должна быть установлена в TRUE.
- Сегмент программы "Прием без ошибок, RCV NDR = TRUE": Если RCV NDR установлен, то произошел новый прием данных, и счетчик приемов RCV COUNTER OK увеличивается.
- Сегмент программы "Прием с ошибками, RCV ERROR = TRUE": При ошибочном выполнении, т.е. если бит ошибки в выходных параметрах блока "RCV PTP" устанавливается, то счетчик числа ошибок RCV COUNTER ERR увеличивается. Кроме того, копируется RCV STATUS. Так как он в следующем проходе заменяется 0, и затем не мог бы быть считан.

Все величины, имеющие значение, могут для тестирования наблюдаться B VAT.

#### $3.2.2$ **CPU 31xC ASCII BCC**

Этот пример программы имеет смысл только для драйвера ASCII.

Этот пример построен идентично примеру "CPU 31xC ASCII", но содержит дополнительно

- В передающей части формирование контрольной суммы блока путем вызова FC 23 (GEN BCC) и
- В принимающей части проверку контрольной суммы блока путем вызова FC 24 (CHK BCC).

### Описание FC 23 (GEN BCC)

Входным параметром "DB NO" указывается DB, в котором хранятся подлежащие передаче данные. Входной параметр "LEN" указывает длину подлежащих передаче данных. Из них последние 2 байта следует держать свободными для контрольной суммы блока (хранится в формате ASCII).

Контрольная сумма блока получается путем логического сопряжения с помощью исключающего ИЛИ (XOR) всех передаваемых байтов (LEN -2). Исключающее ИЛИ получается в цикле "LOOP". Соответствующий байт загружается командой L DBB [#d loop akt]. Смещение "#d loop akt" должно указываться как битовое смещение. При завершении цикла "LOOP" контрольная сумма находится в младшем байте переменной "#w bcc value". Затем контрольная сумма, как описано в следующем примере, кодируется в виде двух символов ASCII.

### Пример:

Должен быть передан блок данных общей длиной 22 байта (20 байтов данных + 2 байта контрольная сумма). В переменной #w bcc value находится результат логического сопряжения с помощью исключающего ИЛИ (XOR) 20 подлежащих передаче байтов данных: 0025h. Это значение теперь преобразуется по следующему образцу в 2 символа ASCII:

Формирование символа ASCII старшего байта ВСС-НІ "32" = 2

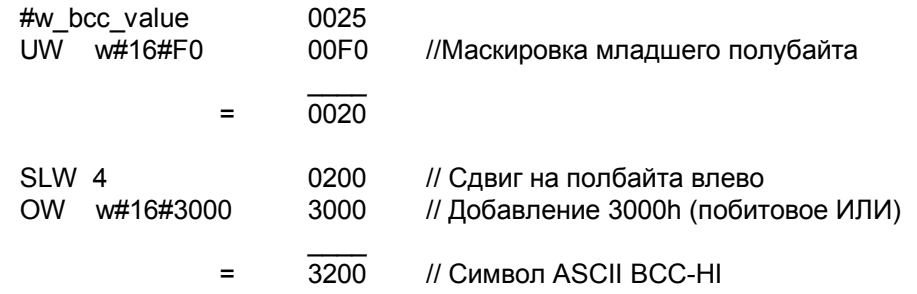

Формирование символа ASCII младшего байта BCC-LO "35" = 5

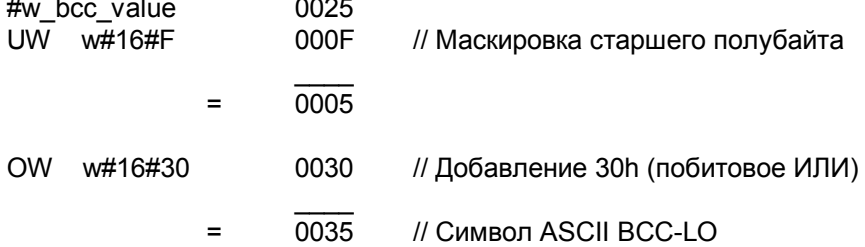

Символы ASCII BCC-LO и BCC-HI сопрягаются друг с другом с помощью логического ИЛИ и образуют ВСС 3235h, Затем ВСС записывается в слово 20 блока данных (L DBW [#d loop akt]).

### Описание FC 24 (CHK BCC)

Программа FC24 почти идентична FC23, Разница состоит только в том, что в конце рассчитанная контрольная сумма блока сравнивается с контрольной суммой блока принятых данных и выводится в выходном параметре #RETVAL:

- 0 контрольная сумма в порядке или
- -1 контрольная сумма неверна

#### $3.2.3$ **CPU 31xC RK512**

#### Циклическая программа

Циклическая программа для соединения с использованием SEND и SERVE для RK512 находится в OB 1.

В примере функциональные блоки SFB 63 "SEND RK" и SFB 65 "SERVE RK" работают вместе с функциями FC 21 и FC 22, а также с блоками данных DB 21 и DB 22 в качестве экземплярных DB и DB 42 и DB 43 в качестве DB приема или передачи. Параметризация функциональных блоков осуществляется частично с помощью констант и частично с помощью символически адресованных фактических операндов.

#### Передача данных

Передача данных осуществляется от CPU к вашему партнеру по обмену данными.

#### Описание FC 21 (SEND)

- Сегмент программы "Генерирование фронта для SEND REQ": "SEND RK" один раз в начале исполняется с SEND REQ = FALSE. Затем SEND REQ устанавливается в TRUE. Если на управляющем параметре SEND REQ распознается положительный фронт, то запускается задание "SEND RK". При установлении SEND DONE = TRUE или SEND ERROR = TRUE параметр SEND REQ снова устанавливается в FALSE.
- Сегмент программы "Завершено без ошибок, SEND DONE = TRUE": При успешной передаче на параметрическом выходе блока "SEND\_RK" параметр SEND DONE устанавливается в TRUE. Чтобы различать следующие друг за другом передачи, в слове данных 0 блока-источника DB 42 имеется счетчик передач SEND\_COUNTER\_OK.
- Сегмент программы "Завершено с ошибками, SEND ERROR = TRUE": Если блок "SEND RK" выполняется с SEND ERROR = TRUE, то в слове данных 2 счетчик числа ошибок SEND COUNTER ERR увеличивается. Кроме того, SEND STATUS копируется, так как в следующем проходе он заменяется 0 и не мог бы быть больше прочитан.

#### Описание FC 22 (SERVE)

- Сегмент программы "Деблокировка функции сервера": Чтобы иметь возможность принимать данные, в блоке "SERVE RK" деблокировка SERVE\_EN\_R должна быть установлена в TRUE.
- Сегмент программы "Серверная функция без ошибок, SERVE NDR = TRUE":

Если SERVE NDR установлен, то ведется прием новых данных, и счетчик приемов SERVE\_COUNTER\_OK увеличивается.

Сегмент программы " Серверная функция с ошибками, SERVE ERROR = TRUE":

При ошибочном выполнении, т.е. если бит ошибки в выходных параметрах блока "SERVE RK" устанавливается, то счетчик числа ошибок SERVE COUNTER ERR увеличивается. Кроме того, копируется SERVE STATUS, так как он в следующем проходе заменяется 0, и затем не мог бы быть считан. Все величины, имеющие значение, могут для тестирования наблюдаться в VAT.

### $\overline{\mathbf{A}}$ Примеры программ для технологии "Регулирование"

#### $4.1$ Введение

### Обзор

В этой главе вы найдете примеры применения технологии «Регулирование».

Примеры находятся на прилагаемом к вашей документации компакт-диске. Если у вас нет этого компакт-диска, то вы можете также получить эти примеры через Интернет. Проект состоит из нескольких откомментированных программ S7 различной сложности и назначения.

Инсталляция примеров описана в файле readme.wri на компакт-диске. После инсталляции примеры находятся в каталоге ...\STEP7\EXAMPLES\ZDt26 04 TF 31xC PID.

#### Предпосылки

- $\bullet$ Вы смонтировали и подключили станцию S7, состоящую из блока питания, а также CPU 313C или CPU 314C.
- На вашем PG правильно установлен STEP 7 (>= V5.1 + Service Pack 2).
- PG подключен к CPU.

#### Подготовка примеров

1. Откройте пример проекта ZDt26\_04\_TF\_\_\_\_\_31xC\_PID в папке ... \STEP7\EXAMPLES с помощью Администратора SIMATIC (SIMATIC Manager) и скопируйте его под подходящим именем в свой каталог для проектов (File > Save as [Файл > Сохранить как]).

Для получения полной информации используйте представление Ansicht > Detail [Вид > Подробности].

- 2. Вставьте в проект станцию в соответствии со структурой своего аппаратного обеспечения.
- 3. Выберите пример программы и скопируйте программу в эту станцию.
- 4. Выполните полное конфигурирование аппаратуры с помощью HW Konfig.
- 5. Сохраните конфигурацию аппаратуры и загрузите ее в CPU.
- 6. Загрузите контейнер с блоками в CPU.

#### Код, использованный для примеров

Примеры написаны на AWL/FUP. Вы можете посмотреть на них в редакторе KOP/AWL/ FUP.

Выберите в этом редакторе через Ansicht > Anzeigen mit [Вид > Отобразить с] «Symbolischer Darstellung ГСимволическое представление1», «Symbolauswahl [Выбор символов]» и «Комментарий [Комментарий]». Если у вас достаточно места на экране, то вы можете также отобразить «Symbolinformation [Информация о символах]».

#### Использование примера

В примерах программ имеются таблицы переменных (VAT), с помощью которых вы можете наблюдать и изменять переменные.

#### Дальнейшее использование примера

Код примеров вы в дальнейшем можете непосредственно использовать в качестве пользовательской программы.

Однако код примеров не оптимизирован и рассчитан не на все возможности. В программах примеров нет подробного анализа ошибок, чтобы программы не стали слишком громоздкими.

#### $4.2$ Регулирование

Для технологии REGELN вы найдете три программы S7:

- 1. Regeln 1 CONT\_S [Регулирование 1 CONT\_S]: Пример для ступенчатого регулятора CONT S с имитацией объекта управления.
- 2. Regeln 2 CONT\_C [Регулирование 2 CONT\_C]: Пример для непрерывного регулятора CONT\_С с имитацией объекта управления.
- 3. Regeln 3 PULSEGEN [Регулирование 3 PULSEGEN]: Пример для непрерывного регулятора CONT С с подключенным формирователем импульсов PULSEGEN и имитацией объекта управления.

#### $4.2.1$ Регулирование 1 - CONT\_S: Ступенчатый регулятор с имитацией объекта управления

#### **Назначение**

С помощью этого примера вы вводите в действие ступенчатый (стабилизирующий) регулятор с имитацией объекта управления.

Вы познакомитесь сначала с параметризацией системного функционального блока (SFB) CONT\_S.

#### Предпосылка

Через HW Konfig вы установили циклическое прерывание для OB35 на 100 MC.

#### Применение

Пример "Regeln 1 CONT S" включает в себя ступенчатый регулятор (CONT\_S) вместе с имитированным объектом управления, состоящим из интегрирующего исполнительного устройства и включенного за ним апериодического звена 3-го порядка (РТ3).

С помощью этого примера можно достаточно просто сгенерировать ступенчатый регулятор, а также параметризовать и испытать его со всеми его свойствами во взаимодействии с типичной структурой объекта управления.

Пример дает возможность легко понять принцип действия и конфигурацию регуляторов с дискретным выходом, которые очень часто используются при регулировании объектов со встроенными исполнительными устройствами (напр., двигателем). Поэтому он может применяться также в качестве вводного курса и для обучения.

Путем соответствующего выбора параметров приблизьте объект к свойствам реального процесса.
#### Функции

Пример 1 состоит в основном из двух функциональных блоков CONT S и PROC S. CONT S выполняет при этом роль используемого ступенчатого регулятора, а PROC S имитирует объект управления с функциональными звеньями "Вентиль" и РТЗ. Регулятору при этом наряду с регулируемой величиной передаются данные о достижении ограничений.

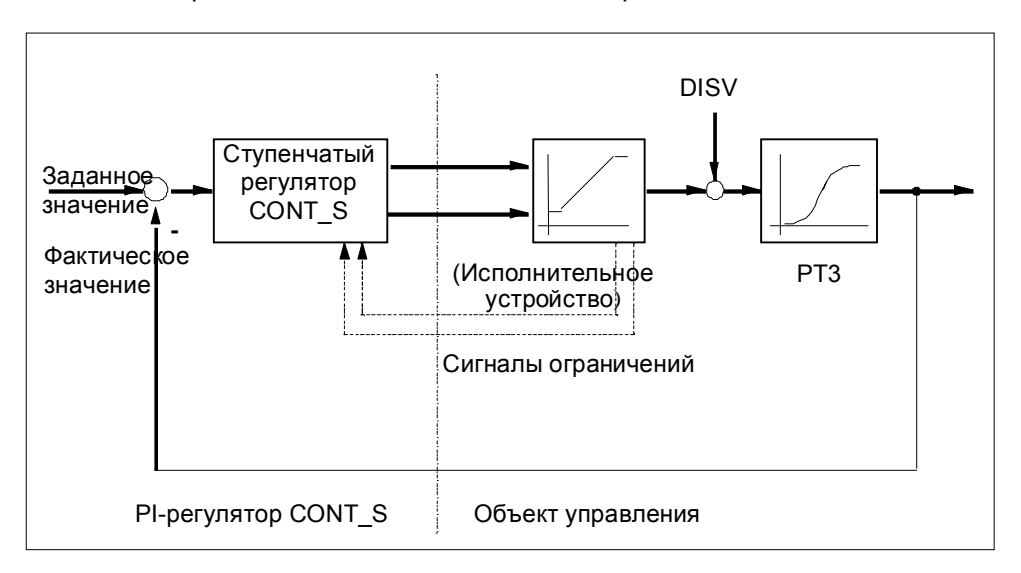

На следующем рисунке показаны структура и параметры и блока PROC S, имитирующего объект управления. Функциональный блок PROC S моделирует схему последовательного соединения, состоящего из интегрирующего исполнительного устройства и трех апериодических звеньев 1-го порядка. К выходному сигналу исполнительного устройства всегда добавляется возмущающее воздействие DISV, так что в этом месте могут вручную подключаться помехи на объекте управления. Через коэффициент **GAIN** можно определить статический коэффициент передачи объекта управления.

Параметр MTR\_TM (время перестановки двигателя) определяет время, которое необходимо исполнительному устройству для перехода от одного ограничения до другого.

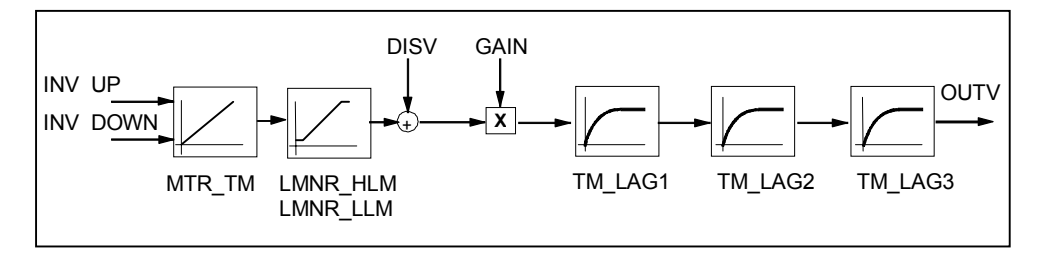

#### **Блочная структура**

Пример 1 включает в себя блок нового пуска (OB100) и уровень циклических прерываний (OB35 с периодичностью 100 мс), в которых вызывается как ступенчатый регулятор CONT\_S, так и имитатор объекта управления PROC<sub>S</sub>.

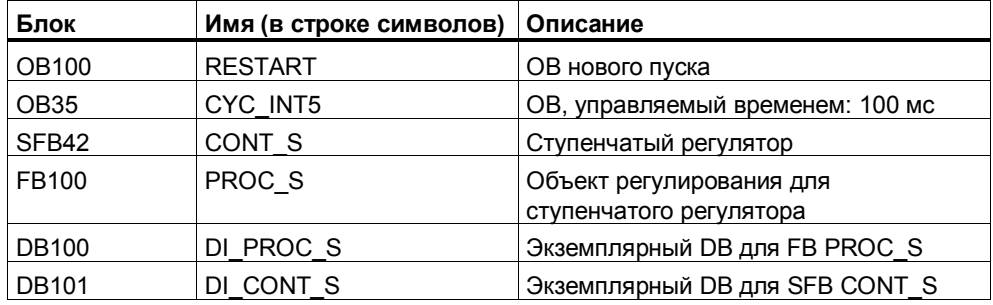

Обоим функциональным блокам поставлены в соответствие экземплярные блоки данных DB100 для объекта управления и DB101 для регулятора.

#### **Параметры регулятора**

Параметры регулятора CONT\_S и их значение описаны в руководстве или могут быть взяты из онлайновой помощи SFB.

#### **Параметры модели объекта управления**

Параметры регулятора CONT\_S и их значение описаны в руководстве или могут быть взяты из онлайновой помощи SFB.

Параметры блока PROC\_S, моделирующего объект управления, приведены в следующей таблице:

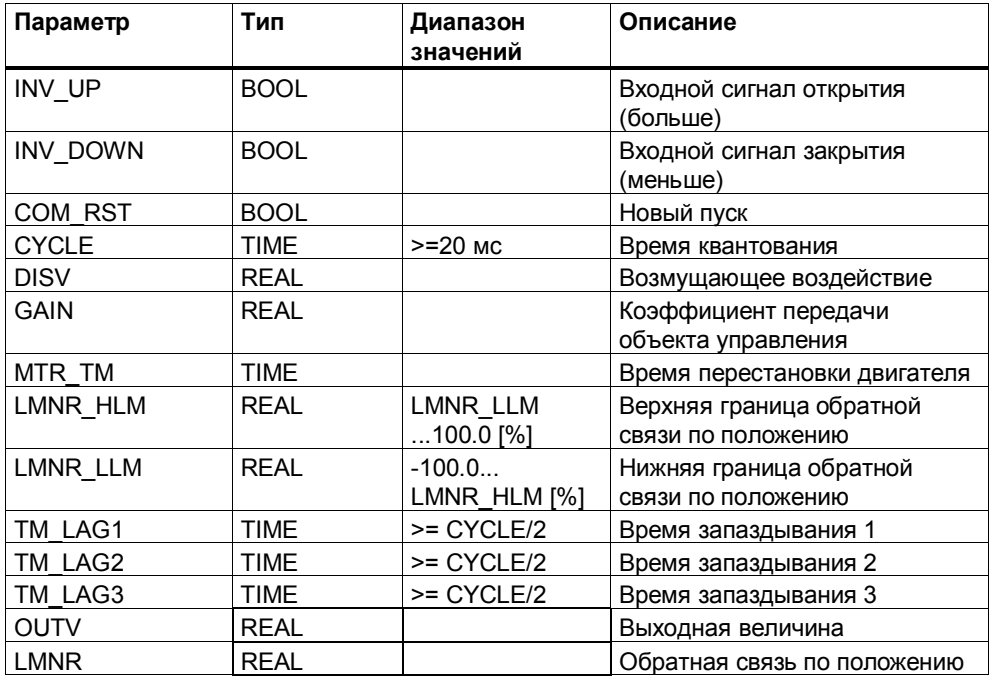

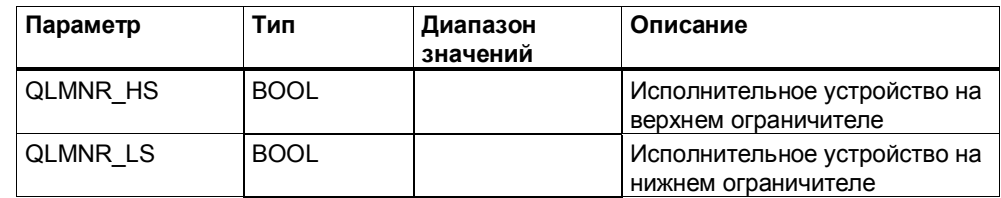

После **нового пуска** выходная величина OUTV, а также все внутренние величины, сохраняемые в памяти, устанавливаются в ноль.

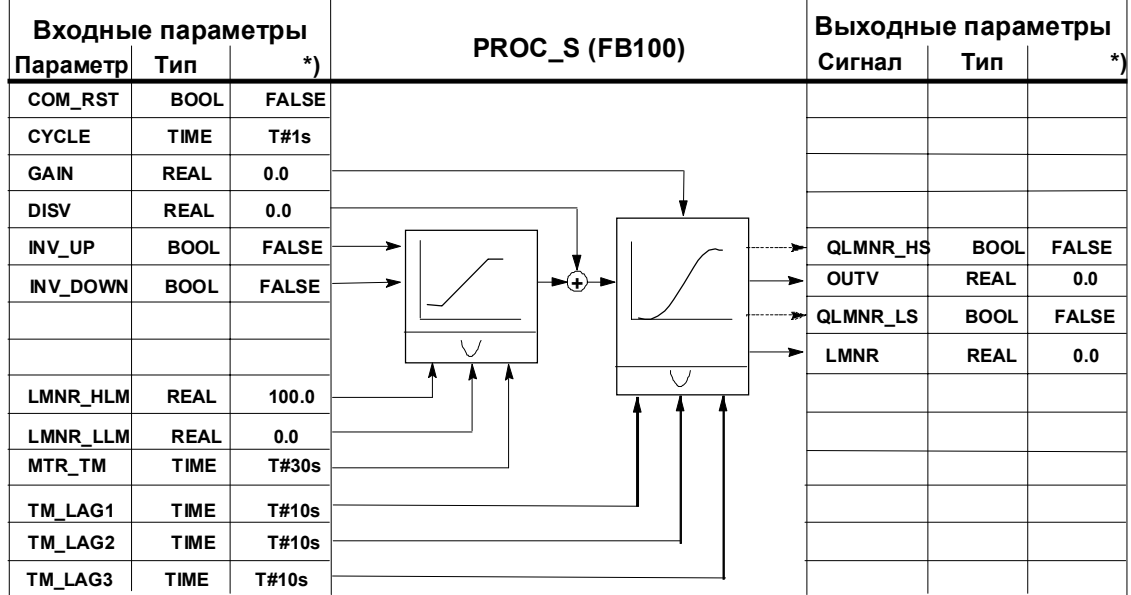

**\*) Установка по умолчанию при создании нового экземплярного DB**

#### **Соединение ступенчатого регулятора с моделью объекта управления**

Как ступенчатый регулятор соединяется с моделью объекта управления в контур регулирования, вытекает из следующего рисунка:

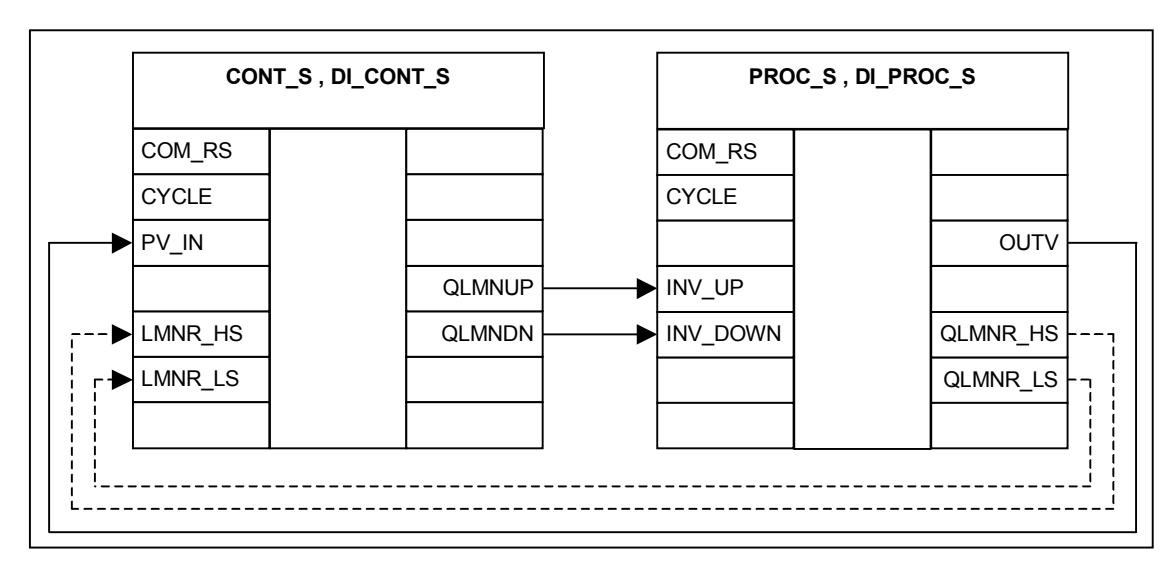

#### **Параметризация контура регулирования**

С помощью конкретной параметризации ступенчатого регулятора с пропорционально-интегральным действием и установленной зоны нечувствительности показывается реакция контура регулирования с имитированным объектом управления 3-го порядка. Установленные параметры объекта регулирования с временами запаздывания по 10 с приближенно моделируют поведение быстрого технологического процесса (напр., регулирования температуры или уровня наполнения).

Установка одного из времен запаздывания TM\_LAGx = 0 с уменьшает порядок объекта управления на одну степень.

Следующие таблицы содержат установленные в настоящее время величины имеющих значение параметров регулятора и объекта управления:

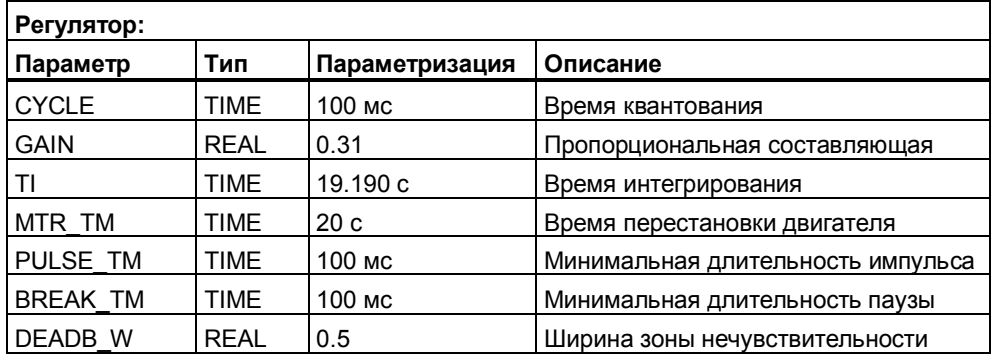

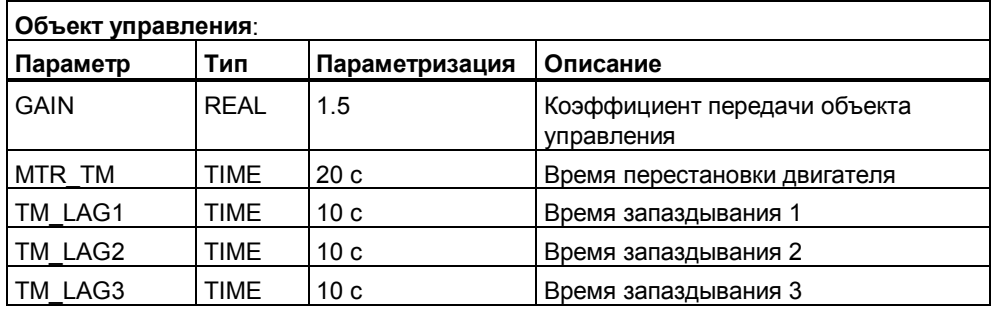

#### **Наблюдение реакции на скачок**

В таблице переменных, устанавливая и активизируя новое заданное значение **SP\_INT**, вы можете наблюдать поведение выхода объекта управления **OUTV** (фактическое значение).

С помощью инструментального средства STEP 7 **PID Control [PID-регулятор]** вы можете следить за изменениями регулируемых величин также графически, как это показано на следующем рисунке. Для этого вы должны в **PID Control** открыть свой пример проекта и щелкнуть на режиме «Online». Выберите в папке Bausteine [Блоки] экземплярный DB 101 SFB 42 CONT\_S , и щелкните на OK. Активизируйте функцию **Kurvenschreiber [Графопостроитель]**.

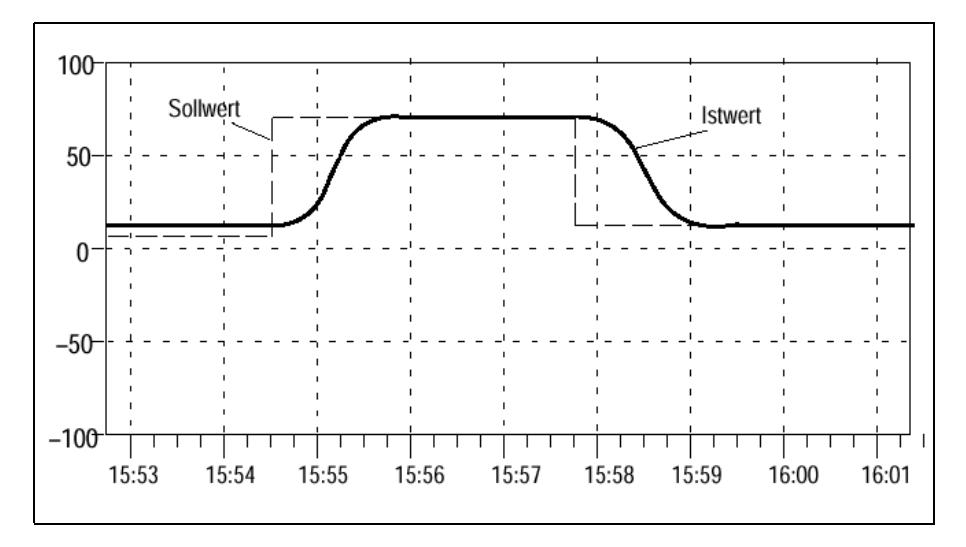

Следующая кривая показывает переходный процесс в замкнутом контуре регулирования после изменения заданного значения на 60 процентов:

На рисунке: Sollwert - заданное значение; Istwert - фактическое значение

#### $4.2.2$ Регулирование 2 - CONT\_C: Непрерывный регулятор с имитацией объекта управления

#### **Назначение**

С помощью этого примера вы вводите в действие непрерывный регулятор.

Вы познакомитесь сначала с параметризацией системного функционального блока (SFB) CONT\_C.

#### Предпосылка

Через HW Konfig вы установили циклическое прерывание для OB35 на 100  $MC$ 

#### Применение

Пример 2 включает в себя непрерывный регулятор (CONT C) вместе с имитируемым объектом управления, который состоит из апериодического звена третьего порядка (РТ3).

С помощью примера 2 можно достаточно просто сгенерировать непрерывный PID-регулятор, а также параметризовать и испытать его во всех режимах во взаимодействии с типичной структурой объекта управления.

Этот пример дает возможность легко понять принцип действия и конфигурацию регуляторов с аналоговым выходным сигналом, используемых, например, при регулировании объектов управления с пропорционально действующими исполнительными устройствами. Поэтому он может быть использован также в качестве вводного курса или для целей обучения.

#### Функции

Пример 2 состоит, в сушности, из системного функционального блока CONT C и функционального блока PROC C. CONT С исполняет при этом роль используемого регулятора, а PROC С имитирует объект управления со сглаживанием третьего порядка.

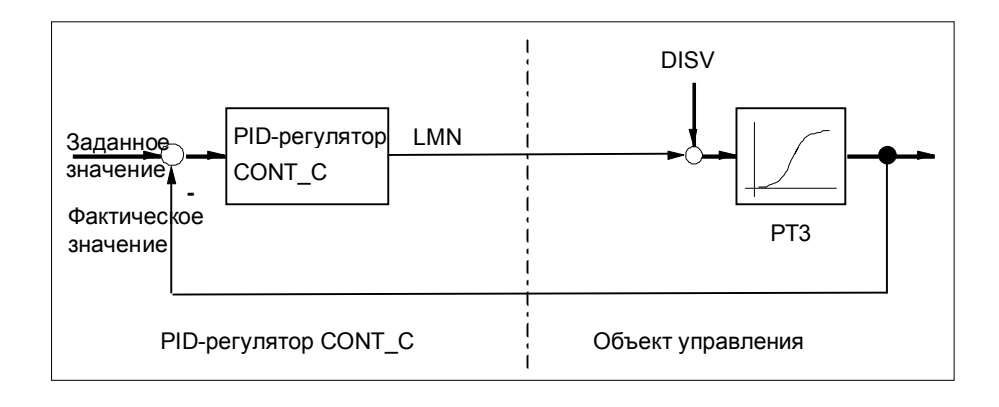

На следующем рисунке показаны структура и параметры блока PROC S, моделирующего объект управления. Системный функциональный блок PROC С моделирует последовательное соединение трех апериодических звеньев 1-го порядка. К выходному сигналу исполнительного устройства всегда добавляется возмущающее воздействие DISV, так что в этом месте могут быть вручную подключены помехи на объекте управления. Через коэффициент GAIN можно определить статический коэффициент передачи объекта управления:

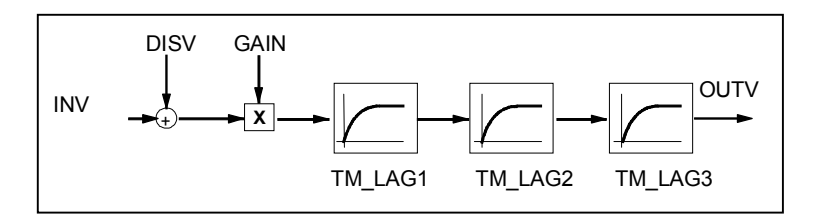

#### **Блочная структура**

Пример 2 включает в себя блок нового пуска (OB100) и уровень циклических прерываний (OB35 с периодичностью 100 мс), в которых вызывается как непрерывный регулятор CONT\_C, так и имитатор объекта управления PROC\_C.

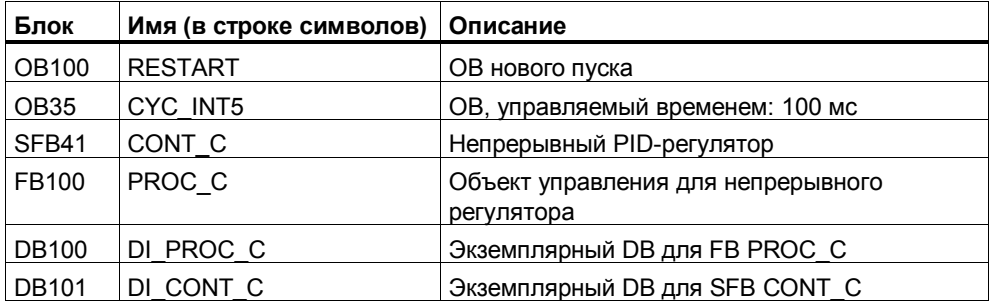

Обоим функциональным блокам поставлены в соответствие экземплярные блоки данных DB100 для объекта управления и DB101 для регулятора.

#### **Параметры регулятора**

Параметры регулятора CONT\_C и их значение описаны в руководстве или могут быть взяты из онлайновой помощи SFB.

#### **Параметры модели объекта управления**

Параметры блока PROC\_C, моделирующего объект управления, представлены в следующей таблице:

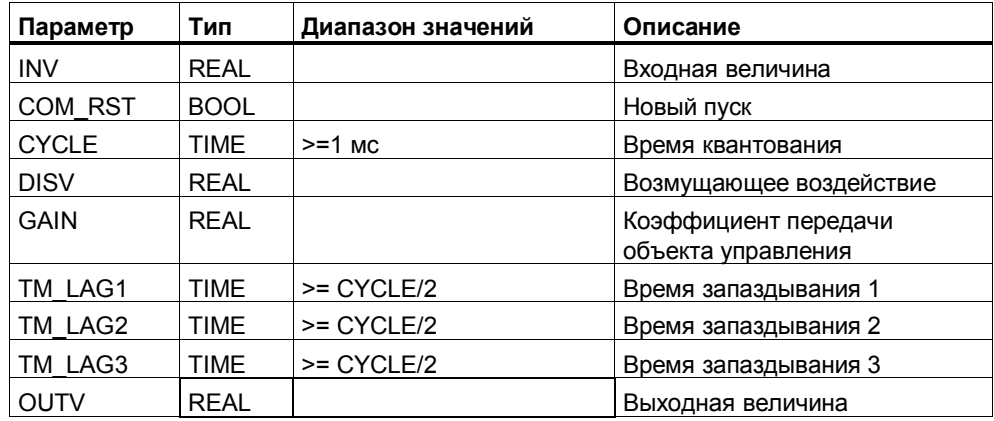

После **нового пуска** выходная величина OUTV, а также все внутренние величины, сохраняемые в памяти, устанавливаются в ноль.

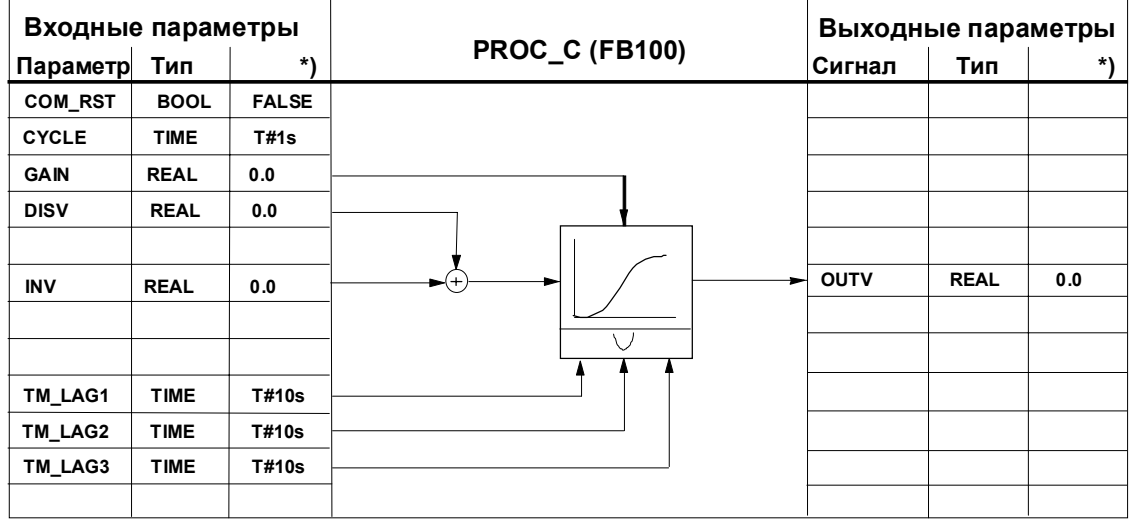

**\*) Установка по умолчанию при создании нового экземплярного DB**

#### Соединение непрерывного регулятора с моделью объекта управления

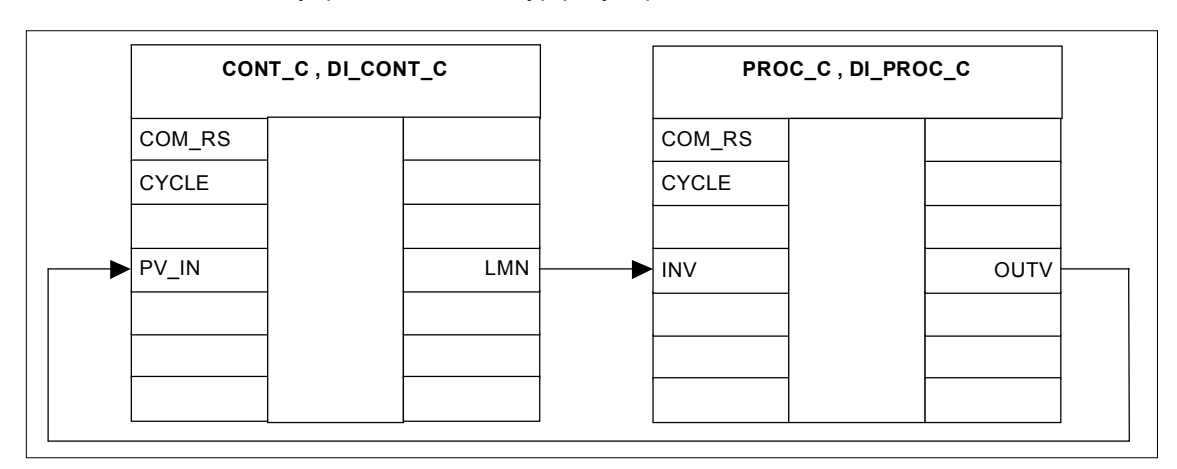

Из следующего рисунка видно, как непрерывный регулятор соединяется с моделью управления в контур регулирования:

#### Параметризация контура регулирования

С помошью конкретной параметризации непрерывного регулятора с пропорционально-интегрально-дифференциальным действием и установленной зоны нечувствительности показывается реакция контура регулирования с имитированным объектом регулирования третьего порядка. Установленные параметры объекта управления с временами запаздывания по 10 с приближенно моделируют поведение технологического объекта управления. Установка одного из времен запаздывания ТМ LAGx = 0 с уменьшает порядок объекта управления на одну степень.

Следующие таблицы содержат установленные в настоящее время величины имеющих значение параметров регулятора и объекта управления:

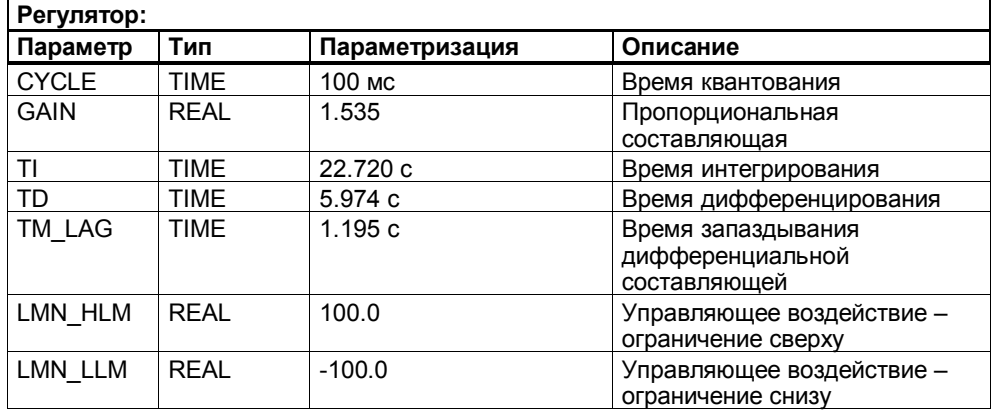

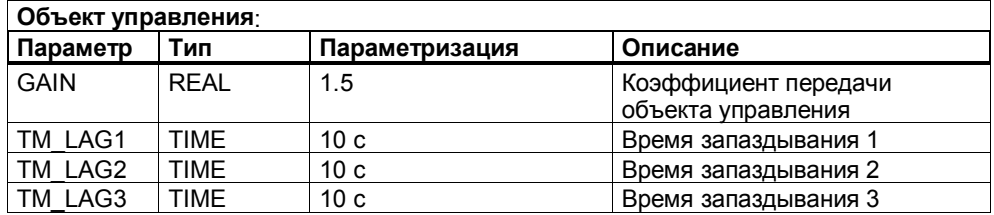

#### Наблюдение реакции на скачок

В таблице переменных, устанавливая и активизируя новое заданное значение SP INT, вы можете наблюдать поведение выхода объекта управления OUTV (фактическое значение).

С помощью инструментального средства STEP 7 PID Control [PID-регулятор] вы можете следить за изменениями регулируемых величин также графически, как это показано на следующем рисунке. Для этого вы должны в PID Control открыть свой пример проекта и щелкнуть на режиме «Online». Выберите в папке Bausteine (Блоки) экземплярный DB 101 блока SFB 41 CONT С. и шелкните на ОК. Активизируйте функцию Kurvenschreiber [Графопостроитель]. Кривая показывает переходные процессы в замкнутом контуре регулирования после ряда изменений заданного значения по 20 процентов каждое.

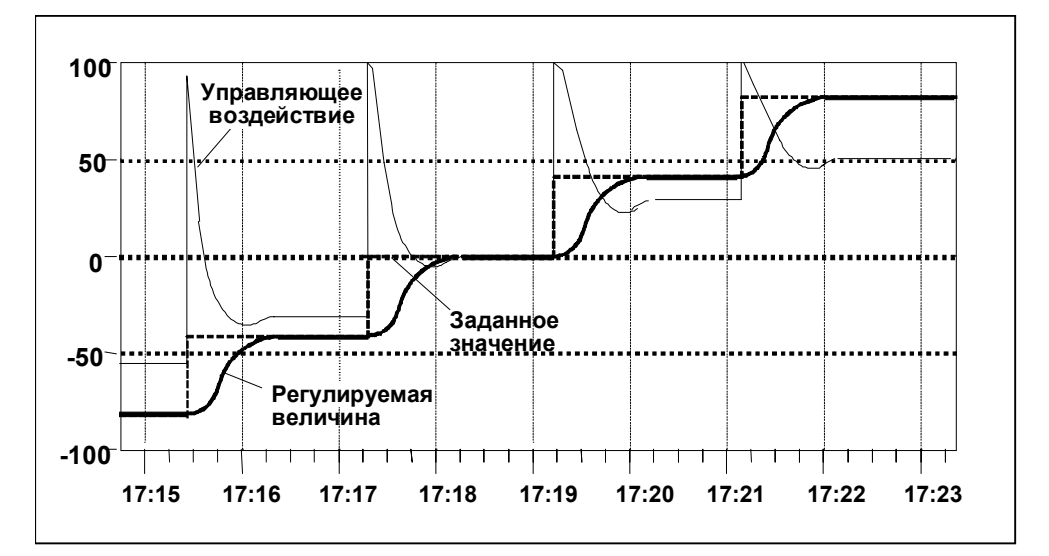

#### $4.2.3$ Регулирование 3 - PULSEGEN: Непрерывный регулятор **CONT С с последовательно включенным формирователем** импульсов PULSEGEN и имитацией объекта регулирования

#### Назначение

С помощью этого примера вы вводите в действие непрерывный регулятор CONT С с последовательно включенным формирователем импульсов PULSEGEN.

Вы познакомитесь сначала с параметризацией системного функционального блока (SFB) CONT С и PULSEGEN.

#### Предпосылка

Через HW Konfig вы установили циклическое прерывание для OB35 на 100  $MC$ 

#### Применение

Пример 3 включает в себя непрерывный регулятор (CONT C) с последовательно включенным формирователем импульсов PULSEGEN и имитируемым объектом регулирования, который состоит из апериодического звена третьего порядка (РТЗ).

С помощью примера 3 можно достаточно просто сгенерировать непрерывный PID-регулятор с импульсными выходами, а также параметризовать и испытать его во всех режимах во взаимодействии с типичной структурой объекта управления.

Этот пример дает возможность легко понять принцип действия и конфигурацию регуляторов с двоичными импульсными выходами. используемых, например, при регулировании объектов управления с пропорционально действующими исполнительными устройствами. Такие регуляторы используются, напр., в объектах регулирования температуры с электрическим нагревом и охлаждением. Поэтому этот пример может быть использован также в качестве вводного курса или для целей обучения.

#### Функции

Пример 3 состоит, в сущности, из функциональных блоков CONT С, PULSEGEN и PROC P.

CONT С исполняет при этом роль используемого регулятора. PULSEGEN формирователя импульсов, а PROC Р имитирует объект управления со сглаживанием третьего порядка:

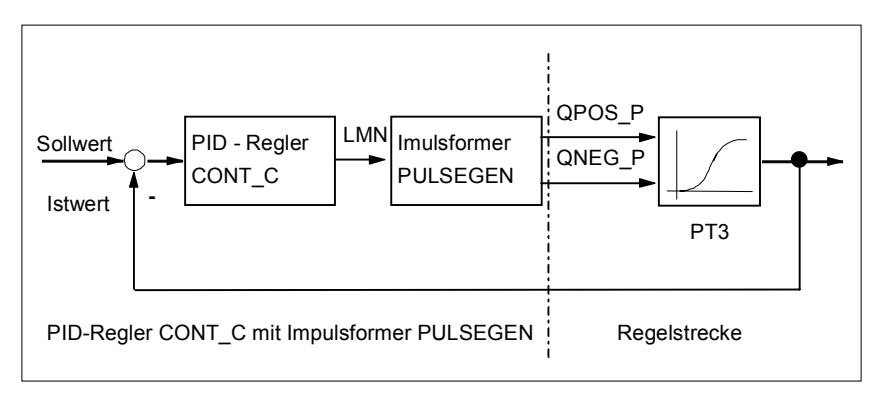

Пояснения к рисунку: Sollwert - заданное значение; Istwert - фактическое значение; PID-Realer - PID-регулятор: Impulsformer - формирователь импульсов: Reaelstrecke объект регулирования; PID-Regler CONT\_C mit Impulsformer PULSGEN - PID-регулятор CONT С с формирователем импульсов PULSGEN

На следующем рисунке показаны структура и параметры блока PROC\_P, моделирующего объект управления. Системный функциональный блок РROC Р моделирует последовательное соединение трех апериодических звеньев 1-го порядка. В качестве входного сигнала объекта управления действуют не только импульсные входы POS P и NEG P, но, дополнительно, и возмущающее воздействие DISV, так что в этом месте могут быть вручную подключены помехи на объекте управления.

Через коэффициент GAIN можно определить статический коэффициент передачи объекта управления:

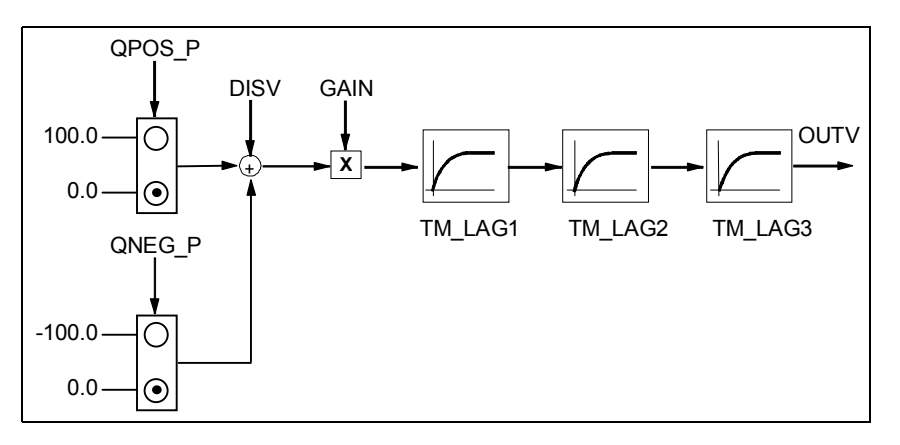

#### Блочная структура

Пример 3 состоит из функционального блока PULS CTR, который содержит блоки для регулятора (CONT C и PULSEGEN), и имитируемого объекта регулирования PROC P, а также из блоков вызова для нового пуска (ОВ 100) и уровня циклических прерываний (ОВ 35 с периодичностью 100 мс).

Вызов блоков реализован так, что CONT С вызывается каждые 2 с (= CYCLE \* RED FAC), а PULSEGEN каждые 100 мс (= CYCLE). Время цикла ОВ 35 установлено на 100 мс.

При новом (теплом) пуске в OB100 вызывается блок PULS CTR, а вход COM RST устанавливается в TRUE.

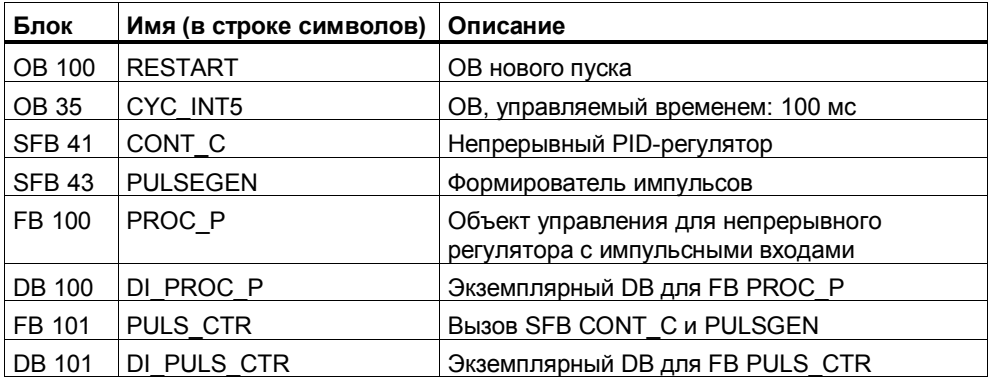

Функциональному блоку PULS\_CTR поставлен в соответствие экземплярный блок данных DB 101, а функциональному блоку PROC\_P - DB 100.

#### **Параметры регулятора**

Параметры регулятора CONT\_C и формирователя импульсов PULSEGEN описаны в руководстве или могут быть взяты из онлайновой помощи SFB.

#### **Параметры модели объекта управления**

Параметры регулятора CONT\_C и формирователя импульсов PULSEGEN описаны в руководстве или могут быть взяты из онлайновой помощи SFB.

Параметры блока PROC\_P, моделирующего объект управления, представлены в следующей таблице:

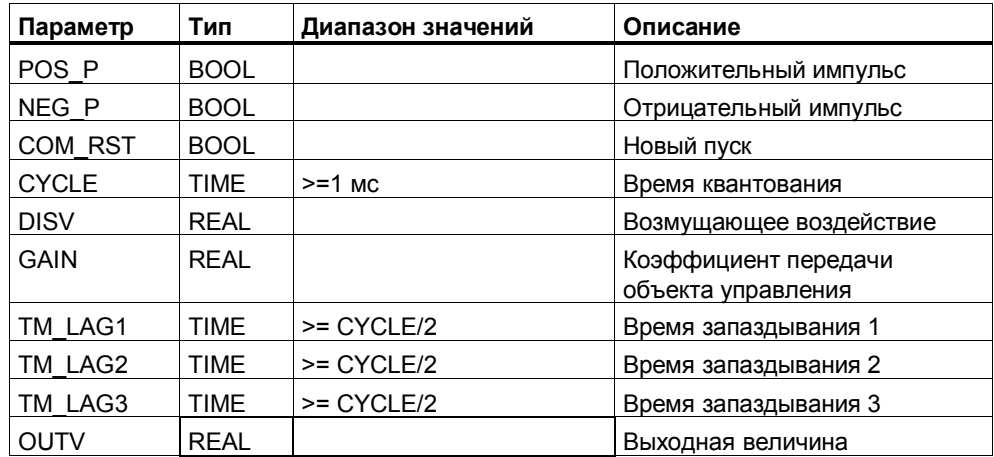

После **нового пуска** выходная величина OUTV, а также все внутренние величины, сохраняемые в памяти, устанавливаются в ноль.

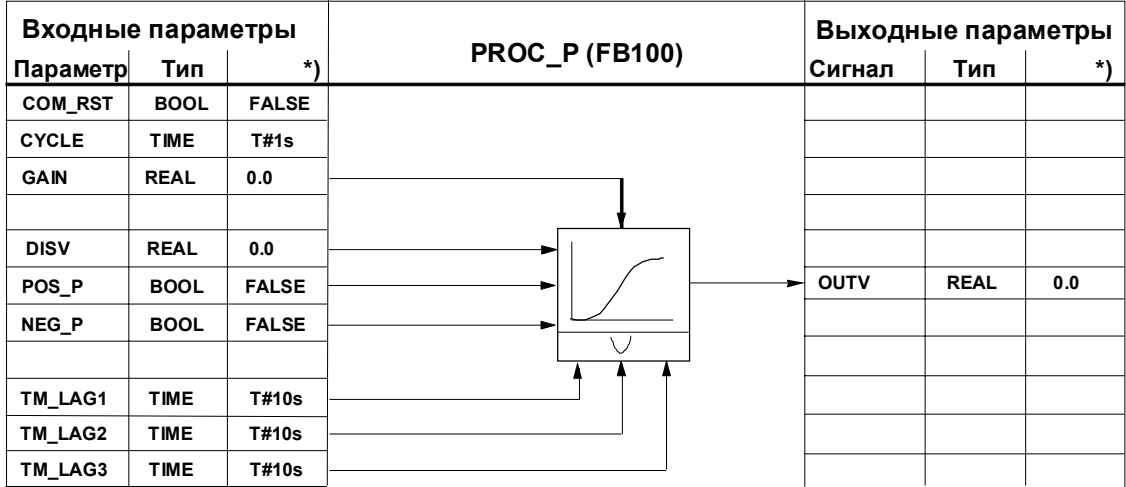

**\*) Установка по умолчанию при создании нового экземплярного DB**

#### Соединение непрерывного регулятора с моделью объекта управления

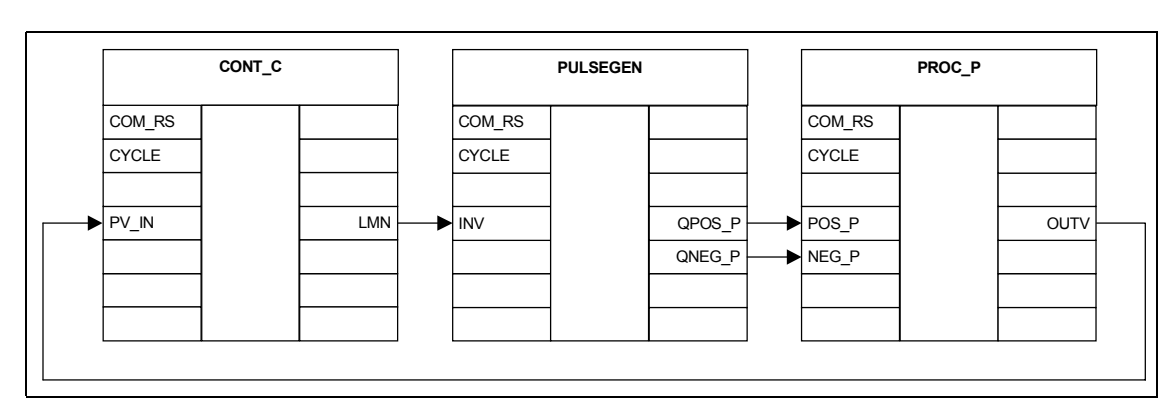

Из следующего рисунка видно, как непрерывный регулятор соединяется с моделью управления в контур регулирования:

#### Параметризация контура регулирования

С помощью конкретной параметризации непрерывного регулятора с пропорционально-интегрально-дифференциальным действием показывается реакция контура регулирования с имитированным объектом управления 3-го порядка. Установленные параметры объекта управления с временами запаздывания по 10 с реализуют более быстрый объект управления, чем это имеет место на практике, напр., при регулировании температуры. Однако с помощью относительно быстрого объекта можно быстрее протестировать функционирование регулятора. Изменяя постоянные времени, можно достаточно просто приблизить свойства имитируемого объекта к реальному объекту управления.

Следующие таблицы содержат установленные в настоящее время величины имеющих значение параметров регулятора, формирователя импульсов и объекта управления:

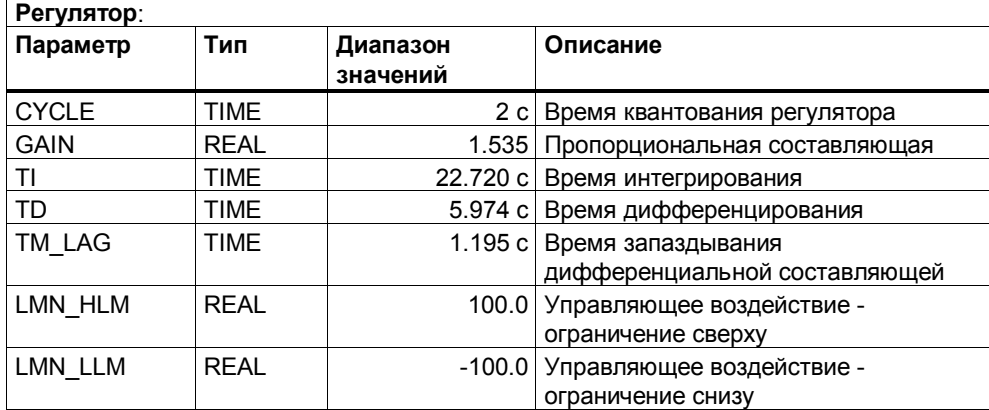

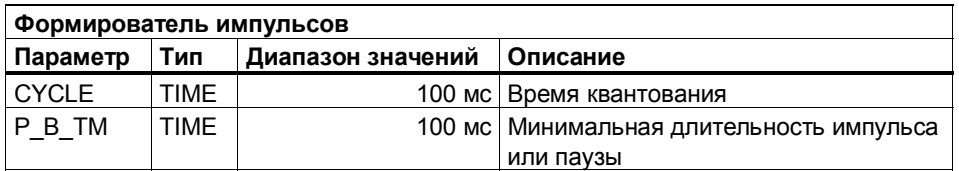

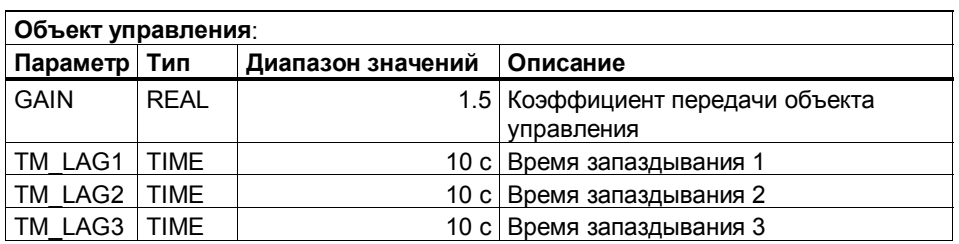

#### **Наблюдение реакции на скачок**

В таблице переменных, устанавливая и активизируя новое заданное значение **SP\_INT**, вы можете наблюдать поведение выхода объекта управления **OUTV** (фактическое значение).

С помощью инструментального средства STEP 7 **PID Control [PID-регулятор]** вы можете следить за изменениями регулируемых величин также и графически, как это показано на следующем рисунке. Для этого вы должны в **PID Control** открыть свой пример проекта и щелкнуть на режиме «Online». Выберите в папке Bausteine [Блоки] DB 101, щелкните на OK и внесите в появившуюся затем экранную форму смещение 16 байтов, с которого начинаются данные экземпляра SFB 41 в DB 101. Активизируйте функцию **Kurvenschreiber [Графопостроитель]**.

Кривая показывает переходные процессы в замкнутом контуре регулирования после ряда изменений заданного значения по 20 процентов от диапазона измерения каждое. При этом отображено непрерывное управляющее воздействие регулятора, а не импульсные выходы.

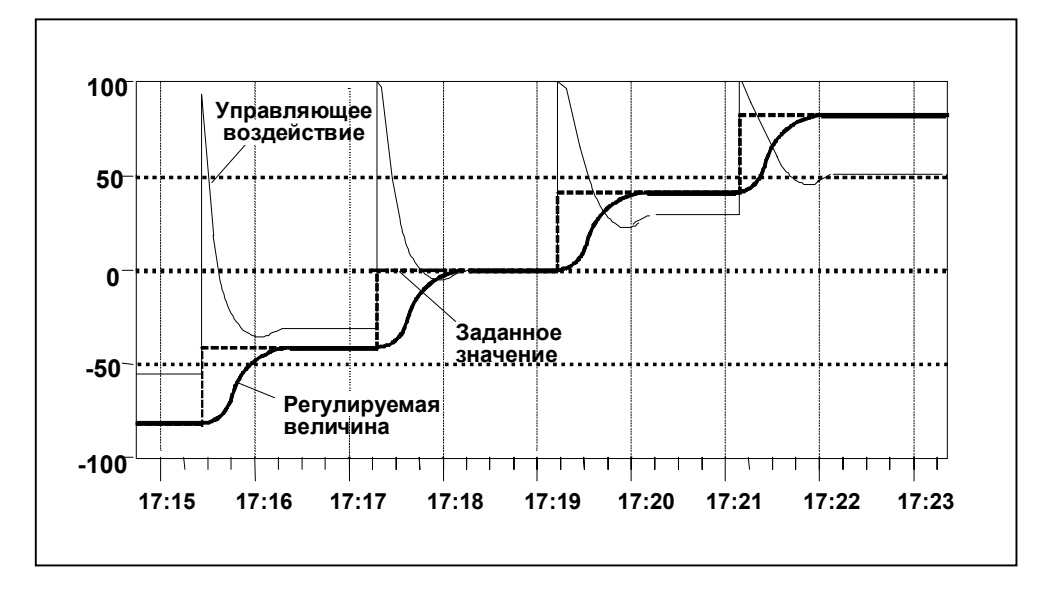

# **Предметный указатель**

# **A**

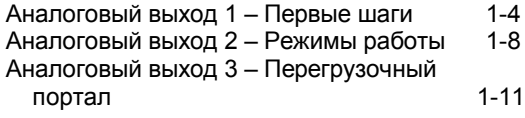

# **Д**

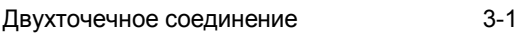

# **И**

Измерение частоты 2-14

### **П**

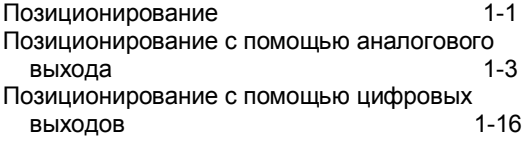

### **Р**

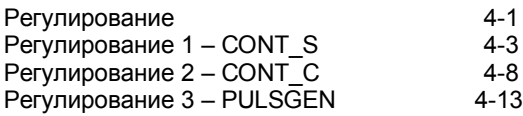

### **С**

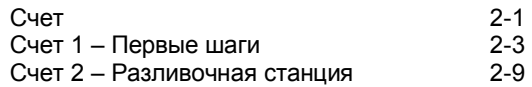

# **Ц**

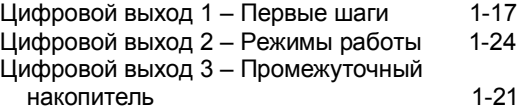

### **Ч**

Частота 1 – Первые шаги 2-14 Частота 2 – Контроль скорости вращения 2-19

### **Ш**

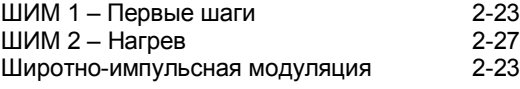

### **C**

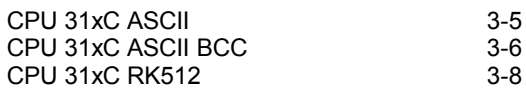